# **Příloha P.1 Smlouvy - Zadání Projektu**

TIS - Informační systém Střediska Teiresiás

# <span id="page-0-1"></span><span id="page-0-0"></span>**1. SOUHRNNÉ ÚDAJE**

## **1.1. Předmět obecně**

Dodavatel zajistí návrh a realizaci a nasazení Informačního systému Střediska Teiresiás (TIS) včetně provedení analýz, plánu a harmonogramu realizace, školení systému a migrace ze stávajícího řešení.

ï

## <span id="page-0-2"></span>**1.2. Cena, doba a zajištění**

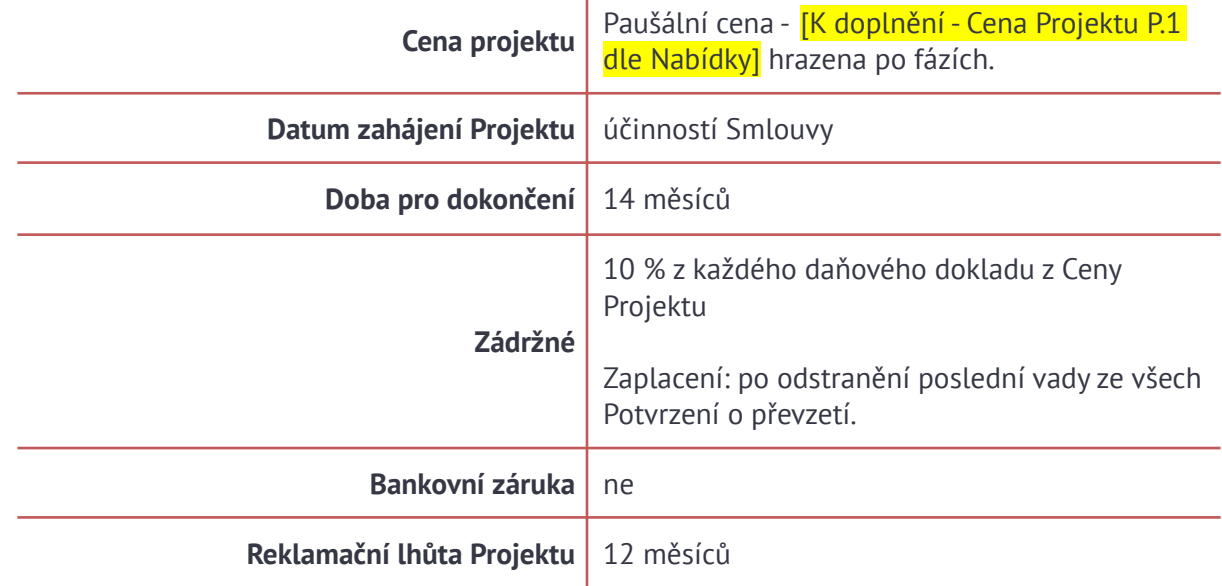

## <span id="page-0-3"></span>**1.3. Smluvní pokuty za nedodržení Zadání**

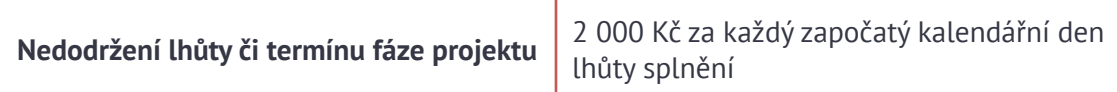

# <span id="page-1-0"></span>**1.4. Fáze Projektu, požadavky na Harmonogram Projektu**

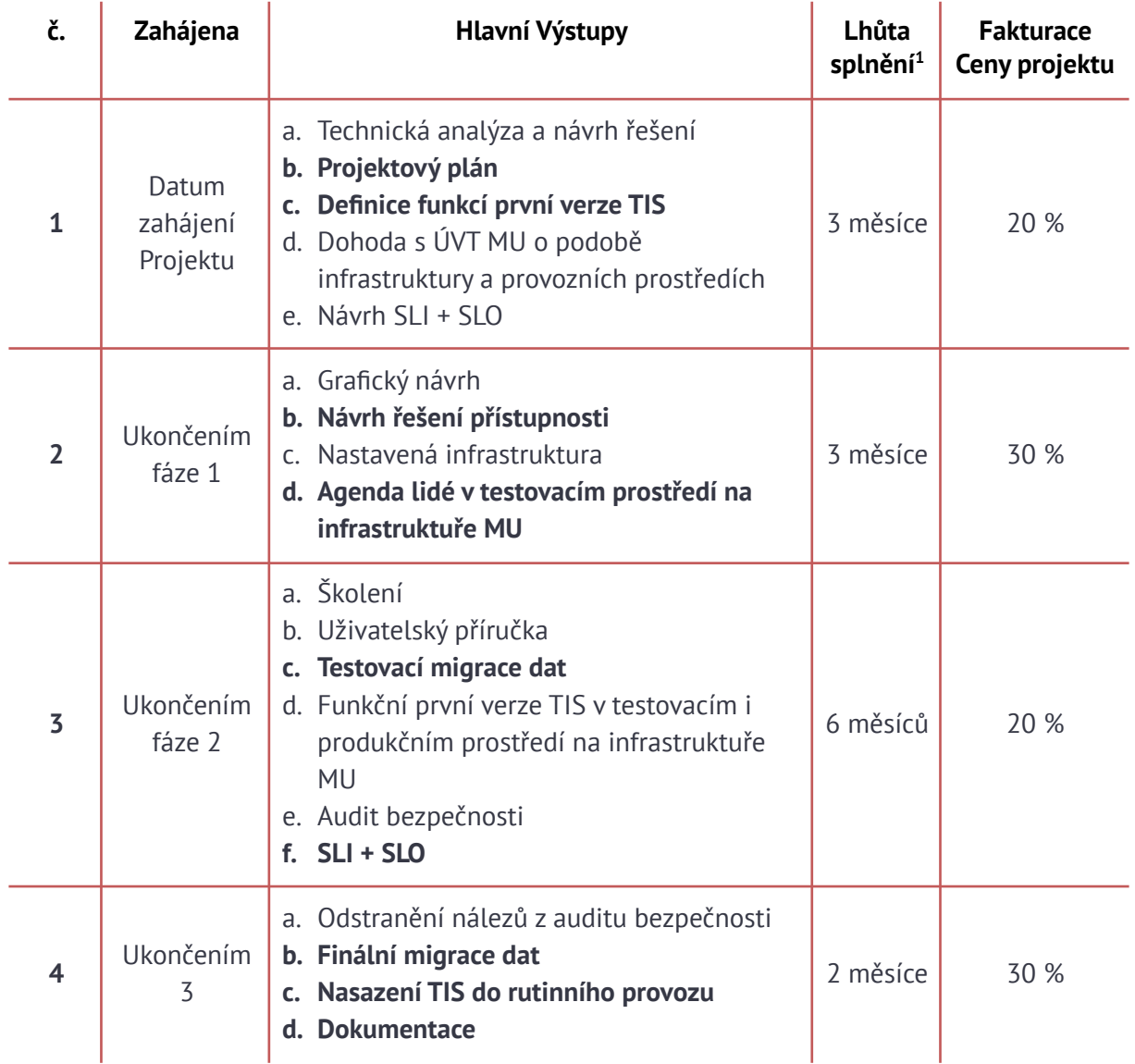

- 1.4.1. Dodavatel musí předat Zákazníkovi ke Schválení dle Smlouvy všechny Výstupy zvýrazněné tučně v tabulce Fází.
- 1.4.2. Dodavatel musí předat Zákazníkovi k Vyjádření dle Smlouvy minimálně všechny ostatní Výstupy z tabulky Fází.

<sup>1</sup> Od zahájení příslušné fáze

# <span id="page-2-0"></span>**OBSAH DOKUMENTU**

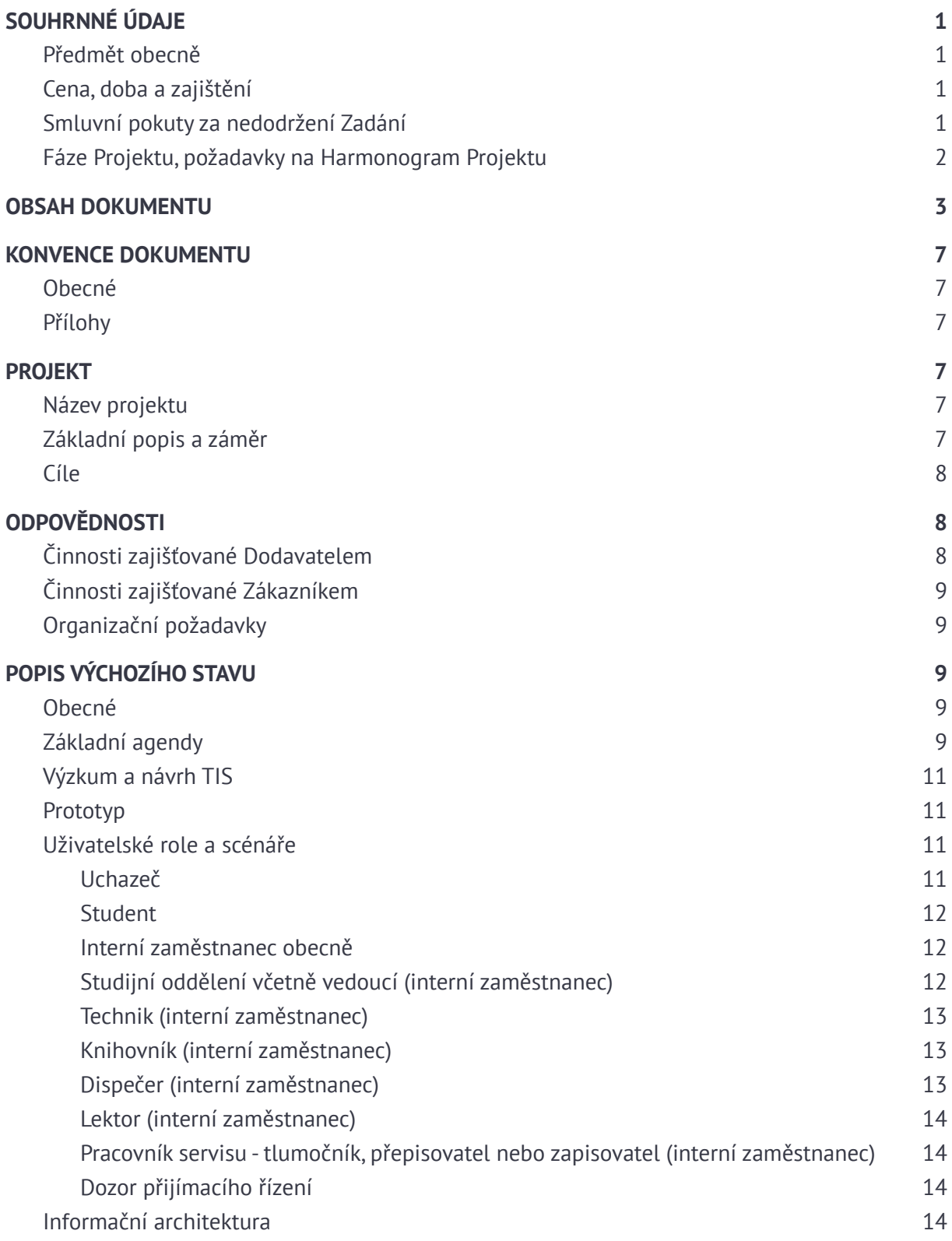

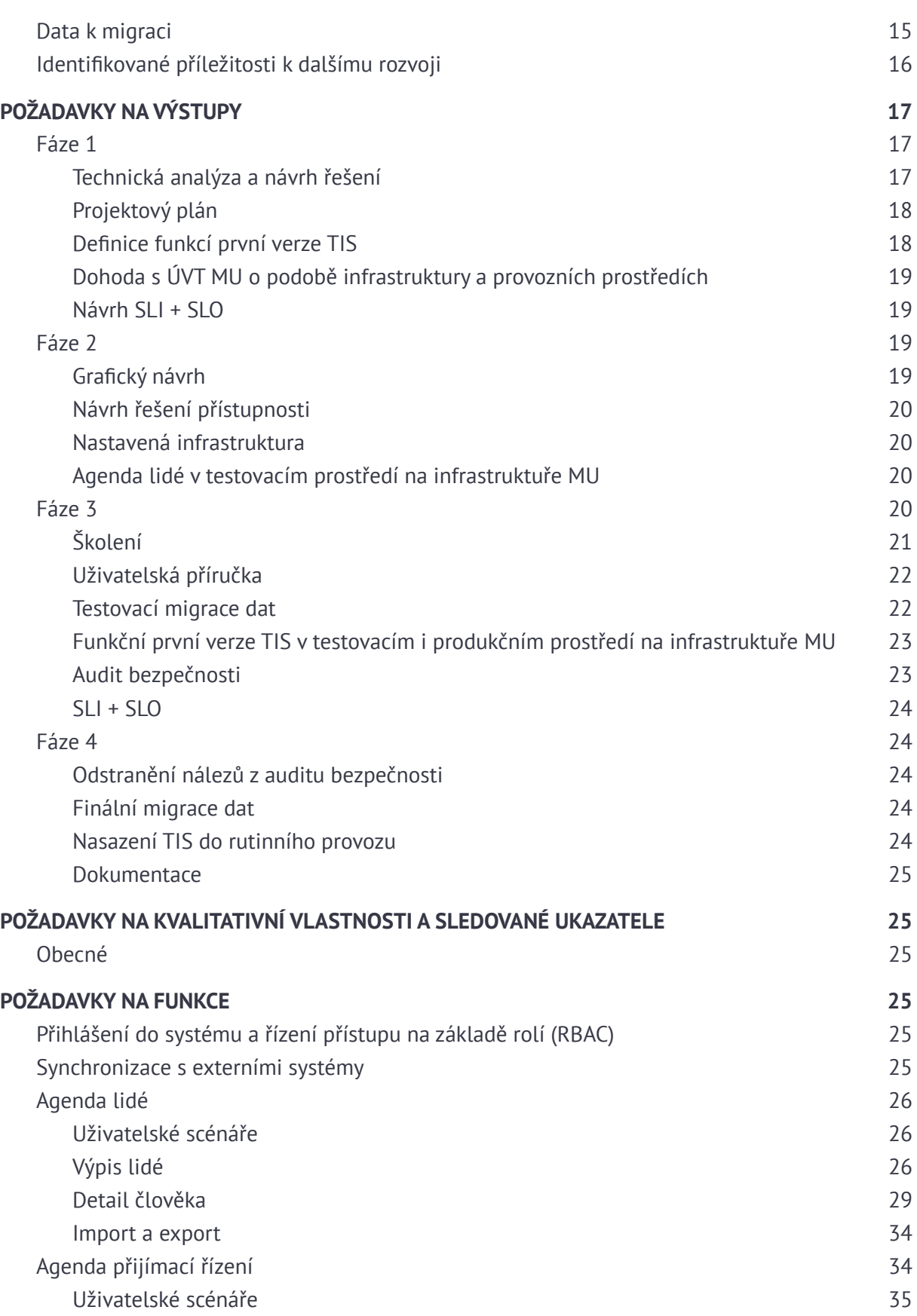

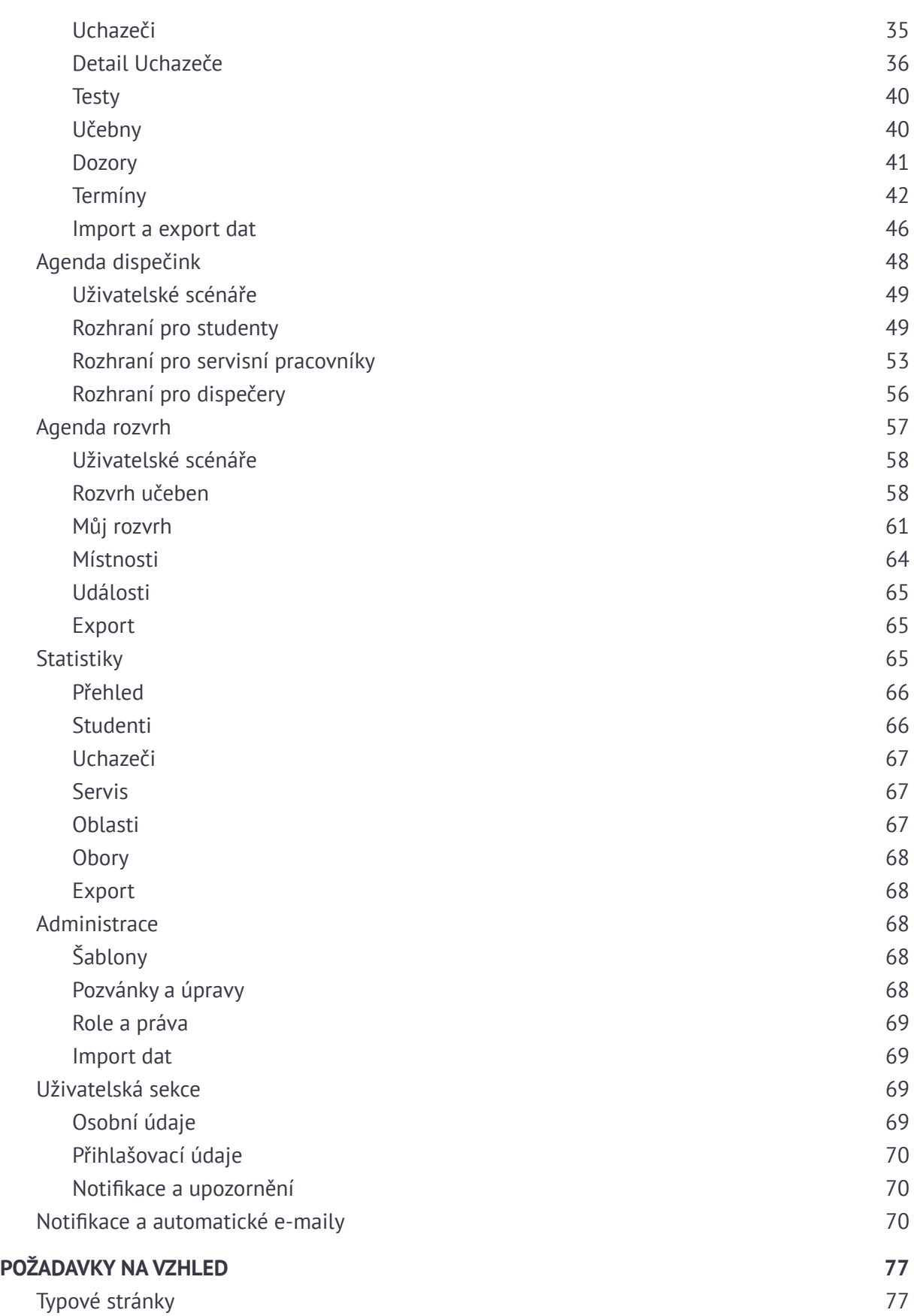

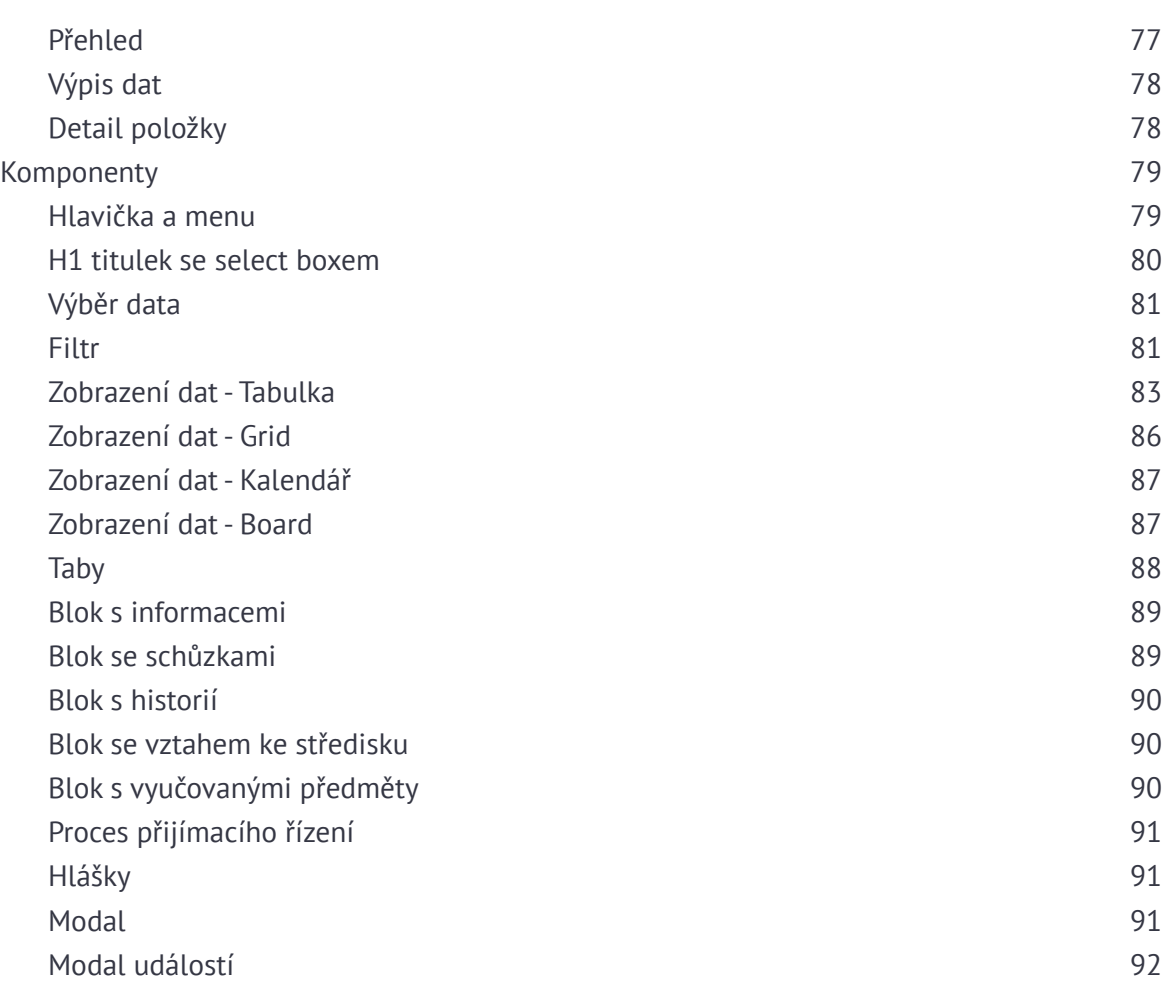

## <span id="page-6-1"></span><span id="page-6-0"></span>**2. KONVENCE DOKUMENTU**

## **2.1. Obecné**

2.1.1. Tento dokument používá, a platí pro něj, veškeré konvence jak jsou definovány v Zadání K.1

## <span id="page-6-2"></span>**2.2. Přílohy**

- 1. Tabulka Oprávnění a Role (xls)
- 2. Parametry filtrování uchazeče (pdf)
- 3. Příklad exportu z Rektorátu (xls)
- 4. Příklad exportu z IS (xml)
- 5. Seznam na dveře (doc)
- 6. Prezenční listina (doc)
- 7. Seznam pro dozor (doc)
- 8. Ukázková statistika (xls)
- 9. Dispečink výkazy práce (xls)
- 10. Ukázka dat k jednorázové migraci (zip)

## <span id="page-6-4"></span><span id="page-6-3"></span>**3. PROJEKT**

## **3.1. Název projektu**

<span id="page-6-5"></span>TIS - Informační systém Střediska Teiresiás

## **3.2. Základní popis a záměr**

Středisko Teiresiás je celouniverzitním pracovištěm Masarykovy univerzity v Brně. Jeho úkolem je zajišťovat, aby studijní obory akreditované na univerzitě byly přístupné studentům se specifickými potřebami. Za studenty se specifickými potřebami považujeme studenty s postižením smyslovým (zrakovým, sluchovým), s postižením pohybovým, se specifickými poruchami učení, s psychickými obtížemi či s chronickým onemocněním.

Záměrem je vytvořit Informační systém Střediska Teiresiás (TIS) v podobě modulární webové aplikace, využívající i data z Informačního systému Masarykovy univerzity (IS MU), umožňující koordinovat služby střediska poskytované studentům a uchazečům se specifickými nároky (přepis mluveného slova do textu, tlumočení do znakového jazyka, poskytování asistenčních služeb, rozvrhování individuální výuky a konzultací, organizace přijímacího řízení atd.).

Systém bude vytvořen tak, aby byl připraven na přidávání dalších agend dle potřeb střediska. Další moduly umožní například vést evidenci osob a jejich specifických potřeb, jednoduše generovat statistiky, týkající se studentů se specifickými potřebami či evidovat využití služeb a počet odpracovaných hodin.

Uživatelé systému jsou primárně interní zaměstnanci střediska, dále externí partneři a studenti se specifickými potřebami.

Evidovaná data jsou podle nařízení Evropského parlamentu a Rady (EU) 2016/679 (GDPR) osobními údaji a též zvláštní kategorií osobních údajů.

## <span id="page-7-0"></span>**3.3. Cíle**

Účelem projektu je vytvoření nového informačního systému, který konsoliduje všechny potřebné agendy Střediska Teiresiás do jednoho systému, který eliminuje riziko lidských chyb při používání současného řešení, které jím bude nahrazeno.

Pro Teiresiás jsou klíčové následující vlastnosti:

- **a. Bezpečnost -** minimalizace rizika úniku nebo zneužití osobních dat přístupných v systému.
- **b. Efektivita** zajištění maximální vnitřní provázanosti dat, kdy údaje není nutné zadávat nebo editovat duplicitně či na více různých místech.
- **c. Kvalitní podpora Dodavatele** co nejkratší lhůty pro korektní vyřešení požadavků na podporu či incidentů.

## <span id="page-7-2"></span><span id="page-7-1"></span>**4. ODPOVĚDNOSTI**

## **4.1. Činnosti zajišťované Dodavatelem**

- 4.1.1. Dodavatel zajišťuje zejména:
	- a. koordinace prací a projektové řízení pro včasné splnění všech lhůt a Výstupů,
	- b. tvorbu a aktualizaci projektového plánu,
	- c. technická a funkční analýza, návrh řešení,
	- d. grafické návrhy,
	- e. kompletaci, udržování a organizaci dokumentace,
	- f. přípravu provozních prostředí v infrastruktuře MU,
	- g. správa, konfigurace a aktualizace software serverového prostředí,
	- h. implementaci včetně realizace napojení na další systémy,
	- i. nasazení,
	- j. testování,
	- k. školení

celého TIS.

## <span id="page-8-0"></span>**4.2. Činnosti zajišťované Zákazníkem**

- 4.2.1. Zákazník pro Dodavatele zajistí:
	- a. Součinnost zaměstnanců ÚVT MU pro přístup k infrastruktuře a přípravu prostředí pro provoz TIS,
	- b. provoz služeb DNS a SMTP serveru,
	- c. projektové řízení a koordinaci osob na straně Zákazníka.

## <span id="page-8-1"></span>**4.3. Organizační požadavky**

- 4.3.1. Schůzky projektového týmu se budou konat alespoň jednou za dva týdny prezenční či distanční formou.
- 4.3.2. Vedení schůzek, pořizování a distribuci zápisů zajišťuje Dodavatel.
- 4.3.3. Na schůzkách se primárně sleduje plnění harmonogramu a zadaných úkolů. V případě dokončení fáze pak též předávání Výstupů.

## <span id="page-8-3"></span><span id="page-8-2"></span>**5. POPIS VÝCHOZÍHO STAVU**

## **5.1. Obecné**

V současné době využívá Středisko Teiresiás MU pro agendy týkající se zpřístupňování studia celou řadu jednoúčelových technických řešení. S ohledem na počet studentů se specifickými potřebami (cca 500), kteří na MU studují, a požadavky, které s sebou jejich studium nese, tato řešení již nejsou v řadě případů dostačující. Důvodem je jejich vzájemná neprovázanost, v některých případech nutné ruční zpracování dat, zdvojování evidence dat atp.

## <span id="page-8-4"></span>**5.2. Základní agendy**

Aktuálně jsou data uložena v SQL databázi (MariaDB), spreadsheetech a dokumentech na strukturovaném souborovém serveru.

#### **Lidé**

Agenda eviduje veškeré osoby, které přichází do kontaktu se střediskem - jde o interní a externí zaměstnance, přepisovatele, tlumočníky a studenty. U těchto osob eviduje jejich osobní a kontaktní údaje, informace týkající se studia, případně vztahu ke středisku, druh postižení (pokud je třeba) a dokumentaci k němu, schůzky, které se s osobou konaly, a historii úprav informací každé osoby. Umožňuje také v těchto osobách vyhledávat a exportovat jejich seznamy dle vybraných kritérií.

#### **Přijímací řízení**

Agenda umožňuje kompletní správu procesu přijímacího řízení na straně střediska, zejména evidenci uchazečů a informací o nich, včetně zdravotnické dokumentace a zápisů ze schůzek s jednotlivými uchazeči. Dále také plánování jednotlivých termínů přijímacího řízení a tvorbu podpůrných materiálů k samotnému průběhu zkoušky (např. seznamy účastníků pro dozory v jednotlivých učebnách). Rovnež umožňuje exportovat a importovat seznam účastníků a jejich přesun do agendy Lidé po skončení přijímacího řízení.

Přípravné kurzy na TSP - přidružená část agendy Přijímacího řízení. Umožňuje plánování a realizaci přípravných kurzů TSP pro studenty se specifickými nároky, které středisko pořádá.

#### **Dispečink**

Agenda dispečinku zajišťuje organizaci jednotlivých poskytovaných služeb a to jak pravidelných (výuka v rámci semestru), tak u jednorázových akcí. Umožňuje zejména zažádat o tyto služby z pozice studenta, učitele, pracovníka Teiresia nebo dalších zúčastněných osob a možnost doplnění akce domluvené jiným kanálem dispečerem, a rozdělení jednotlivých služeb dle požadavků dispečera i servisních pracovníků. Eviduje také, které služby proběhly, jejich rozsah a výstupy. V první fázi se předpokládá zahrnutí dispečinku tlumočení, přepisu a zápisu, v dalších fázích obdobně tomuto dispečinku pak případně dispečinků dalších služeb (osobní asistence, technická asistence, případně další).

*Tlumočnické a přepisovatelské služby* - Agenda zajišťuje konkrétně organizaci služby tlumočení, přepisu a zápisu dle obecného popisu výše.

#### **Rozvrh a správa místností**

Agenda umožňuje vypsat rozvrh pro jednotlivé místnosti střediska - tedy časovou obsazenost místností - a umožňuje uživatelům si tyto místnosti rezervovat pro své potřeby. Vypisuje také jejich parametry (např. uspořádání místnosti a jejich kapacitu).

#### **Studijní administrativní agenda**

Agenda eviduje předměty, které má v gesci středisko - ať už tím, že zajišťuje zvláštní seminární skupinu pro studenty se specifickými nároky, nebo tím, že probíhá speciální výuka předmětu přímo na středisku. Rovněž středisku pomáhá na začátku semestru tuto výuku naplánovat dle kapacit střediska, studentů a lektorů.

#### **Uživatelské role**

Podpůrná agenda, která umožňuje správu rolí jednotlivých uživatelů.

#### **Statistiky**

Podpůrná agenda, která umožňuje export statistik o studentech, předmětech, přijímacím řízení, využití kapacit střediska apod. ze systému v různých formátech.

## <span id="page-9-0"></span>**5.3. Výzkum a návrh TIS**

5.3.1. Zákazník provedl výzkum a vypracoval svůj návrh podoby TIS. Tento návrh je popsán v kapitolách 5.4 - 5.8 a slouží jako vstup pro další analýzy Dodavatele, stejně jako další požadavky v tomto Zadání.

## <span id="page-10-0"></span>**5.4. Prototyp**

- 5.4.1. Prototyp je na adrese https://vqt3nr.axshare.com/ a zahrnuje základní verzi interního informačního systému Střediska Teiresiás s agendami první verze TIS.
- 5.4.2. Prototyp obsahuje mobilní i desktopovou podobu TIS. Texty prototypu jsou ilustrační. Horní panel slouží pouze pro orientaci a práci s prototypem a není součástí TIS. V tomto panelu lze přepínat mobilní a desktopovou verzi – tato možnost se zobrazí po kliknutí na vyznačené menu:

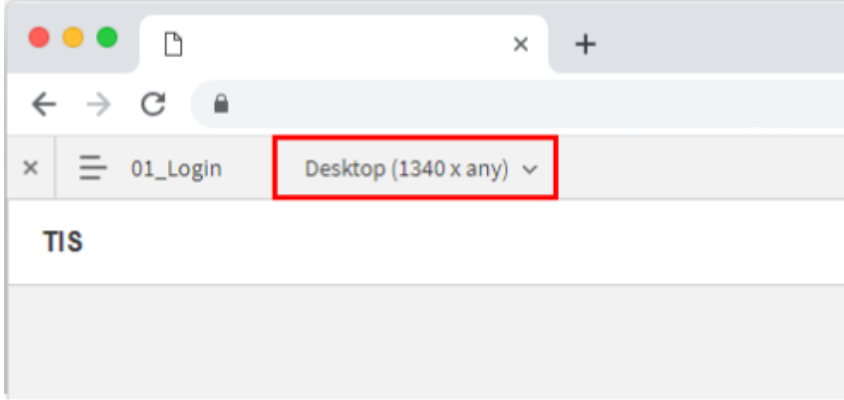

## <span id="page-10-1"></span>**5.5. Uživatelské role a scénáře**

- 5.5.1. TIS můžou využívat zaměstnanci střediska, externí spolupracovníci a studenti. V budoucnu mohou cílové skupiny uživatelů přibývat.
- 5.5.2. Oprávnění jednotlivých identifikovaných uživatelských rolí jsou sepsána v tabulce "Oprávnění a role", která je přílohou Zadání. Práce s rolemi v rámci systému je popsána v dalších sekcích Zadání, zde jsou popsány pouze typické scénáře, které v rámci TIS plní.

#### <span id="page-10-2"></span>**5.5.3. Uchazeč**

Hlásí se na Masarykovu univerzitu a při podání přihlášky zažádal o uznání specifických nároků na studium. V systému se ke každému uchazeči ukládají osobní informace, informace o postižení včetně zdravotnické dokumentace, informace o schůzkách, které s nimi proběhly, a o typu specifických nároků. Podle těchto nároků se uchazeči rozřazují do termínů v přijímacím řízení.

Hlavní uživatelské scénáře:

- Tito uživatelé se do informačního systému nepřihlašují, ale jsou v něm evidováni v rámci agendy Přijímací řízení.

#### <span id="page-11-0"></span>**5.5.4. Student**

Student Masarykovy univerzity, který je při studiu podporován Střediskem Teiresiás (zažádal si o uznání specifických nároků na studium a dodal potřebnou dokumentaci). Využívá aktivně služby střediska, ale v evidenci zůstává i v případě, že má studium přerušeno nebo jej ukončí.

Hlavní uživatelské scénáře:

- Získání přehledu o výuce, kterou pro mě středisko zprostředkovává, formou rozvrhu
- Rezervace místností pro vlastní potřebu
- Zažádání o tlumočnické, přepisovatelské a zapisovatelské služby nebo jiný servis při výuce nebo při jiné akci, kterou pořádá MU, a správa těchto služeb (výměna pracovníka poskytující službu, zrušení, změna typu služby)
- <span id="page-11-1"></span>Přehled údajů, které středisko eviduje se souvislosti s mojí osobou, a jejich úprava

#### **5.5.5. Interní zaměstnanec obecně**

Zaměstnanci střediska, kteří mají na starosti různé časti provozu a mají interní smlouvu.

Hlavní uživatelské scénáře:

- Vyhledávání informací o lidech, kteří mají něco společného se střediskem, a jejich úprava
- Nahlížení do rozvrhu místností a jejich rezervace

Někteří interní zaměstnanci mohou mít ještě další povinnosti v závislosti na jejich konkrétní roli:

#### <span id="page-11-2"></span>**5.5.6. Studijní oddělení včetně vedoucí (interní zaměstnanec)**

Zaměstnanci střediska, kteří se starají o studenty a veškerou agendu, která s nimi souvisí.

Hlavní uživatelské scénáře:

- Zajištění celého průběhu přijímacího řízení, od ověření nároku studentů na zvláštní úpravu zkoušky, tvorbu termínů až po přijetí studentů do studia
- Nastavení úprav studia a poradenství pro studenty v průběhu studia
- Správa osobních údajů studentů
- Plánování výuky pod hlavičkou střediska včetně zajištění lektorů dle jejich časových možností a místností a synchronizace informací do IS MU

#### <span id="page-11-3"></span>**5.5.7. Technik (interní zaměstnanec)**

Technická podpora střediska s řadou různých úkolů napříč agendami.

Hlavní uživatelské scénáře:

- Správa učeben střediska a fyzických přístupů do nich
- Správa uživatelských rolí v systému
- Příprava místností pro přijímací řízení (rozestavění nábytku, technické vybavení)
- <span id="page-12-0"></span>- Export statistik o užívání informačního systému a služeb střediska pro různé subjekty

#### **5.5.8. Knihovník (interní zaměstnanec)**

Spravuje knihovní fond střediska, který je dostupný studentům i externím uživatelům (tato agenda zatím není v rámci TIS pokrytá). Připravuje také přístupné tisky publikací, včetně zadání testů pro přijímací řízení.

Hlavní uživatelské scénáře:

- Mít přehled o počtu a typu zadání, které je třeba připravit pro přijímací řízení
- <span id="page-12-1"></span>- Správa přístupu do knihovny pro uživatele z MU i mimo MU

#### **5.5.9. Dispečer (interní zaměstnanec)**

Zajišťuje provoz dispečinku - eviduje žádosti o služby daného dispečinku (tj. o tlumočnický, přepisovatelský a zapisovatelský servis v případě dispečinku těchto služeb) od studentů (případně učitelů a dalších osob) a zajišťuje, aby na těchto hodinách/akcích byl přítomen pracovník poskytující daný servis. Také garantuje, že interní pracovníci mají naplněný svůj úvazek (tj. mají naplánován dostatečný rozsah služeb). Schvaluje výstupy (přepisy a zápisy), které během servisu vznikají, a také výkazy práce jednotlivých pracovníků.

Hlavní uživatelské scénáře:

- Evidence žádostí o poskytnutí servisu od studentů (učitelů nebo dalších osob) a zajištění pracovníka pro tyto události
- Plánování práce pracovníků poskytujících daný servis , zejména interních, tak, aby byl jejich úvazek naplněn
- Kontrola a schvalování výstupů (přepisů a zápisů)
- Kontrola a schvalování výkazů práce pracovníků
- Uživatelská podpora pro studenty i pracovníky v případě, že se poskytnutí servisu na poslední chvíli zruší, student a pracovník se nemohou najít, student nedorazí na výuku atd.

#### <span id="page-12-2"></span>**5.5.10. Lektor (interní zaměstnanec)**

Interní zaměstnanci i externí spolupracovníci, kteří zajišťují výuku na středisku.

Hlavní uživatelské scénáře:

- Přehled o předmětech, které vyučují, formou rozvrhu
- <span id="page-13-0"></span>- Možnost jednotlivé výuky předmětu zrušit a vypsat místo nich náhradní termín

#### **5.5.11. Pracovník servisu -tlumočník, přepisovatel nebo zapisovatel (interní zaměstnanec)**

Podporuje studenty nebo jiné osoby s postižením při výuce a dalších akcích poskytováním potřebného servisu (tvorbou zápisu, přepisu či tlumočením do znakového jazyka).

Hlavní uživatelské scénáře:

- Přihlásit se k servisu, o který má zájem
- Mít přehled o svých službách a možnost je spravovat (odhlásit se, pokud je třeba)
- Zjistit, kde, kdy a komu má být servis poskytnut a o jaký předmět/akci jde jak u PC, tak i v terénu na telefonu
- Nahrání výstupu servisu (přepisu, zápisu), pokud nějaký vznikl
- <span id="page-13-1"></span>- Nahrání výkazu mé práce za každý měsíc

#### **5.5.12. Dozor přijímacího řízení**

Interní zaměstnanci i externí spolupracovníci, kteří zajišťují dozor v době přijímacího řízení. **V dokumentu s rolemi fakticky odpovídá roli interní zaměstnanec či externí spolupracovník se specifickými právy.**

Hlavní uživatelské scénáře:

- Přehled o termínech přijímacího řízení, kde působím jako dozor
- Možnost exportu a tisku těchto informací ve formě tabulky pro použití v průběhu přijímacího řízení

## <span id="page-13-2"></span>**5.6. Informační architektura**

- 5.6.1. Struktura menu
	- Přehled
	- Přijímací řízení
		- Uchazeči
		- **Testy**
		- Učebny
		- **Dozory**
		- **Termíny**
		- Import
		- **Export**
	- Rozvrh
		- Rozvrh učeben
		- Můi rozvrh
- Místnosti
- **Události**
- Export
- Dispečink
	- (Rozhraní pro dispečink a tomu odpovídající struktura menu druhé úrovně se liší dle konkrétní role. Specifikováno dále v části Dispečinku a v prototypu.)
- Lidé
	- Lidé
	- Export
- Statistiky
	- Přehled
	- Uchazeči
	- **Studenti**
	- **Servis**
	- Oblasti
	- Obory
	- **Export**
	- Administrace
		- Šablony
			- Texty do pozvánek
		- Role a práva
		- Import dat
- 5.6.2. Výchozí struktura menu první úrovně se všemi agendami. Položky, které se zobrazí v menu se odvíjí vždy od konkrétní role a od toho, k jakým agendám má daný uživatel přístup. Ne každý uživatel má přístup do všech agend:

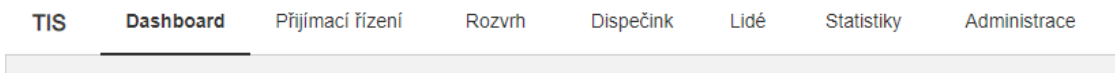

## <span id="page-14-0"></span>**5.7. Data k migraci**

5.7.1. Pro přípravu migrace jsou k dispozici materiály se vzorovými materiály zdrojových anonymizovaných dat, screenshoty apod. Aktuální objem dat je orientačně cca 15 GB v souborové dokumentaci a v řádu desítek MB v databázích. Struktura stávajících dat je velmi rozmanitá a v různých zdrojích. Při migraci bude nutné data konvertovat, rozdělit, uspořádat a změnit jejich strukturu. Ukázka dat k migraci tvoří přílohu 10 Zadání.

## <span id="page-14-1"></span>**5.8. Identifikované příležitosti k dalšímu rozvoji**

5.8.1. Systém je tomto Zadání navrhnut v základním rozsahu a počítá se s jeho dalším rozvojem. V průběhu návrhu prototypu byly identifikovány další příležitosti k rozvoji. Nejde ale o vyčerpávající seznam a je pravděpodobné, že se v průběhu používání systému objeví další agendy, které je do něj třeba zařadit.

- 5.8.2. Ukládání filtrů Systém může v dalších verzích umět uložit filtry, které si uživatel nastavil, a nabídnout mu je opět k použití.
- 5.8.3. Centrum notifikací V dalších verzích systému by se notifikace mohly minimálně pro některé role (dispečer) zobrazovat v centru notifikací, kde je možné je vyřešit, smazat či filtrovat.
- 5.8.4. Fyzické asistence Středisko poskytuje osobám s postižením mimo služeb v podobě zápisu, přepisů a tlumočení také fyzické asistence (pomoc při pohybu v rámci univerzity), případně další služby. Systém funguje podobně jako v agendě Dispečink tlumočení, přepisu a zápisu, předpokládá se tedy, že tyto dvě agendy budou spojeny.
- 5.8.5. Statistiky V agendě jsou navržené základní scénáře a statistiky, je ale možné, že středisko bude potřebovat pravidelně stahovat i jiné statistiky.
- 5.8.6. Evidence zájmu o předměty Středisko si vede evidenční tabulku zájemců o výuku, zejména jazykovou. Na základě této tabulky vzniká seznam předmětů a následný rozvrh dle časových možností lektorů. Tato funkcionalita by měla být přesunuta do TIS.
- 5.8.7. Knihovna a knihovní oddělení Na středisku působí knihovní oddělení, které má na starosti jednak správu knihovny střediska a jejího fondu a také digitalizaci a hmatové tisky. Agenda zajišťuje přípravu materiálů pro studenty se specifickými nároky, tedy jejich digitalizaci dle požadavků studentů i externích subjektů. Součástí agendy je také správa přístupů k materiálům, které knihovna poskytuje. Tato agenda po dohodě s oddělením zatím není v návrhu TIS zahrnutá.
- 5.8.8. Personální oddělení Středisko řeší také personální agendu smlouvy se zaměstnanci, externisty, evidence pracovní doby, výplatní pásky atd. Spadá sem také evidence výpůjček techniky a smluv s ní souvisejícími. Je napojená na univerzitní ekonomické systémy Magion a INET. Tato agenda zatím vůbec není v současném prototypu zahrnutá.
- 5.8.9. Stipendia Přidružená část agendy Lidé. Umožňuje filtrovat studenty střediska dle různých kritérií a tedy zjistit, kdo má na různé druhy stipendií nárok. Tento seznam studentů je možné exportovat pro účely předání rektorátu MU. Agenda rovněž eviduje, komu bude/bylo stipendium vyplaceno.
- 5.8.10. Zápůjčky elektroniky Agenda eviduje, jaká elektronika byla zapůjčena zaměstnancům, externistům a studentům střediska. Umožňuje zadat novou výpůjčku včetně vygenerování smlouvy, kterou středisko uzavírá se zapůjčitelem, evidovat délku výpůjček a vrácení výpůjčky. Agenda využívá seznam majetku střediska uložený v interních systémech MU Magion a INET.
- 5.8.11. Úložiště el. dokumentů Přidružená část agendy Role. Dokumentové úložiště střediska slouží zejména pro ukládání digitalizovaných dokumentů pro studenty se specifickými potřebami. Agenda Role by měla umožnit nastavit přístupy k jednotlivým typům dokumentů pro

jednotlivé uživatelské role. Po domluvě se střediskem se do informačního systému může přesunout i samotné nahrávání a správa dokumentů na úložišti.

5.8.12. Oběžníky - Agenda umožňuje rozeslat e-mailový oběžník předem definovaným skupinám lidí, rovněž definici těchto skupin a jejich správu.

## <span id="page-16-1"></span><span id="page-16-0"></span>**6. POŽADAVKY NA VÝSTUPY**

## **6.1. Fáze 1**

- 6.1.1. Výstupy fáze 1
	- a. Technická analýza a návrh řešení
	- b. Projektový plán
	- c. Definice funkcí první verze TIS
	- d. Dohoda s ÚVT MU o podobě infrastruktury a provozních prostředích
	- e. Návrh  $SI I + SI O$
- 6.1.2. Pro upřesnění a doplnění funkčních i nefunkčních požadavků je Dodavatelem provedena detailní analýza, která vychází ze Zadání P.1, S.1 a K.1 včetně prototypu. V rámci analýzy je možné na základě nových poznatků měnit existující protoypy - tyto jsou navrženy pouze jako výchozí představa Zákazníka o logice práce s TIS. Zákazníkem schválené písemné výstupy analýzy mají přednost před požadavky uvedenými v Zadání.

#### <span id="page-16-2"></span>**6.1.3. Technická analýza a návrh řešení**

- 6.1.3.1. Výstupem (a) této Fáze je katalog požadavků vedený ve formě a v nástroji, na kterém se Dodavatel dohodl se Zákazníkem. Součástí jednotlivých požadavků je jejich rozřazení do příslušných fází projektu, popř. ponechání požadavku do dalšího rozvoje. Dále je součástí výstupu návrh řešení o rozsahu alespoň:
	- a. Zvolené technologie pro backend i frontend
	- b. Schéma infrastruktury a jednotlivých použitých komponent
	- c. Dokumentace dle K.1 bod 4.2.1 a, b, d.

a je předán jako PDF dokument.

6.1.3.2. Technická analýza a návrh řešení je předložena Zákazníkovi k Vyjádření.

#### <span id="page-16-3"></span>**6.1.4. Projektový plán**

6.1.4.1. Výstupem (b) této Fáze je podrobný písemný Projektový plán, který obsahuje minimálně:

- a. Harmonogram
	- i. Přesné rozfázování a stanovení scope TIS a vytvoření podrobného harmonogramu prací.
	- ii. Identifikaci okamžiků, potřebných rolí a času potřebného pro součinnost Zákazníka.
- b. Strategii řízení komunikace
	- i. Používané nástroje pro komunikaci, zajištění jejich přístupu.
	- ii. Definování četnosti schůzek a osob (kompetencí), které se jich mají účastnit.
	- iii. Definování způsobu, jakým bude Zákazníkovi umožněno sledovat, zda je veřejná zakázka plněna řádně a včas.
- 6.1.4.2. Projektový plán bere v potaz klíčové termíny realizace (lhůty splnění jednotlivých Fází), časové a rozpočtové možnosti Zákazníka tak, aby alokace nákladů na výzkumné, analytické, implementační a testovací činnosti zajistila, že TIS bude realizován řádně, včas a v odpovídající kvalitě.
- 6.1.4.3. Projektový plán je předán ve formě PDF dokumentů. Pro práci s harmonogramem je navíc vybrán nástroj, ve kterém bude možné harmonogram průběžně sledovat a aktualizovat tak, aby reflektoval aktuální stav. Zákazník do tohoto nástroje, stejně jako do dalších nástrojů zvolených pro komunikaci, obdržel přístupové údaje pro každého člena týmu, pro kterého je takový přístup relevantní.
- 6.1.4.4. Projektový plán je předložen Zákazníkovi ke Schválení.

#### <span id="page-17-0"></span>**6.1.5. Definice funkcí první verze TIS**

- 6.1.5.1. Výstupem (c) této Fáze je přesná podoba a rozsah funkcí První verze TIS. Vyznačená v katalogu požadavků a návrhu řešení. První verze TIS zahrnuje minimálně Administrace a agendy:
	- Lidé
	- Přijímací řízení
	- Dispečink
	- Rozvrh
	- **Statistiky**
- 6.1.5.2. Definice funkcí první verze TIS je předložena Zákazníkovi ke Schválení.

#### <span id="page-17-1"></span>**6.1.6. Dohoda s ÚVT MU o podobě infrastruktury a provozních prostředích**

6.1.6.1. Výstupem (d) této Fáze je vzájemně odsouhlasený dokument s ÚVT MU obsahující alespoň:

- a. Specifikace virtuálních serverů, operačních systémů, způsobu zajištění redundance.
- b. Specifikace dalších prvků infrastruktury.
- c. Způsob přístupu do infrastruktury.
- d. Způsob komunikace přes Helpdesk ÚVT.
- e. Harmonogram přípravy infrastruktury.
- f. Specifikace zajištění redundanci provozu TIS (např. dva oddělené aplikační servery + Loadbalancer atp.)
- g. Jasný popis rozdělení odpovědnosti mezi Dodavatelem a ÚVT MU.
- 6.1.6.2. Dohoda s ÚVT MU o podobě infrastruktury a provozních prostředích je předložena Zákazníkovi k Vyjádření.

#### <span id="page-18-0"></span>**6.1.7. Návrh SLI + SLO**

- 6.1.7.1. Výstupem (e) této Fáze je první verze dokumentu dle K.1 bod 4.3.1 n. a K.1 bod 5, který upřesní jednotlivá navržená SLI a SLO z K.1 bod 5 na základě výstupu analýz.
- 6.1.7.2. Návrh SLI + SLO je předložen Zákazníkovi k Vyjádření.

## <span id="page-18-1"></span>**6.2. Fáze 2**

- 6.2.1. Výstupy fáze 2
	- a. Grafický návrh
	- b. Návrh řešení přístupnosti
	- c. Nastavená infrastruktura
	- d. Agenda lidé v testovacím prostředí na infrastruktuře MU

#### <span id="page-18-2"></span>**6.2.2. Grafický návrh**

- 6.2.2.1. Výstupem (a) této Fáze je grafický návrh všech typových stránek a všech identifikovaných komponent minimálně v rozsahu dle Zadání P.1 kapitola 9.
- 6.2.2.2. Grafický návrh je předán ve formě dále zpracovatelných a editovatelných podkladů např. High-Fidelity prototypů (Figma, Adobe XD atp.) nebo grafických souborů (PSD s objekty ve vrstvách, AI atp.) a průvodního dokumentu PDF, který popisuje použité grafické principy a zákonitosti a dále definuje minimálně:
	- a. Typografii (řezy, velikosti, odsazení …) pro všechny používané styly textů.
- b. Primární a doplňkové barvy.
- c. Styl a sady používaných ikon a piktogramů.
- 6.2.2.3. Grafický návrh je předložen Zákazníkovi k Vyjádření.

#### <span id="page-19-0"></span>**6.2.3. Návrh řešení přístupnosti**

- 6.2.4. Výstupem (b) této Fáze je dokument, který podrobně popisuje, jakým způsobem bude řešeno přizpůsobení rozhraní pro uživatele s libovolným typem postižení (např. postižení zraku, sluchu, pohybu a motoriky, psychické a neurologické onemocnění).
- 6.2.5. Návrh řešení přístupnosti je předložen Zákazníkovi ke Schválení.

#### <span id="page-19-1"></span>**6.2.6. Nastavená infrastruktura**

- 6.2.7. Výstupem (c) této Fáze je Dodavatelem nastavená infrastruktura a všechna prostředí dle dohody z předchozí Fáze a vytvořená dokumentace dle požadavků bodu 4.3.1 Zadání K.1 pod písmeny a, c, d.
- 6.2.8. Nastavená infrastruktura je předložena Zákazníkovi k Vyjádření.

#### <span id="page-19-2"></span>**6.2.9. Agenda lidé v testovacím prostředí na infrastruktuře MU**

- 6.2.9.1. Výstupem (d) této Fáze je funkční agenda lidé zprovozněná v rozsahu První verze TIS dle Výstupu (c) předchozí Fáze včetně funkčního přihlašování přes IS MU. Agenda je nasazena v infrastruktuře MU na testovacím prostředí a obsahuje testovací data. Testovací data mohou být v podobě (dílčí) migrace dat agendy lidé, ale v této Fázi toto není vyžadováno.
- 6.2.9.2. Agenda lidé v testovacím prostředí na infrastruktuře MU je předložena Zákazníkovi ke Schválení.

## <span id="page-19-3"></span>**6.3. Fáze 3**

- 6.3.1. Výstupy fáze 3
	- a. Školení
	- b. Uživatelská příručka
	- c. Testovací migrace dat
	- d. Funkční první verze TIS v testovacím i produkčním prostředí na infrastruktuře MU
	- e. Audit bezpečnosti
	- f.  $SLI + SLO$

#### <span id="page-20-0"></span>**6.3.2. Školení**

- 6.3.2.1. Výstupem (a) této Fáze je realizace školení všech níže uvedených typů školení. Součástí Výstupu jsou minimálně minimálně:
	- Podklady ke školení
	- Písemná prezenční listina školení
	- Audiovizuální záznam školení
- 6.3.2.2. Dodavatel připravil školení:
	- a. Uživatelské školení obsluhy pro jednotlivé uživatelské role (mimo role uchazeč a student); v případě menšího rozsahu pro některé role může být školení kombinované.
	- b. Administrátorské školení o technickém zázemí systému (skrytější funkce a vlastnosti systému) zahrnující alespoň:
		- základní seznámení s použitými technologiemi systému a jeho stavbou
		- provázanost s externími IS (předávání dat, jejich zpracování v TISu...)
		- podrobné zaškolení administrační části TISu, struktura oprávnění a rolí v systému, jejich efekty
		- předávání dat mezi jednotlivými agendami a podagendami TISu (zejm. v Přijímacím řízení)
		- popis a chování algoritmu pro automatické sestavení výchozího plánu termínů přijímacího řízení (tzv."magické tlačítko")
		- podrobnější popis podmínek, za jakých fungují všechny importní funkce
- 6.3.2.3. Školení může proběhnout prezenční nebo distanční (např. MS Teams) formou. Konkrétní forma každého školení je určena po dohodě Dodavatele se Zákazníkem.
- 6.3.2.4. Cena školení v Nabídce je kalkulována pro rozsah jednoho pracovního dne pro maximálně 10 osob. Je možné objednat školení polovičního časového rozsahu za poloviční cenu (pro stejný počet osob).
- 6.3.2.5. Termín školení je ve Fázi 3 určen dohodou Zákazníka a Dodavatele. Zákazník má nárok na opakování libovolného školení za stejných podmínek kdykoliv po dobu platnosti Smlouvy.
- 6.3.2.6. Výstupy školení ve Fázi 3 jsou předloženy Zákazníkovi k Vyjádření.

#### <span id="page-21-0"></span>**6.3.3. Uživatelská příručka**

- 6.3.3.1. Výstupem (b) této Fáze je uživatelská příručka TIS v editovatelné (např. DOCX, TXT/Markdown) i needitovatelné (např. PDF, HTML) podobě v rozsahu podle Zadání K.1 článek 4.5.
- 6.3.3.2. Uživatelská příručka je předložena Zákazníkovi k Vyjádření.

#### <span id="page-21-1"></span>**6.3.4. Testovací migrace dat**

- 6.3.4.1. Výstupem (c) této Fáze je dokončená testovací migrace dat v agendách
	- lidé
	- rozvrh
	- přijímací řízení
	- dispečink
- 6.3.4.2. Migrace agend proběhla ze zdrojů:
	- a. Agenda Lidé
		- i. migrace záznamů ze stávající SQL databáze (MariaDB) s nezbytnou restrukturací některých zdrojových dat (automatický nebo poloautomatický rozklad dat)
		- ii. import některých polí ze spreadsheetů (informace specifických nárocích, úpravách apod.)
		- iii. import archivované dokumentace o studentech ze strukturovaného souborového serveru
	- b. Agenda Rozvrh
		- i. migrace záznamů jednorázových a opakovaných událostí ze stávající SQL databáze (MariaDB) s nezbytnou restrukturací zdrojových dat (cca 1 rok nazpět)
		- ii. v malé míře ze spreadsheetů
	- c. Agenda Přijímací řízení
		- i. migrace dat předchozích let přijímacího řízení ze spreadsheetů (v jednotlivých letech nemají vždy identickou strukturu)
		- ii. import archivované dokumentace uchazečů ze strukturovaného souborového serveru
	- d. Agenda Dispečink
- i. migrace dat z posledních 2 semestrů ze stávající SQL databáze (MariaDB) s restrukturací zdrojových dat
- 6.3.4.3. Migrace proběhla do produkčního prostředí.
- 6.3.4.4. Testovací migrace dat je předložena Zákazníkovi ke Schválení.
- <span id="page-22-0"></span>**6.3.5. Funkční první verze TIS v testovacím i produkčním prostředí na infrastruktuře MU**
- 6.3.5.1. Výstupem (d) této Fáze je spuštění, předání a převzetí TIS do testovacího provozu na testovacím i produkčním prostředí v rozsahu dle definice první verze TIS - Výstup (c) Fáze 1.
- 6.3.5.2. Funkční první verze TIS v testovacím i produkčním prostředí na infrastruktuře MU je předložena Zákazníkovi k Vyjádření.

#### <span id="page-22-1"></span>**6.3.6. Audit bezpečnosti**

- 6.3.6.1. Výstupem (e) této Fáze je:
	- Protokol z provedeného auditu bezpečnosti v případě, že audit zajistil Dodavatel; nebo
	- písemné vyjádření Dodavatele k písemné zprávě z provedeného auditu bezpečnosti v případě, že audit zajistil Zákazník.
- 6.3.6.2. Dodavatel je připraven zajistit audit bezpečnosti podle pravidel:
	- a. Dodržování OWASP Web [Security](https://owasp.org/www-project-web-security-testing-guide/) Testing Guide (OWASP WSTG) v aktuální stabilní verzi.
	- b. Ověření provedeno podle OWASP [Application](https://owasp.org/www-project-application-security-verification-standard/) Security Verification Standard (OWASP ASVS) Level 2 v aktuální stabilní verzi.
	- c. Výstupem je podrobná písemná zpráva zahrnující použité metody testování a vyjádření shody / neshody s jednotlivými požadavky OWASP ASVS Level 2.
- 6.3.6.3. Cena auditu bezpečnosti je uvedena v Nabídce a je součástí ceny projektu v případě, že Zákazník pověří Dodavatele zajištěním auditu bezpečnosti.
- 6.3.6.4. Termín auditu bezpečnosti je ve Fázi 3 určen dohodou Zákazníka a Dodavatele. Zákazník má nárok na opakování auditu bezpečnosti za stejných podmínek kdykoliv po dobu platnosti Smlouvy.
- 6.3.6.5. Výstupy auditu bezpečnosti jsou předloženy Zákazníkovi k Vyjádření.

#### <span id="page-22-2"></span>**6.3.7. SLI + SLO**

6.3.7.1. Výstupem (f) této Fáze je aktualizovaná verze dokumentu, který byl výstupem (e) Fáze 1. V dokumentu jsou upřesněny hodnoty SLO a případně doplněny nové SLI na základě

zkušeností, která od doby vzniku dokumentu Dodavatel získal. U jednotlivých SLI je uvedeno, jaké hodnoty odpovídají Incidentům kategorie 1, 2 nebo 3.

6.3.7.2. Dokument SLI + SLO je předložen Zákazníkovi ke Schválení.

## <span id="page-23-0"></span>**6.4. Fáze 4**

- 6.4.1. Výstupy fáze 4
	- a. Odstranění nálezů z auditu bezpečnosti
	- b. Finální migrace dat
	- c. Nasazení TIS do rutinního provozu
	- d. Dokumentace

#### <span id="page-23-1"></span>**6.4.2. Odstranění nálezů z auditu bezpečnosti**

- 6.4.2.1. Výstupem (a) této Fáze je protokol o odstranění nálezů z auditu bezpečnosti obsahující minimálně způsob vyřešení každého nálezu.
- 6.4.2.2. Odstranění nálezů z auditu bezpečnosti je předloženo Zákazníkovi k Vyjádření.

#### <span id="page-23-2"></span>**6.4.3. Finální migrace dat**

- 6.4.3.1. Výstupem (b) této Fáze je konečná migrace stávajících dat Střediska Teiresiás do produkčního prostředí, jejich kontrola a záloha. Migrace je provedena podle stejných pravidel jako testovací migrace ve fázi 3 doplněná o zkušenosti a poznatky získané při testovací migraci.
- 6.4.3.2. Finální migrace dat je předložena Zákazníkovi ke Schválení.

#### <span id="page-23-3"></span>**6.4.4. Nasazení TIS do rutinního provozu**

- 6.4.4.1. Výstupem (c) této Fáze je spuštění, předání a převzetí TIS do rutinního provozu na produkčním prostředí a zahájení poskytování služeb dle Zadání S.1.
- 6.4.4.2. Nasazení TIS do rutinního provozu je předloženo Zákazníkovi ke Schválení.

#### <span id="page-23-4"></span>**6.4.5. Dokumentace**

- 6.4.5.1. Výstupem (d) této Fáze je předání kompletní dokumentace dle Zadání K.1 kapitola 4 v editovatelné elektronické podobě.
- 6.4.6. Dokumentace je předložena Zákazníkovi ke Schválení.

# <span id="page-23-6"></span><span id="page-23-5"></span>**7. POŽADAVKY NA KVALITATIVNÍ VLASTNOSTI A SLEDOVANÉ UKAZATELE**

## **7.1. Obecné**

- 7.1.1. Veškeré Výstupy jsou připravovány tak, aby bylo možné při nasazení do produkčního provozu dodržet kvalitativní vlastnosti a sledované ukazatele, které definuje Zadání K.1.
- 7.1.2. Navržená architektura systému počítá s doplňováním nových a úpravami stávajících agend v návaznosti na vývoj služeb Střediska Teiresiás a změny integrací (zejména IS MU).

## <span id="page-24-1"></span><span id="page-24-0"></span>**8. POŽADAVKY NA FUNKCE**

## **8.1. Přihlášení do systému a řízení přístupu na základě rolí (RBAC)**

- 8.1.1. Do systému je možné se přihlásit dvěma způsoby:
	- a. Přihlášení přes IS MU ("Jednotné přihlášení MU") pracuje s UČO a primárním heslem, které se synchronizují z IS MU. Preferované přihlášení pro uživatele, kteří mají UČO.
	- b. Přihlášení emailem a heslem v případě, že daná osoba nemá přístup do IS MU, může se přihlásit také uživatelským jménem a heslem. Určeno primárně pro externí subjekty mimo MU.
- 8.1.2. Jednotlivé části, funkce a podoba TIS se mění nebo jsou přístupné podle role uživatele. Jaké části TIS jsou dostupné jakým rolím je popsáno v příloze 1 Zadání. Uživatel TIS má vždy právě jednu roli, v případě potřeby přidání dalších práv je možné je přidat v detailu člověka v agendě Lidé (viz níže).

V prototypu jsou zpracovány různé podoby TIS pro jednotlivé role. Pro usnadnění navigace je v prototypu na stránce 01\_Login pomocné menu se seznamem rolí, toto menu v implementaci TIS nebude - systém automaticky rozpoznává, které roli zobrazit které části.

## <span id="page-24-2"></span>**8.2. Synchronizace s externími systémy**

8.2.1. IS MU - v Zadání i v prototypu jsou některé funkce, které počítají s automatickou synchronizací dat do informačního systému Masarykovy univerzity (IS MU). V době psaní této dokumentace není jasné, zda tato synchronizace bude možná - vyjednání podmínek bude součástí analytické fáze.

Zadání popisuje nejdříve ideální variantu, kdy je možné z IS MU synchronizovat data. Pod touto značkou vždy následuje popis alternativního řešení, které nespoléhá na automatickou synchronizaci dat:

#### ➔ **PROPOJENÍ S IS:**

8.2.2. TIS je propojen i s dalšími systémy - Skyla na otevírání dveří a dokumentovým úložištěm Polybos. Oba systémy spravují technici střediska.

Technické napojení na tyto systémy není součástí dokumentace. V případě, že by propojení

TISu s těmito systémy nebylo možné, je alternativní řešení pod touto značkou:

- ➔ **PROPOJENÍ - SKYLA:**
- <span id="page-25-0"></span>➔ **PROPOJENÍ - POLYBOS:**

## **8.3. Agenda lidé**

8.3.1. Agenda Lidé slouží primárně jako úložiště informací o jednotlivých osobách, které mají vztah ke středisku. Využívají ji interní zaměstnanci, především studijní oddělení.

#### <span id="page-25-1"></span>**8.3.2. Uživatelské scénáře**

- a. Vyhledávání a filtrování osob dle vybraných kritérií
	- i. Typicky vztah ke středisku, stav studia, dodaná dokumentace
	- ii. Vyhledávání konkrétních lidí dle jména a příjmení či UČO
- b. Správa osob, které mají něco společného se střediskem
	- i. Přidávání a mazání osob
	- ii. Zobrazení a úprava informací u jednotlivých osob
		- 1. Typicky údaje týkající se postižení a záznamy schůzek
	- iii. Nastavení rolí a přístupových práv
- <span id="page-25-2"></span>c. Import a export vybraných osob

#### **8.3.3. Výpis lidé**

Přehledová tabulka vypisující všechny osoby, které mají se střediskem něco společného. Sloupce v tabulce jsou konfigurovatelné dle potřeb uživatele. Je možné editovat (přidávat) nová pole.

Prototyp [https://yqt3nr.axshare.com/#id=48cib8&p=02-1\\_lide-seznam&g=1](https://yqt3nr.axshare.com/#id=48cib8&p=02-1_lide-seznam&g=1)

Kategorie filtrů

- **Vztah ke středisku**
	- **Student** 
		- Typ studia
			- Prezenční
			- Celoživotní
			- Kombinované
		- **Stav**
- Aktivní
- Přerušeno
- Ukončeno
- **Absolvováno**
- Od roku...
- Interní zaměstnanec
- Externí spolupracovník
- Externí lektor
- Servisní pracovník
	- Zapisovatel
	- Přepisovatel
	- Tlumočník
- Cizí osoba/instituce
- Hostovský účet

#### - **Fakulta**

- Právnická fakulta
- Lékařská fakulta
- Přírodovědecká fakulta
- Filozofická fakulta
- Pedagogická fakulta
- Ekonomicko-správní fakulta
- Fakulta informatiky
- Fakulta sociálních studií
- Fakulta sportovních studií
- Farmaceutická fakulta
- Rektorát MU

#### - **Postižení**

- Zrakové postižení
	- A1 lehce zrakově postižený
	- A2 těžce zrakově postižený
- Sluchové postižení
	- B1 nedoslýchavý
	- B2 neslyšící
- Pohybové postižení
	- C1 s postižením dolních končetin
- C2 s postižením horních končetin
- Specifické poruchy učení a komunikace
	- D specifické poruchy učení
	- F2 s poruchami komunikace
- Ostatní
	- E s poruchou autistického spektra
	- F1 s chronickým somatickým onemocněním
	- F3 jiné důvody specifického nároku

#### - **Úpravy studia**

- **Individuální studijní plán**
	- Ano
	- N<sub>e</sub>

#### - **Dodané doklady**

- lékařská zpráva
- doklad ZTP/OZZ
- PPP
- psychologické vyšetření MU
- **Cermat**
- ostatní
- všechny neaktuální doklady

#### - **Role a oprávnění**

- **Otevření dveří**
	- Ano
	- Ne
	- Kategorie přístupového oprávnění
- **Kategorie čtenáře**
	- Neregistrovaný
	- Osoba se specifickými nároky interní
	- Osoba se specifickými nároky externí
	- Ostatní studenti a zaměstnanci MU
	- Ostatní veřejnost
- 8.3.3.1. Rychlý detail a hromadné úpravy v tabulkách
	- a. Při kliknutí na jednu položku v tabulce vedle tabulky vpravo se zobrazí rychlý náhled člověka:

[https://yqt3nr.axshare.com/#id=bu23rd&p=02-1\\_lide-seznam-rychly-nahled&g=1&view=](https://yqt3nr.axshare.com/#id=bu23rd&p=02-1_lide-seznam-rychly-nahled&g=1&view=a) [a](https://yqt3nr.axshare.com/#id=bu23rd&p=02-1_lide-seznam-rychly-nahled&g=1&view=a)

- b. Při zaškrtnutí jedné či více položek v tabulce vedle tabulky vpravo se zobrazí volby pro odstranit, upravit, exportovat (exportuje všechny informace týkající se vybraných lidí), kopírovat e-mailové adresy.
- c. Při zaškrtnutí více položek v tabulce volba upravit zobrazí klasický detail člověka. Místo jména se zobrazí počet lidí, u jednotlivých položek se zobrazí "<původní hodnota>". Tyto hodnoty je možné upravovat a změna se pak propíše do všech vybraných položek.
- 8.3.3.2. Přidání nového člověka

Probíhá přes tlačítko v tabulce Lidé ("+ Přidat člena).

Modální okno obsahuje pole pro zadání jména, příjmení, data narození a vztahu ke středisku (všechny povinné) a tlačítko "Přidat člena", které je aktivní až v momentě, kdy jsou všechny položky vyplněné.

Po přidání člena je uživatel přesunut na nově vytvořený detail člena, kde může doplnit další informace - informace o postižení, osobní údaje atd. Funguje stejně jako úprava detailu člověka.

➔ **PROPOJENÍ S IS:** Pokud uživatel vyplní UČO, po otevření detailu uchazeče se objeví noticka: "Je možné synchronizovat data o osobě z IS MU. Chcete data synchronizovat?" [ano/ne]. Data se po kliknutí na "Ano" načtou do detailu uchazeče. Pracovník studijního oddělení je pak může upravovat nebo mazat stejně jako data, která by zadal/a ručně.

#### <span id="page-28-0"></span>**8.3.4. Detail člověka**

Informace v detailu člověka mohou některé uživatelské role upravovat u všech lidí. Všichni uživatelé TIS pak mají právo upravovat informace o sobě pomocí uživatelského panelu. Po kliknutí na tlačítko Upravit u jednotlivých sekcí se u příslušné sekce zobrazí inputy a je možné informace upravit. Je možné editovat (přidávat) nová pole.

#### 8.3.4.1. Fotografie

**→ PROPOJENÍ S IS:** Synchronizuje se automaticky z ISu. Vedle fotografie synchronizované s IS, umožní TIS také nahrát a evidovat druhou fotografii, která bude od fotografie převzaté z IS odlišena.

#### 8.3.4.2. Osobní informace

- a. Osobní údaj
	- Jméno: ideálně synchronizovat z IS, jinak input pro jméno, příjmení, titul před jménem a titul za jménem
- UČO: ideálně synchronizovat z IS, jinak text input
- Datum narození: ideálně synchronizovat z IS, jinak skupina selectboxů pro výběr dne, měsíce a roku

#### b. Adresy

- Trvalé bydliště: ideálně synchronizovat z IS, jinak text input s nápovědou tvaru adresy
- Přechodné bydliště: ideálně synchronizovat z IS, jinak text input s nápovědou tvaru adresy
- c. Kontaktní údaje
	- Telefon: text input s nápovědou tvaru telefonu (+420 123 456 789)
	- E-mail: text input s nápovědou tvaru emailu ([vilaamalka@email.cz](mailto:vilaamalka@email.cz))

#### 8.3.4.3. Vztah ke středisku

Zobrazení se liší v závislosti na vztahu, který člověk ke středisku má. Vztahy nejsou navázané na uživatelské role.

- a. Student
	- Stav: ideálně synchronizovat z IS, jinak selectbox (aktivní, přerušeno, ukončeno, absolvováno)
		- Pokud absolvováno: v hlavičce v kolonce Vztah ke středisku: absolvent, v kartě se studiem Stav: absolvováno
	- Typ studia: ideálně synchronizovat z IS, jinak selectbox (prezenční, kombinované, celoživotní)
	- Program: ideálně synchronizovat z IS, jinak selectbox a výběr ze seznamu programů (musí dodat MU)
	- Fakulta: ideálně synchronizovat z IS, jinak selectbox (FF, FSS, PF, PdF, FSpS, ESF, LF, FI, PřF)
	- Obor: selectbox ideálně synchronizovat z IS, jinak selectbox a výběr ze seznamu oborů (musí dodat MU)
- b. Absolvent
	- Stav: ideálně synchronizovat z IS, jinak selectbox (aktivní, přerušeno, ukončeno)
	- Typ studia: ideálně synchronizovat z IS, jinak selectbox (prezenční, kombinované, celoživotní)
	- Program: ideálně synchronizovat z IS, jinak selectbox
	- Fakulta: ideálně synchronizovat z IS, jinak selectbox (FF, FSS, PF, PdF, FSpS, ESF, LF, FI, PřF)
	- Obor: ideálně synchronizovat z IS, jinak selectbox a výběr ze seznamu oborů (musí dodat MU)
- c. Externí lektor
	- Předměty, které učí: needitovatelné, pouze výpis
	- Aktivní/neaktivní: checkbox
- Historie výuky: needitovatelné, pouze výpis
- d. Interní zaměstnanec
	- Oddělení, pod které spadá: selectbox (ředitelství, studijní oddělení, oddělení speciální informatiky, knihovní oddělení, oddělení vizuální komunikace, oddělení fyzické přístupnosti)
	- Předměty, které učí (nebude u všech): needitovatelné, pouze výpis
	- Historie výuky (nebude u všech): needitovatelné, pouze výpis
- e. Externí spolupracovník
	- Oddělení, pod které spadá: selectbox (ředitelství, studijní oddělení, oddělení speciální informatiky, knihovní oddělení, oddělení vizuální komunikace, oddělení fyzické přístupnosti)
	- Na čem pracuje: textové pole
	- Délka působení na středisku: needitovatelné, počítá se automaticky dle data vzniku vztahu
- f. Cizí osoba/instituce
	- Instituce, pod kterou spadá: textové pole, nepovinné
- g. Hostovský účet
	- Jak dlouho je aktivní: kalendář s výběrem rozmezí dat
	- Poznámka: textové pole typicky slouží pro upřesnění, o jakou osobu jde a proč byla založena

Nový vztah ke středisku je možné přidat kliknutím na odkaz "Přidat vztah". V modálu je potřeba vybrat typ vztahu, následně se zobrazí zbytek formuláře dle vztahu, který uživatel vybere.

#### 8.3.4.4. Rozvrh

Vypisuje se automaticky na základě rozvrhových dat, není možné editovat.

➔ **PROPOJENÍ S IS**: Pokud to bude možné, rozvrh vypisuje události evidované nejen v TIS, ale také v IS. Pokud ne, pod kalendářem se zobrazuje odkaz na můj rozvrh v IS.

#### 8.3.4.5. Vyučované předměty

Záložka se zobrazuje pouze pro lektory. Vypisuje všechny předměty, které lektor vyučuje/vyučoval v průběhu svého působení na středisku. Kliknutí na předmět otveře jeho detail v agendě Rozvrh: [https://yqt3nr.axshare.com/#id=t45z11&p=06-5-1\\_detail-predmetu&g=1](https://yqt3nr.axshare.com/#id=t45z11&p=06-5-1_detail-predmetu&g=1)

#### 8.3.4.6. Zapsané předměty

Záložka se zobrazuje pouze pro studenty. Vypisuje všechny předměty zajišťované střediskem, které mají/měli zapsané v průběhu svého působení na středisku. Kliknutí na předmět otveře

jeho detail v agendě Rozvrh: [https://yqt3nr.axshare.com/#id=t45z11&p=06-5-1\\_detail-predmetu&g=1](https://yqt3nr.axshare.com/#id=t45z11&p=06-5-1_detail-predmetu&g=1)

#### 8.3.4.7. Postižení

- a. Typ postižení: selectbox s typy postižení je možné vybrat více typů postižení
- b. Subjektivní popis postižení: textové pole
- c. Dopady na komunikaci: textové pole
- d. Individuální studijní plán: zaškrtávací pole
- e. Dokumentace: selectbox s typem dokumentace (lékařská zpráva, PPP, psych. vyšetření MU, Cermat, jiné) a možností vybrat konec platnosti (datepicker) + formulář pro nahrání dokumentace na Polybos. Dokumentace se nahrává se na dokumentový server Polybos a v TIS se vypisuje seznam souborů, které jsou nahrané ve složce konkrétního člověka.
- → **PROPOJENÍ POLYBOS**: Pokud nebude propojení možné, záložka musí obsahovat odkaz na domovskou stránku dokumentového serveru, případně přímo složku studenta, která bude dostupná po autorizaci uživatele přímo na serveru.

Nahrávání dokumentu probíhá rovněž přes informační systém. Kliknutí na odkaz "Přidat dokumentaci" otevře modální okno s:

- výběrem souboru k nahrání
	- výběrem typu dokumentu
		- lékařská zpráva
		- doklad ZTP/OZZ
		- PPP
		- psychologické vyšetření MU
		- Cermat
		- ostatní
- CTA "Přidat dokument"

TIS rovněž zobrazuje soubory, které jsou nahrané na Polybos přímo, a umožnit jejich popis a úpravu (smazání).

Odkaz "Popis postižení z přijímacího řízení" se zobrazuje pouze u těch lidí, kteří absolvovali přijímací řízení pod střediskem. Vede na detail tohoto uchazeče.

#### 8.3.4.8. Schůzky

Některé schůzky jsou označeny jako citlivé a zápisy z nich nejsou viditelné všem uživatelům, pro které jsou viditelné zápisy z běžných schůzek. Podrobně viz příloha 1 zadání.

Novou schůzku je možné přidat pomocí tlačítka nad přehledem. Otevře modální okno, ve kterém je možné vyplnit následující údaje:

- Název schůzky (kratší text input)
- Typ schůzky (kratší text input)
- Forma schůzky (selectbox online, osobní)
- Datum schůzky (datepicker)
- Účastníci schůzky (text input)
	- Součástí inputu bude našeptávač osob z databáze Lidé
- Zápis ze schůzky (delší text input)

#### 8.3.4.9. Role a oprávnění

- Přihlašovací údaje: selectbox (údaje do ISu/vlastní údaje)
	- **→ PROPOJENÍ S IS:** V případě údajů z ISu: možnost zadat UČO (textbox) po zadání se

uživatel může přihlásit pomocí primárního hesla.

V případě vlastních údajů: input pro uživatelské jméno (email) a heslo

- Role uživatele: selectbox s typem role
- Nastavení práv: tabulka s rozbalovacími řádky
- Číslo čipu karty (formát IS): ideálně synchronizovat se systémem Skyla, jinak text input (1234567
- Číslo čipu karty (formát snímače): ideálně synchronizovat se systémem Skyla, jinak text input (1234567)
- Kategorie čtenáře: selectbox (neregistrovaný,osoba se specifickými nároky interní, osoba se specifickými nároky - externí, ostatní studenti a zaměstnanci MU, ostatní veřejnost)
- Přístup k elektronickým zdrojům: selectbox (jen hybridné elektronické publikace, všechny publikace)

#### 8.3.4.10. Historie

Sekce zaznamenává veškeré úpravy, které kterýkoliv uživatel u osoby provede. Každou z úprav je možné vzít zpět kliknutím na "Vrátit zpět". U takového záznamu se zobrazí hláška "Úprava byla zrušena uživatelem XY." a odkaz "Obnovit", který úpravu vrátí zpět.

#### <span id="page-32-0"></span>**8.3.5. Import a export**

8.3.5.1. [https://yqt3nr.axshare.com/#id=99r0k0&p=02-4\\_export&g=1&view=a](https://yqt3nr.axshare.com/#id=99r0k0&p=02-4_export&g=1&view=a)

- 8.3.5.2. Data je z agendy možné exportovat do dvou různých formátů:
	- CSV export exportuje celou tabulku se všemi sloupci
	- Export dat pro vstupní systém exportuje pouze čísla čipů pro systém Skyla

## <span id="page-33-0"></span>**8.4. Agenda přijímací řízení**

- 8.4.1. Agenda slouží ke správě přijímacího řízení pro konkrétní rok. Eviduje:
	- uchazeče a informace o nich,
	- učebny, které se pro přijímací řízení využívají,
	- testy, které v daném roce středisko zařizuje,
	- termíny, ve kterých se přijímací řízení koná,
	- dozory, které mají jednotlivé termíny na starosti.
- 8.4.2. Prototyp [https://yqt3nr.axshare.com/#id=l7rds2&p=03-1\\_uchazeci&g=1&view=a](https://yqt3nr.axshare.com/#id=l7rds2&p=03-1_uchazeci&g=1&view=a)
- 8.4.3. V rámci agendy se nastavuje rok, pro který se s přijímacím řízením pracuje. Standardně je vždy nastavený na současný rok. Pokud jej uživatel změní, zobrazení se změní jen na současné stránce, nikde jinde.
- 8.4.4. Středisko v rámci přijímacího řízení zajišťuje tři typy testů TSP, oborové testy a SCIO testy (NSZ). Agenda v současnosti řeší pouze organizaci TSP a oborových testů, SCIO testy se řídí jiným harmonogramem a po domluvě se střediskem není do agendy v této fázi vývoje zařazen.

#### <span id="page-33-1"></span>**8.4.5. Uživatelské scénáře**

- a. Import a export uchazečů a informací, které se jich týkají
- b. Úprava informací týkajících se uchazečů všemi odděleními střediska
- c. Rozdělení uchazečů do termínů
- d. Přesuny uchazečů mezi termíny
- e. Příprava termínů na import do IS MU
- f. Generování pozvánek
- g. Tisk materiálů do jednotlivých učeben
- <span id="page-33-2"></span>h. Překlopení uchazečů ve studenty střediska

#### **8.4.6. Uchazeči**

8.4.6.1. Přehledová tabulka vypisující všechny uchazeče v přijímacím řízení za konkrétní rok. [https://yqt3nr.axshare.com/#id=l7rds2&p=03-1\\_uchazeci&g=1&view=a](https://yqt3nr.axshare.com/#id=l7rds2&p=03-1_uchazeci&g=1&view=a)

- 8.4.6.2. Sloupce v tabulce jsou konfigurovatelné dle potřeb uživatele a shodují se s filtry (příloha 2 Zadání).
- 8.4.6.3. Seznam uchazečů vzniká na základě exportů z IS a finálního exportu (příloha 3 Zadání) z rektorátu. Tyto exporty se do TISu importují v sekci Import uchazečů. Uchazeče je možné také přidávat ručně.
- 8.4.6.4. Uchazeči mohou mít více čísel přihlášek, tzn. je potřeba uchazeče automaticky spárovat a udělit každému z nich unikátní ID, pod kterým budou v TISu uložené všechny jeho přihlášky.
- 8.4.6.5. Přidání uchazeče
	- Ošetřeno přes modální okno, které se objeví po kliknutí na tlačítko "Přidat uchazeče".
	- Modální okno obsahuje pole pro zadání jména, příjmení (obě povinné), titul před a za jménem (nepovinné), data narození (povinné) a čísla přihlášek (povinné, číslo přihlášky musí být minimálně jedno, ale je možné jich přidat více) a tlačítko "Přidat uchazeče", které je aktivní až v momentě, kdy jsou všechny položky vyplněné.
	- Při vyplňování jména systém automaticky kontroluje, zda se uchazeč nehlásil už v minulých letech nebo není vedený v agendě Lidé jako současný student - pokud ano, zobrazí v našeptávači jméno a příjmení uchazeče, datum narození a rok, ve kterém se uchazeč na univerzitu hlásil. Po kliknutí na takového uchazeče se automaticky vyplní údaje v modálním okně a text na tlačítku se změní na "Importovat uchazeče".
	- Po přidání uchazeče je uživatel přesunut na nově vytvořený detail uchazeče, kde může doplnit další informace - informace o postižení, testech, které bude uchazeč absolvovat atd.
	- Pokud byl uchazeč naimportován z minulých let, informace se automaticky předvyplní. V případě automatického importu uživatele z ISu se po otevření detailu uchazeče objeví noticka: "Nalezena data o uchazeči z předchozích let. Chcete je zobrazit?" [ano/ne]
	- Data se po kliknutí na "Ano" načtou do detailu uchazeče. Pracovník studijního oddělení je pak může upravovat nebo mazat stejně jako data, která by zadal/a ručně.
- 8.4.6.6. Filtrování uchazečů dle atributů z přílohy 2 Zadání.
- 8.4.6.7. Rychlý detail a hromadné úpravy v tabulkách
	- a. Při kliknutí na jednu položku v tabulce
		- Vedle tabulky vpravo se zobrazí rychlý náhled uchazeče: [https://yqt3nr.axshare.com/#id=ykn2pu&p=03-1\\_uchazeci-rychly-nahled&g=1&vi](https://yqt3nr.axshare.com/#id=ykn2pu&p=03-1_uchazeci-rychly-nahled&g=1&view=a) [ew=a](https://yqt3nr.axshare.com/#id=ykn2pu&p=03-1_uchazeci-rychly-nahled&g=1&view=a)
	- b. Při zaškrtnutí jedné či více položek v tabulce:
- Vedle tabulky vpravo se zobrazí volby pro odstranit, upravit, exportovat (exportuje všechny informace týkající se vybraných uchazečů), kopírovat e-mailové adresy, stáhnout pozvánku, přesunout do agendy Lidé (potřeba potvrdit).
- c. Při zaškrtnutí více položek v tabulce:
	- Volba upravit zobrazí klasický detail uchazeče. Místo jména se zobrazí počet uchazečů, u jednotlivých položek se zobrazí "<původní hodnota>". Tyto hodnoty je možné upravovat a změna se pak propíše do všech vybraných položek.

#### <span id="page-35-0"></span>**8.4.7. Detail Uchazeče**

- 8.4.7.1. Jednotlivé položky odpovídají příloze 2 Zadání.
- 8.4.7.2. Hlavička
	- Jméno a titul uchazeče: vzniká automaticky při importu uchazeče z IS nebo při ručním přidání
	- Číslo přihlášky: výpis všech aktuálních čísel přihlášky uchazeče
	- Testy: výpis všech aktuálních testů uchazeče, možné spravovat v záložce Testy

#### 8.4.7.3. Rychlý přehled

Zobrazuje přehled jednotlivých kroků, které se s každým studentem v rámci přijímacího řízení dějí. Studijní poradci si u každého studenta kroky zaškrtávají v momentě, kdy jsou hotové.

- Schůzka se studentem
- Dodaná dokumentace
- Přiřazení do termínu zaškrtne se automaticky v momentě, kdy má student ke každému testu přiřazený termín
- Zaslána pozvánka
- Přijat/a zaškrtne se automaticky v momentě, kdy dorazí informace z rektorátu, že je student přijat
- Požádání o uznání specifického nároku
- Schůzka se studentem
- Zkopírovat záznam do agendy Lidé
Pokud uchazeč neskládá zkoušku pod střediskem (tzn. středisko mu nezajišťuje asistence u žádných testů), objevuje se v Rychlém přehledu hláška: "Tento uchazeč neskládá žádné zkoušky pod střediskem."

Změna uchazeče na studenta:

- **→ PROPOJENÍ S IS:** Informace o tom, zda byl uchazeč přijat nebo ne, se do TISu synchronizuje z ISu. Může tedy být:
	- přijat
	- nepřijat
	- nerozhodnuto

V případě, že nebude možné propojení s IS, bude pravděpodobně nutné informaci o přijetí/nepřijetí importovat z rektorátu, podobně jako seznam uchazečů.

Přijatým uchazečům je možné poslat email s žádostí o osobní schůzku a připomínkou, že by si měli požádat o uznání specifických nároků.

**→ PROPOJENÍ S IS:** O uznání nároku se žádá v IS a informace se synchronizují do TISu. Studenty je také možné si podle tohoto kritéria filtrovat (zda zažádali nebo ne). V případě, že nebude synchronizace možná, bude potřeba informace importovat z ISu.

V momentě, kdy proběhne schůzka se studentem, je možné záznam uchazeče přesunout do agendy Lidé (viz hromadné úpravy uchazečů výše).

- 8.4.7.4. Osobní informace funguje stejně jako osobní informace v agendě Lidé.
- 8.4.7.5. Postižení funguje stejně jako v agendě Lidé.
- 8.4.7.6. Dokumentace

Nahrává se na dokumentový server Polybos a v TIS se vypisuje seznam souborů, které jsou nahrané ve složce konkrétního člověka.

**→ PROPOJENÍ S POLYBOS:** Pokud nebude propojení možné, záložka musí obsahovat odkaz na domovskou stránku dokumentového serveru, případně přímo složku studenta, která bude dostupná po autorizaci uživatele přímo na serveru.

Nahrávání dokumentu probíhá rovněž přes informační systém. Kliknutí na odkaz "Přidat dokumentaci" otevře modální okno s:

- výběrem souboru k nahrání
- výběrem typu dokumentu
	- lékařská zpráva
	- doklad ZTP/OZZ
	- PPP
	- psychologické vyšetření MU
	- Cermat
	- ostatní
- CTA "Přidat dokument"

TIS rovněž zobrazí soubory, které jsou nahrané na Polybos přímo, a umožní jejich popis a úpravu.

- 8.4.7.7. Pracovní prostředí funguje stejně jako osobní informace v agendě Lidé.
- 8.4.7.8. Úprava testu funguje stejně jako osobní informace v agendě Lidé.
- 8.4.7.9. Testy

Informace v záložce se generují automaticky poté, co se z ISu importuje finální seznam uchazečů včetně testů, které mají absolvovat. Tabulka obsahuje sloupce:

- typ testu (TSP, TSP modifikované fakultou, SCIO, oborový test)
- číslo přihlášky
- zajišťuje středisko (ano/ne); pokud ano:
	- název termínu (objeví se až po rozřazení do termínů)
	- datum termínu (objeví se až po rozřazení do termínů)

Zde je také možné uchazeči ručně přidělit další test. Po kliknutí na tlačítko se otevře modální okno, ve kterém je možné vyplnit:

- název testu textarea
- typ testu (SCIO, TSP, TSP modifikované fakultou, oborový test) selectbox, povinné
- zda test zajišťuje středisko či ne selectbox (ano/ne)
- fakulta, pod kterou test spadá (FF, FSS, FSPS, PF, PRF, PŘF, FI, LF, ESF) selectbox
- standardní trvání testu (v minutách) textarea
- kdo zajišťuje dozor (středisko, fakulta externě) selectbox

Povinný je pouze typ testu a fakulta, pod kterou test spadá. Přidání testu je třeba potvrdit kliknutím na tlačítko "Přidat test", které otevře detail nově vzniklého testu. Další informace je pak možné přidat v detailu testu.

- 8.4.7.10. Termíny Informace v tabulce se vyplňují automaticky v momentě, kdy vzniknou termíny (viz Tvorba termínů).
- 8.4.7.11. Schůzky funguje stejně jako schůzky v agendě Lidé.
- 8.4.7.12. Historie funguje stejně jako historie v agendě Lidé.

### **8.4.8. Testy**

- 8.4.8.1. Prototyp https://yqt3nr.axshare.com/#id=0zpyny&p=03-2\_testy&q=1&view=a
- 8.4.8.2. Seznam testů vzniká na základě exportu z IS, kdy je u každého uchazeče uvedeno, jaké testy má podstoupit.

U testů je třeba evidovat:

- název testu textarea
- typ testu (SCIO, TSP, TSP modifikované fakultou, oborový test) selectbox, povinné
- zda test zajišťuje středisko či ne selectbox (ano/ne)
- fakulta, pod kterou test spadá (FF, FSS, FSPS, PF, PRF, PŘF, FI, LF, ESF) selectbox
- standardní trvání testu (v minutách) textarea
- kdo zajišťuje dozor (středisko, fakulta externě) selectbox
- 8.4.8.3. Přidání testu

Testy je možné také přidávat ručně pomocí tlačítka "Přidat test". To otevře modální okno, ve kterém je možné vyplnit výše uvedené atributy (povinný je pouze název testu a typ testu) a přidání testu potvrdit kliknutím na tlačítko "Přidat test". Další informace je pak možné přidat v detailu testu.

## **8.4.9. Učebny**

8.4.9.1. Prototyp [https://yqt3nr.axshare.com/#id=p285uw&p=03-3\\_ucebny&g=1&view=a](https://yqt3nr.axshare.com/#id=p285uw&p=03-3_ucebny&g=1&view=a)

- 8.4.9.2. Středisko každý rok vyblokovává učebny, ve kterých se bude přijímací řízení konat. Toto se děje v agendě Rozvrh (viz níže), v agenda Přijímací řízení je vidět seznam učeben, které budou pro přijímací řízení použity.
- 8.4.9.3. Při založení nového roku je seznam učeben prázdný, uživateli se zobrazuje hláška "Zatím nebyly přidány žádné učebny." + CTA "Importovat z předchozího roku", které naimportuje učebny z předchozího roku a tím vyplní přehledovou tabulku s učebnami.
- 8.4.9.4. Kapacita učeben se může v různé dny měnit (zaměstnanci např. přidají nebo odeberou židle).
- 8.4.9.5. Přidání učebny

Ošetřeno přes modální okno, které se objeví po kliknutí na tlačítko "Přidat učebnu".

Modální okno obsahuje inputy pro zadání:

- názvu učebny,
- typu uspořádání,
- kapacity,
- informace o tom, kolik je v učebně PC,
- počet polohovatelných stolů,
- počet míst u dveří,
- světelné podmínky.

Všechna pole jsou povinná.

Po přidání učebny je uživatel přesunut na nově vytvořený detail učebny, kde je možné tyto informace upravit.

## **8.4.10. Dozory**

- 8.4.10.1. Prototyp [https://yqt3nr.axshare.com/#id=wycqs7&p=03-6\\_dozory&g=1&view=a](https://yqt3nr.axshare.com/#id=wycqs7&p=03-6_dozory&g=1&view=a)
- 8.4.10.2. Podagenda eviduje, kteří pracovníci mají na starosti dozor jednotlivých termínů přijímacích zkoušek.

Dozor může zajišťovat středisko, nebo fakulta, pod kterou test spadá. Pokud jej dozoruje středisko, přiřazuje ke každému testu garanta termínu a případné asistenty.

8.4.10.3. Při založení nového roku je seznam dozorů prázdný, uživateli se zobrazuje hláška "Zatím nebyly přidány žádné dozory." + CTA "Importovat z předchozího roku", které naimportuje dozory z předchozího roku a tím vyplní přehledovou tabulku s dozory.

- 8.4.10.4. Každý pracovník, který může sloužit jako dozor, má definované:
	- zda je pouze dozor nebo může být i garantem termínu (zajistí potřebné materiály, příp. kontroluje jejich připravenost, provádí zápis o průběhu, na konci odevzdává všechny materiály koordinátorovi atd.)
	- typ postižení, s kterým nejčastěji pracuje a má zkušenosti
- 8.4.10.5. Dozor může zajišťovat i fakulta v takovém případě se tento atribut nastavuje přímo u testu.

### 8.4.10.6. Přidání dozoru

Ošetřeno přes modální okno, které se objeví po kliknutí na tlačítko "Přidat dozor".

Modální okno obsahuje inputy pro zadání:

- jména a příjmení,
- vztahu ke středisku (interní/externí),
- role dozoru (garant/asistent),
- které dny má dozor čas (předvyplní se dle termínů testů ve formátu den týdne datum),
- kterému typu postižení může člověk dělat dozor.

Všechna pole jsou povinná a formulář se odesílá tlačítkem "Přidat dozor".

Input pro zadání jména našeptává dozory z předchozích let a také z tabulky Lidé. Po kliknutí na takového člověka se předvyplní i zbytek údajů.

U každého ročníku je také možnost zkopírovat dozory z předchozích let.

Po přidání dozoru je uživatel přesunut na nově vytvořený detail dozoru, kde je možné tyto informace upravit.

### **8.4.11. Termíny**

- 8.4.11.1. Prototyp [https://yqt3nr.axshare.com/#id=gcg7f5&p=03-5\\_terminy&g=1&view=a](https://yqt3nr.axshare.com/#id=gcg7f5&p=03-5_terminy&g=1&view=a)
- 8.4.11.2. Tato část agendy umožňuje rozdělení uchazečů do termínů dle vybraných kritérií. Přehled termínů vzniká poté, co jsou v systému zavedeni:
	- uchazeči,
	- úpravy jednotlivých testů pro jednotlivé uchazeče, kteří skládají zkoušku pod střediskem,
	- jednotlivé testy a veškeré informace k nim,
- lidé, kteří budou testy dozorovat,
- učebny a veškeré informace k nim.

Do této doby není možné uchazeče do termínů rozřadit. **Do tvorby termínů nejsou zařazené testy, které nezajišťuje středisko.**

## 8.4.11.3. Tvorba termínů

Rozhraní automaticky navrhuje možné rozřazení termínů dle těchto kritérií:

- času (100, 130, 150, 180 minut, ..)
- typu postižení (sluch, zrak, …)
- technické vybavení (PC apod.)
- individuální požadavky (specifické místo, práce o samotě, atd.)

### Postup rozřazení:

- 1. rozdělení do skupin dle úprav jednotlivých studentů (pořadí viz odstavec výše),
- 2. přiřazení času konání k jednotlivým skupinám,
- 3. přiřazení do učeben,
- 4. rozdělení dozorů.

Uchazeče s různými postiženími je možné v rámci termínů kombinovat - bývá pravidlem, že v termínech se objevují uchazeči s různými postiženími, avšak se stejnými požadavky.

Po přiřazení do učeben systém přidělí k jednotlivým termínům dozory podle jejich specializace na určitý typ postižení. Učebny se zároveň na tyto termíny vyblokují v agendě Rozvrh (typ rezervace učebny).

# **Termín = výsledek rozřazení uchazečů do skupin dle testů, které musí splnit, kapacit učeben a přiřazení dozorů.**

Systém automaticky hlídá možné kolize, tedy:

- obsazení učeben
- časy jednotlivých testů (uchazečů i dozorů)
- počet uchazečů v učebně (kapacita učeben se může v jednotlivé dny PŘ měnit)

Pracovníci střediska následně mají možnost ve výsledné tabulce tyto termíny upravovat, tzn. slučovat, rozdělovat, přesouvat studenty mezi skupinami a přiřazovat jiné dozory.

## 8.4.11.4. Přidání termínu

Ošetřeno přes modální okno, které se objeví po kliknutí na tlačítko "Přidat termín".

Modální okno obsahuje inputy pro zadání:

- názvu termínu,
- ID termínu,
- přiřazení testu (všechny povinné),

a dále tlačítko "Přidat termín".

Po přidání termínu je uživatel přesunut na nově vytvořený detail termínu, kde může doplnit další informace.

## 8.4.11.5. Detail termínu

Umožňuje upravit informace o konkrétním termínu.

- a. Základní informace
	- Termín: datepicker
	- Čas: dvě textová pole, jedno se začátkem, druhé s koncem termínu
	- Učebna: textové pole, které našeptává učebny zařazené do přijímacího řízení Při výběru učebny systém našeptává, kdy je která učebna volná. Neumožní uživateli přidat termín do učebny, která je v tomto čase obsazená.
	- Dozor: textové pole, které našeptává lidi z tabulky Dozor
	- Asistent: textové pole, které našeptává lidi z tabulky Dozor Při výběru dozoru i asistenta systém kontroluje, zda už v tomto čase někde nedozoruje.
	- Standardní délka testu: textové pole
	- Maximální délka testu: textové pole
	- Počet uchazečů: textové pole
- b. Zadání a úpravy
	- Celkový počet: textové pole
	- Standardní zadání: textové pole
	- Individuální zadání: textové pole
	- Hmatové zadání: textové pole
	- Elektronické zadání: textové pole
	- Požadavky:
		- kalkulačka (počet)
		- zvýrazňovač (počet)
		- … další položky

## c. Uchazeči

Tabulka zobrazuje přehled uchazečů v termínu pro všechny zaměstnance a pro dozory.

Základní přehled obsahuje tyto sloupce:

- ID uchazeče
- jméno a příjmení uchazeče
- číslo přihlášky
- typ postižení
- úpravy uchazeče
	- časové navýšení
	- délka testu
	- typ výtisku
	- přepis odpovědí
	- PC
	- požadavky
	- přepis
	- přestávky

Přehled pro dozor obsahuje stejnou tabulku, jako základní přehled, pouze se sloupci:

- ID termínu
- název termínu
- číslo termínu
- dozor
- den
- datum a čas
- učebna
- začátek testu
- standardní délka testu
- maximální délka testu
- předpokládaný konec (vypočítaný z maximální délky testu)
- počet uchazečů
- počet zadání a jejich typ (např. 3 standardní, 3 elektronické)
- ID uchazečů
- jména uchazečů
- časové navýšení (pro každého uchazeče)
- délka testu (pro každého uchazeče)
- typ postižení (pro každého uchazeče)
- typ výtisku (pro každého uchazeče)
- přepis odpovědí (pro každého uchazeče)
- PC (pro každého uchazeče)
- telefon (pro každého uchazeče)
- požadavky (pro každého uchazeče)
- číslo přihlášky (pro každého uchazeče)
- test
- přepis (pro každého uchazeče)
- přestávky (pro každého uchazeče)

**ID uchazeče, jméno a příjmení jsou fixní**, aby uživatel mohl scrollovat doprava a věděl, koho se údaj týká, jelikož tabulka bude dlouhá.

Systém automaticky hlídá kapacitu termínu a nedovolí uživateli přidat uchazeče, kteří by překročili kapacitu.

- 8.4.11.6. Kontrola kolizí u termínů Při přidávání nových termínů ručně systém automaticky kontroluje kolize, které mohou nastat. Pokud nastanou, zobrazuje hlášku na [přehledu.](https://yqt3nr.axshare.com/#c=1&id=1h0ip6&p=dashboard)
- 8.4.11.7. Chybějící termín u studenta
	- Nastává v momentě, kdy některý ze studentů má přiřazený test, ale nemá přiřazený termín.
	- Text hlášky: "Student [XY] nemá přiřazený termín k testu [název testu]. [Přiřadit]"
	- Odkaz vede na detail studenta, záložka [Termíny.](https://yqt3nr.axshare.com/#c=1&id=q4puv7&p=03-1-1_detail-uchazece) Zde jsou automaticky vyfiltrované termíny, které na daný test sedí svými parametry, je v nich volno a nekolidují s dalšími testy, kterých se má student účastnit. Pokud žádný není volný, zobrazí se hláška "Bohužel není volný žádný termín, který by odpovídal testu."
- 8.4.11.8. Chybějící dozor u termínu
	- Nastává v momentě, kdy některý z termínů nemá přiřazené všechny dozory (garanta či asistenta).
	- Text hlášky: "Termín [název termínu] nemá přiřazené všechny dozory. [Přiřadit]"
	- Odkaz vede na detail [termínu.](https://yqt3nr.axshare.com/#c=1&id=f61qpx&p=03-5-3_detail-terminu)
- 8.4.11.9. Chybějící test u uchazeče
	- Nastává v momentě, kdy uchazeč nemá vyplněný ani jeden test.
	- Text hlášky: "Student [XY] nemá přiřazený ani jeden test. [Přiřadit]"
	- Odkaz vede na detail [uchazeče](https://yqt3nr.axshare.com/#c=1&id=q4puv7&p=03-1-1_detail-uchazece), záložka Testy.
- **8.4.12. Import a export dat**
- 8.4.12.1. Import dat z IS [https://yqt3nr.axshare.com/#id=wxuq3r&p=03-6\\_import&g=1&view=a](https://yqt3nr.axshare.com/#id=wxuq3r&p=03-6_import&g=1&view=a)

Data z ISu o uchazečích se importují na začátku přijímacího řízení průběžně, do té doby, než rektorát MU pošle finální seznam uchazečů (viz níže). Data se pak znovu importují po

skončení přijímacího řízení, poté, co jsou z jednotlivých fakult známa rozhodnutí o přijetí/nepřijetí uchazeče.

Příklad exportu je v přiloze 4 Zadání.

**→ PROPOJENÍ S IS:** Pokud to bude možné, data by měla jít automaticky importovat přímo z IS. Pokud ne, importovat ručně XML/CSV soubor z rektorátu.

V případě automatického importu je možnost konfigurovat adresu importu (v administraci)

V případě ručního importu je formulář pro zadání adresy/nahrání souboru

Při importu jsou vyřešeny duplicitní záznamy - rozpoznat se dají dle čísla přihlášky. Uživatel před samotným importem vidí, jaká data budou přidána, jaká odstraněna a které záznamy jsou duplicitní:

[https://yqt3nr.axshare.com/#id=b2hbpl&p=03-6-1\\_import-step2&g=1&view=a](https://yqt3nr.axshare.com/#id=b2hbpl&p=03-6-1_import-step2&g=1&view=a)

8.4.12.2. Import uchazečů z rektorátu [https://yqt3nr.axshare.com/#id=wxuq3r&p=03-6\\_import&g=1&view=a](https://yqt3nr.axshare.com/#id=wxuq3r&p=03-6_import&g=1&view=a)

> Rektorát MU každý rok posílá seznam uchazečů, který je třeba porovnat s daty, která jsou v ten moment uložená v TIS.

Příklad exportu: je v příloze 3 Zadání.

Srovnání probíhá v sekci Import. Uchazeči se porovnávají dle čísla přihlášky. Pokud některé číslo přihlášky v systému chybí či přebývá, systém nabídne uživateli přidání či smazání tohoto čísla přihlášky v TISu.

V případě, že u některého uchazeče bude v TISu pouze jedno číslo přihlášky a bude jich mít více, systém nabídne sloučení těchto čísel přihlášek pod jednoho uchazeče. Druhotná kontrola v tomto bodě probíhá na základě jména, příjmení a data narození uchazeče. Tuto volbu je potřeba ručně potvrdit, data se neimportují automaticky.

## 8.4.12.3. Export - [https://yqt3nr.axshare.com/#id=9qlprx&p=03-7\\_export&g=1&view=a](https://yqt3nr.axshare.com/#id=9qlprx&p=03-7_export&g=1&view=a)

8.4.12.4. Export dat z přijímacího řízení

Možné exportovat:

- uchazeči
- učebny
- testy
- dozory

- termíny

Exportují se vždy všechna data z tabulky se všemi sloupci.

Termíny bude třeba exportovat i ve formátu, který bude kompatibilní s IS MU (pravděpodobně půjde o formát .XML nebo .CSV.)

8.4.12.5. Pozvánky

Pozvánky se generují pro každou přihlášku ve formátu PDF. Soubor je pojmenovaný dle čísla přihlášky.

V případě, že má jeden uchazeč podaných více přihlášek, ke každé se generuje pozvánka. K nim je potřeba vygenerovat tzv. průvodku, tedy dokument, který popisuje "balíček" jednotlivých přihlášek pro uchazeče. Bez ní není možné přihlášky správně nahrát do IS.

V systému je uložená šablona (Word dokument - hlavičkový papír MU), do které se doplňují vybraná pole.

Po výběru formátu exportu "Pozvánky" se vyexportuje soubor ve formátu .zip, ve kterém jsou všechny pozvánky pro všechny uchazeče.

Pozvánky se po vygenerování nahrávají do IS MU.

**→ PROPOJENÍ S IS:** Pokud to bude možné, pozvánky nahrávat do IS MU automaticky.

8.4.12.6. Seznamy na dveře, prezenční listiny, seznam pro dozor a jmenovky na stůl

Po výběru formátu exportu "Seznam na dveře","Prezenční listina","Seznam pro dozor" a "Jmenovky na stůl" se vyexportuje soubor ve formátu .zip, ve kterém jsou všechny dokumenty pro všechny termíny ve formátu \*.pdf.

Příklady dokumentů:

- Seznam na dveře příloha 5. Zadání
- Prezenční listina příloha 6. Zadání
- Seznam pro dozor příloha 7. Zadání
- Jmenovky na stůl

# **8.5. Agenda dispečink**

8.5.1.1. Agenda slouží ke správě služeb (servisu) poskytovaných osobám, které je vyžadují. V první fázi je řešen dispečink služeb tlumočení, přepisu a zápisu, rozvoj TIS může zahrnout dispečinky dalších služeb. Dispečink eviduje:

- požadavky studentů na servis,
- zájem pracovníků poskytujících daný servis o jednotlivé služby,
- jednotlivý servis a kdo je zajišťuje,
- výkazy práce pracovníků,
- výstupy vytvořené během servisu (zápisy, přepisy).
- 8.5.2. Prototyp [https://yqt3nr.axshare.com/#id=l7rds2&p=03-1\\_uchazeci&g=1&view=a](https://yqt3nr.axshare.com/#id=l7rds2&p=03-1_uchazeci&g=1&view=a)

### **8.5.3. Uživatelské scénáře**

- a. Pro roli Student
	- i. Žádání o servis pro předměty, které mají zapsané
	- ii. Žádání o jednorázový servis
	- iii. Přehled a správa servisu změna pracovníka poskytujícího službu, zrušení asistence
	- iv. Stahování vytvořených výstupů
	- v. Netýká se pouze studentů, ale i dalších osob žádajících o servis
- b. Pro roli Servisní pracovník
	- i. Přihlašování na služby (volné i jako náhradník)
	- ii. Přehled o službách, ke kterým jsem přihlášen/a
	- iii. Nahrávání vytvořených výstupů
	- iv. Nahrávání výkazů práce
- c. Pro roli Dispečer
	- i. Evidence nových služeb, které je třeba odbavit (nové služby mohou do evidence přibýt na základě importu z IS nebo ručním přidáním dispečerem)
	- ii. Přehled služeb a jejich stavu
	- iii. Přiřazování služeb
	- iv. Upozornění na změny ve službách
	- v. Schvalování výstupů

vi. Schvalování výkazů práce servisních pracovníků

### **8.5.4. Rozhraní pro studenty**

- 8.5.4.1. Prototyp [https://yqt3nr.axshare.com/#id=87puaf&p=04-1-1\\_predmety-semestr&g=1&view=a](https://yqt3nr.axshare.com/#id=87puaf&p=04-1-1_predmety-semestr&g=1&view=a)
- 8.5.4.2. Můj servis

Slouží pro správu servisů, které má student nahlášené, a pro zažádání o nový servis.

### **Import z ISu**

Předměty a rozvrh jednotlivých studentů se v TISu objevují na základě importu z ISu. Na začátku semestru se předměty a rozvrh naimportují a tak se předvyplní přehled předmětů pro jednotlivé studenty. Předměty a rozvrh se v prvních dvou týdnech semestru mění, takže je potřeba je importovat průběžně.

**→ PROPOJENÍ S IS:** Pokud to bude možné, data se automaticky synchronizují z ISu. Pokud nebude možné předměty importovat automaticky, importuje je každý den dispečer pomocí [prezentátoru](https://is.muni.cz/auth/prezentator/) v ISu (generuje soubor ve formátu .XML). Rozvrhy je třeba importovat zvlášť, s techniky ISu bude třeba probrat, jaké jsou v tomto případě možnosti.

### **Žádání o servis**

Studenti si u každého předmětu mohou zažádat o servis. Ty jsou jim pak rozděleny dispečerem. Předměty jsou vypsány formou přehledové tabulky nebo kalendáře.

## **Zažádání o mimořádný servis**

Studenti si také mohou zažádat o mimořádný servis (zkouška, státnice, promoce atd.) Po kliku na odkaz se otevře modál, ve kterém je třeba vyplnit:

- název události, pro kterou o servis žádám (povinné)
- datum a čas (povinné)
- místo
- servisní pracovník, o kterého žádám

#### **Zažádání o servis**

Modální okno je stejné pro tabulkový i kalendářový přehled. Zobrazí se po kliku na konkrétní termín výuky, který ještě nemá přiřazený servis.

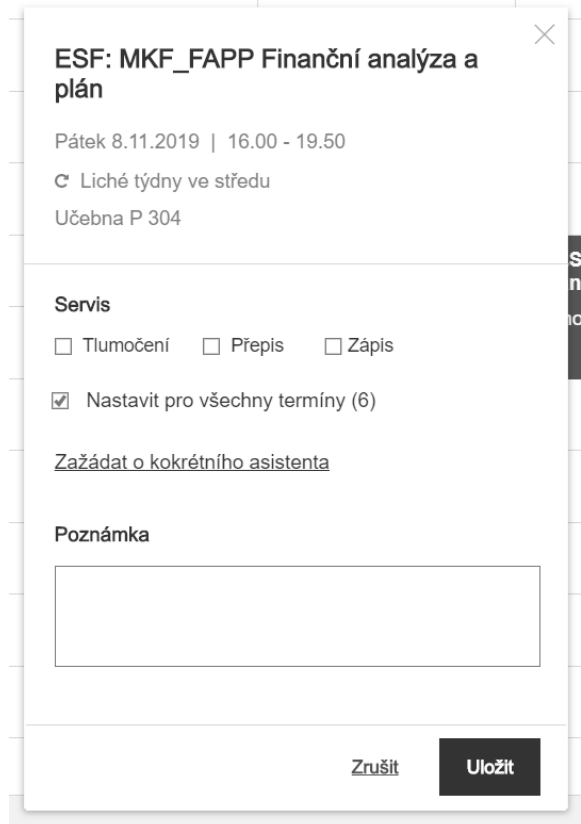

Při zažádání o konkrétního servisního pracovníka se zobrazí input pro zadání jména, který při psaní našeptává. Po vybrání člověka se zobrazí požadovaný pracovník v modálu s nadpisem "Požadovaný asistent", fotkou, jménem a informací o jím poskytované službě (zda jde v řešeném dispečinku o tlumočníka/přepisovatele/zapisovatele). Modální okno je stejné pro tabulkový i kalendářový přehled. Zobrazí se po kliku na konkrétní termín výuky, který ještě nemá přiřazenou službu.

Po zažádání o servis student při kliknutí na událost vidí tento modál:

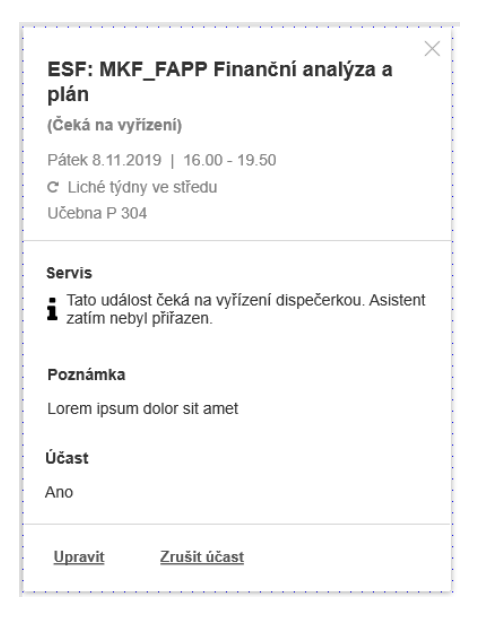

Takto vypadá modální okno u potvrzeného servisu:

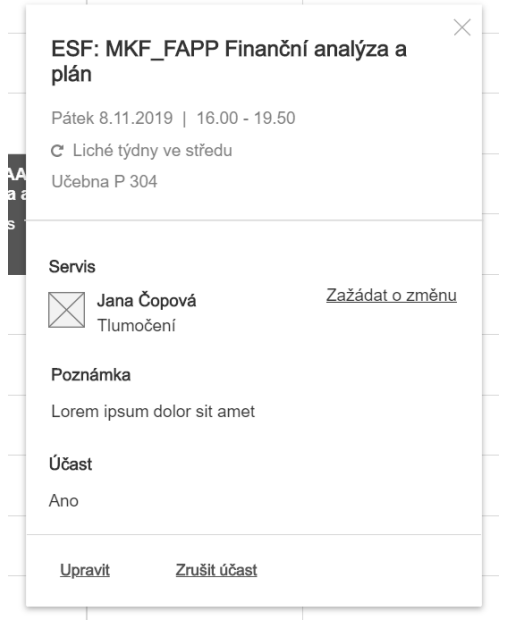

Při kliknutí na "Zažádat o změnu" u přidělených služeb se zobrazí textarea pro vyplnění důvodu změny. Dispečerovi se následně zobrazí notifikace (viz níže).

Na jednom předmětu může být přítomno více studentů (či jiných osob), kteří o servis žádají. V takovém případě:

- v modálním okně, kde žádám o servis (viz níže - Zažádání o asistenci), se po zaškrtnutí typu servisu zobrazí hláška "Na tento předmět je již poskytován tento typ servisu" a CTA se změní na "Přidat se k servisu"

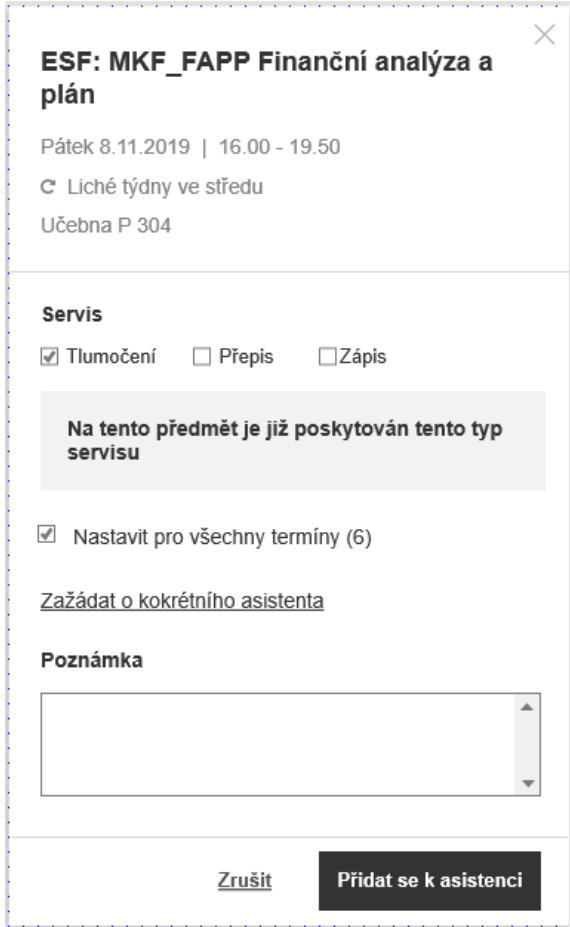

- dispečerovi a servisnímu pracovníkovi přichází notifikace, že k poskytnutí servisu se přihlásila další osoba

# 8.5.4.3. Zápisy a přepisy - prototyp

[https://yqt3nr.axshare.com/#id=z8dw9x&p=04-1-3\\_z\\_pisy&g=1&view=a](https://yqt3nr.axshare.com/#id=z8dw9x&p=04-1-3_z_pisy&g=1&view=a)

Studenti si v systému mohou stáhnout zápisy a přepisy ze služeb, které již proběhly.

Všechny zápisy i přepisy jsou dostupné 14 dní po přidání. Po 14 dnech již pro studenty nejsou viditelné, vidí je pouze dispečer.

8.5.4.4. Obdobně je řešeno rozhraní pro žádosti o službu ze strany učitelů a dalších pracovníků.

## **8.5.5. Rozhraní pro servisní pracovníky**

8.5.5.1. Přehled služeb - prototyp [https://yqt3nr.axshare.com/#id=jkg8md&p=04-2-2\\_asistence-tyden&g=1&view=a](https://yqt3nr.axshare.com/#id=jkg8md&p=04-2-2_asistence-tyden&g=1&view=a) Každý pracovník po přihlášení vidí přehled svých služeb. Může se přepínat mezi kalendářovým výpisem a seznamem.

Kalendářový výpis

V kalendářovém výpisu jsou barevně rozlišené:

- potvrzené služby (tmavě)
- služby, o které jsem zažádal/a (světle šedě bez přeskrtnutí)
- služby, o které mohu zažádat (bílá s rámečkem)
- zrušené služby (šedá přeškrtnutá)

Zvláště tyto typy služeb je potřeba kromě samotného barevného označení také semanticky označit pomocí ARIA atributů pro nevidomé uživatele!

Při kliknutí na službu, o kterou jsem ještě nezažádal/a, se otevře modál:

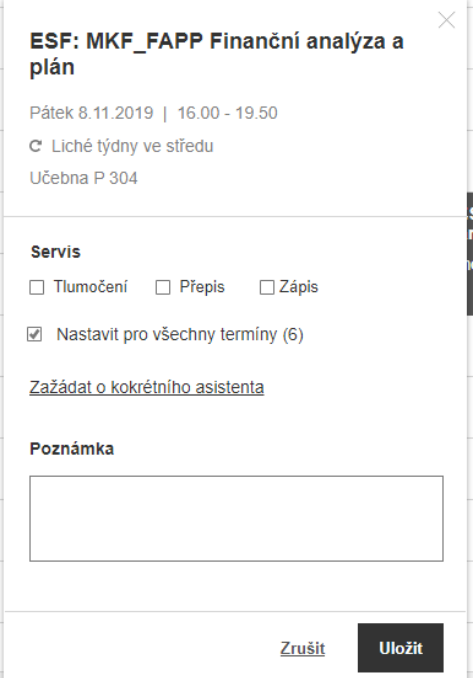

Po kliknutí na ještě nepřihlášenou službu se otevře modální okno s detailními informacemi o službě. Odkaz na učebnu vede do detailu [učebny](https://is.muni.cz/auth/kontakty/mistnost?id=8637) v IS MU. Odkaz na profil studenta vede na jeho profil v agendě Lidé.

Po kliknutí na tlačítko "Přihlásit službu" se modální okno zavře a služba se v kalendáři vizuálně změní na službu, o kterou jsem zažádal/a, ale ještě ji nemám vyřízenou.

Žádat mohu i o služby, které už má přidělené někdo jiný - v takovém případě u služby figuruji jako zájemce.

Po kliknutí na službu, která mi byla přidělena dispečerem, se otevře modální okno s detailními informacemi o službě:

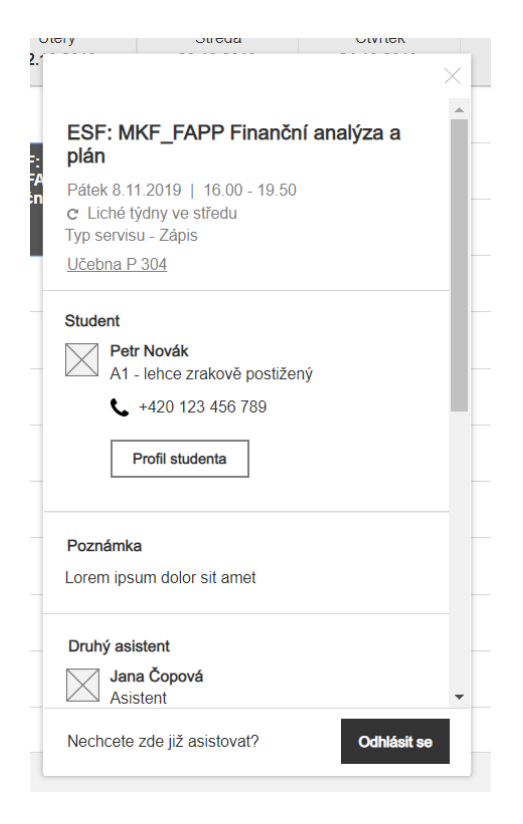

Odkaz na učebnu vede do detailu [učebny](https://is.muni.cz/auth/kontakty/mistnost?id=8637) v IS MU. Odkaz na profil studenta vede na jeho profil v agendě Lidé.

Po kliknutí na tlačítko "Odhlásit službu":

- se v kalendářích všech osob přihlášených ke službě událost zobrazí jako zrušená přeškrtnutá, s textem "Služba zrušena asistentem" pod názvem služby
- v seznamovém výpisu služeb se událost přeškrtne a přidá se poznámka "Služba zrušena asistentem"
- odešle se notifikace dispečerovi i studentům přihlášeným ke službě

#### Výpis formou seznamu

Odkaz na učebnu v informacích o službě vede do detailu [učebny](https://is.muni.cz/auth/kontakty/mistnost?id=8637) v IS MU. Odkaz na zápis zahájí stahování souboru se zápisem.

Obrázek u služby ukazuje fotku studenta, kterému poskytuji servis.

# 8.5.5.2. Zápisy a přepisy - prototyp

[https://yqt3nr.axshare.com/#id=ox7dm5&p=04-2-4\\_asistent-zapisy&g=1&view=a](https://yqt3nr.axshare.com/#id=ox7dm5&p=04-2-4_asistent-zapisy&g=1&view=a)

Servisní pracovníci zde po proběhlé službě mohou nahrát zápisy/přepisy z hodin, ve kterých asistovali. Tyto zápisy/přepisy jsou dostupné studentům, kteří se hodiny zúčastnili a zažádali o servis, a dispečerovi.

Výpis zobrazuje přehled všech proběhlých služeb daného pracovníka. Ke každé službě je možné nahrát zápis i jej stáhnout. V případě, že už ke službě zápis existuje, je přepsán novější verzí.

Všechny zápisy i přepisy jsou dostupné 14 dní po přidání. Po 14 dnech již pro studenty nejsou viditelné, vidí je pouze dispečer. Zápisy jsou uložené na dokumentovém serveru Polybos.

## 8.5.5.3. Výkazy - protoyp https://yqt3nr.axshare.com/#id=6p1wo0&p=04-2-5 vykazy&g=1&view=a

Servisní pracovníci v této sekci mohou nahrát hodinové výkazy své práce. Výkazy jsou následně dostupné dispečerovi a také personálnímu oddělení.

Výkazy je možné filtrovat dle roku, podobně jako údaje v agendě Přijímací řízení (viz výše).

Pracovník si může v systému stáhnout šablonu ve formátu .XLS (Příloha 9 Zadání), kterou následně vyplní a nahraje zpět. V budoucích verzích systému by se mohl výkaz vyplňovat automaticky - bude ale třeba do systému doplnit sledování odpracovaných hodin, protože ne vždy sedí s délkou výuky tak, jak je uvedena v rozvrhu.

## **8.5.6. Rozhraní pro dispečery**

8.5.6.1. Burza služeb - prototyp [https://yqt3nr.axshare.com/#id=37r5bw&p=04-3-2\\_dispecer-burza&g=1&view=a](https://yqt3nr.axshare.com/#id=37r5bw&p=04-3-2_dispecer-burza&g=1&view=a)

# 8.5.6.2. Servisní pracovník - prototyp [https://yqt3nr.axshare.com/#id=6hvvdf&p=03-3-3\\_asistenti&g=1&view=a](https://yqt3nr.axshare.com/#id=6hvvdf&p=03-3-3_asistenti&g=1&view=a)

Tabulka slouží jako přehled pracovníků, kteří se střediskem na poskytování tohoto typu servisu spolupracují.

Po kliknutí na tlačítko "+ Přidat" se otevře modální okno, v němž je možné vyplnit:

- jméno a příjmení (povinné, našeptává z agendy Lidé) textarea
- typ servisu selectbox interní/externí
- výše úvazku textarea (číslo)

## Detail pracovníka

Po potvrzení je uživatel přenesen na detail nově vytvořeného pracovníka, kde může další informace doplnit. Osobní údaje a adresy se synchronizují automaticky s agendou Lidé.

Výši úvazku je možné v detailu pracovníka upravit, naplnění úvazku se počítá automaticky dle přidělených služeb v daném semestru.

V záložce Služby je vypsaný osobní rozvrh služeb. Vždy zobrazuje aktuální týden, mezi týdny je možné se přepínat. V tomto rozvrhu není možné služby upravovat nebo přidávat nové.

V záložce Zápisy je vidět přehled všech nahraných zápisů pracovníka. Nejnovější se zobrazují jako první.

V záložce Výkazy dispečer vidí všechny výkazy, které pracovník nahrál. Nejnovější se zobrazují jako první. Je možné je filtrovat dle roku, stáhnout a také schválit.

# 8.5.6.3. Přepisy a zápisy - prototyp [https://yqt3nr.axshare.com/#id=wjjef0&p=04-3-4\\_dispecer-zapisy&g=1&view=a](https://yqt3nr.axshare.com/#id=wjjef0&p=04-3-4_dispecer-zapisy&g=1&view=a)

Tabulka obsahuje výpis všech nahraných zápisů a přepisů - je možné je stáhnout, schválit nebo odmítnout.

Po schválení se zápis/přepis začne vypisovat i studentovi, který si o servis zažádal (zažádali), a to po dobu 14 dní. Dostane upozornění formou notifikace/emailu. Při neschválení zápisu dostává upozornění pracovník, aby věděl, že je třeba zápis upravit a nahrát znovu.

## 8.5.6.4. Výkazy - prototyp

[https://yqt3nr.axshare.com/#id=6h7qv1&p=04-2-5\\_dispecer-vykazy&g=1&view=a](https://yqt3nr.axshare.com/#id=6h7qv1&p=04-2-5_dispecer-vykazy&g=1&view=a)

Obsahuje výpis všech výkazů odevzdaných pracovníky. Nejnovější výkazy se vypisují jako první. Je možné je stáhnout, schválit či zamítnout.

Po schválení pracovník dostane upozornění formou notifikace/emailu. Při neschválení výkazu dostává také notifikaci/email, aby věděl, že je třeba zápis upravit a nahrát znovu.

# **8.6. Agenda rozvrh**

- 8.6.1. Agenda slouží k evidenci událostí, které se na středisku konají, místností střediska a také předmětů, které středisko pro své studenty vypisuje. Agenda eviduje
	- rozvrh učeben jaké události se konají, kdy a kde,
	- rezervace místností,
	- individuální rozvrh/události uživatele,
	- seznam místností, které má středisko ve správě,
	- seznam událostí, které se na středisku konají, včetně vypisovaných předmětů.

### **8.6.2. Uživatelské scénáře**

- a. Pro roli Student
	- i. Rezervace učebny pro vlastní potřebu
	- ii. Zjistit, kdy je v učebně volno
	- iii. Zjistit, kdy se koná moje výuka/test/zkouška
	- iv. Dozvědět se, že mi odpadl předmět
- b. Pro roli Učitel
	- i. Rezervace učebny pro vlastní potřebu
	- ii. Zjistit, kdy je v učebně volno
	- iii. Zjistit, kdy se koná moje výuka/test/zkouška
	- iv. Zadat informaci o odpadnutí předmětu
- c. Pro roli Technik
	- i. Přidat do evidence místnost a spravovat ji
	- ii. Zobrazit rozvrh na obrazovkách v prostorech střediska
- d. Pro roli Pracovník studijního oddělení
	- i. Přidat do rozvrhu novou výuku nebo jinou rezervaci
	- ii. Export rozvrhových dat do IS MU
	- iii. Zjistit, kdy je v učebně volno
	- iv. Zjistit rozvrhy jiných osob na středisku
	- v. Evidovat historii výuky jednotlivých lektorů
	- vi. Evidovat a spravovat předměty, které se pod střediskem vyučují

### **8.6.3. Rozvrh učeben**

8.6.3.1. Prototyp [https://yqt3nr.axshare.com/#id=ljtwvm&p=06-1\\_rozvrh-uceben&g=1&view=a](https://yqt3nr.axshare.com/#id=ljtwvm&p=06-1_rozvrh-uceben&g=1&view=a)

Po kliknutí na datum nad rozvrhem se zobrazí datepicker, kde je možné vybrat jiný týden než aktuální.

Po kliknutí na událost se zobrazí modál s detailem události - viz prototyp. V modálu se zobrazuje učebna, která odkazuje na stránku učebny v IS MU.

Po kliknutí na odkaz Upravit se zobrazí stejný modál, jako při přidávání události, pouze s předvyplněnými informacemi o události, které je možné upravit.

Po kliknutí na odkaz Zrušit událost se v kalendáři událost zobrazí jako zrušená a ostatním účastníkům přijde notifikace.

Odkaz Rozvrh na TV po kliknutí zobrazí stránku s odkazem pro televizní zobrazení rozvrhu.

## 8.6.3.2. Filtry u rozvrhu učeben

Po výběru filtru se zobrazí v kalendáři pouze místnosti odpovídající filtrům na základě informací uvedených u konkrétních místností (možno upravit v detailu místnosti).

- Název učebny
	- 106
	- 107
	- …
- Počet míst
- Vybavení
	- Polohovatelný stůl
	- Počítač
		- po kliknutí se zobrazí výběr množství PC v místnosti
	- Interaktivní tabule
	-
- Uspořádání místnosti
	- Divadelní
	- Kruhové
	- Obvodové
- 8.6.3.3. Přidání nové události

Novou událost je možné přidat kliknutím na tlačítko "Přidat událost". Otevře modál s formulářem.

U každé události je třeba vybrat její typ:

- výuka (nebo seminární skupina jde o stejný typ události)
- rezervace
	- studentem
	- pracovníkem
- blokace učebny

Při přidávání události se **hlídají kolize** v časech všech účastníků a také volné místo v učebně. V případě, že dochází ke kolizi, se zobrazí hlášky:

- "Účastník [XY] není v tomto termínu dostupný."
- "Učebna [XY] není v tomto termínu volná."

## **Výuka (nebo seminární skupina -jde o stejný typ události):**

- Název události
- Kód předmětu v IS
	- Slouží jako primární ID.
	- Slouží i k propojení předmětů a jejich seminárních skupin. Ty nejsou vedené jako zvláštní předmět, ale jako podudálost předmětu. Jsou označeny kódem předměty
		- ➔ **PROPOJENÍ S IS:** Stahuje se název předmětu, ve výpisu událostí a v

kalendáři odkaz zpět do IS na stránku předmětu (např.

[https://is.muni.cz/predmet/phil/jaro2019/VIKMB65\)](https://is.muni.cz/predmet/phil/jaro2019/VIKMB65)

- Termín a čas
- Náhradní termín
- Opakování
- Učebna
- Účastníci
	- Student
	- Vyučující
	- Asistent
	- Jiný
- Poznámka

## **Rezervace:**

- Název události
- Termín a čas
- Opakování
- Učebna
- Účastníci
	- Student
	- Vyučující
	- **Asistent**
	- Jiný
- Poznámka

#### **Blokace**:

- Název události
- Termín a čas
- Opakování
- Učebna
- Poznámka

## 8.6.3.4. Zrušení události

Událost je možné zrušit v jejím detailu.

Pokud se ruší výuka, systém uživateli nabídne nalezení náhradního termínu na základě volného času všech účastníků a učebny. V prototypu [https://yqt3nr.axshare.com/#c=1&id=ljtwvm&p=06-1\\_rozvrh-uceben](https://yqt3nr.axshare.com/#c=1&id=ljtwvm&p=06-1_rozvrh-uceben)

Po vybrání odešle notifikaci všem účastníkům události.

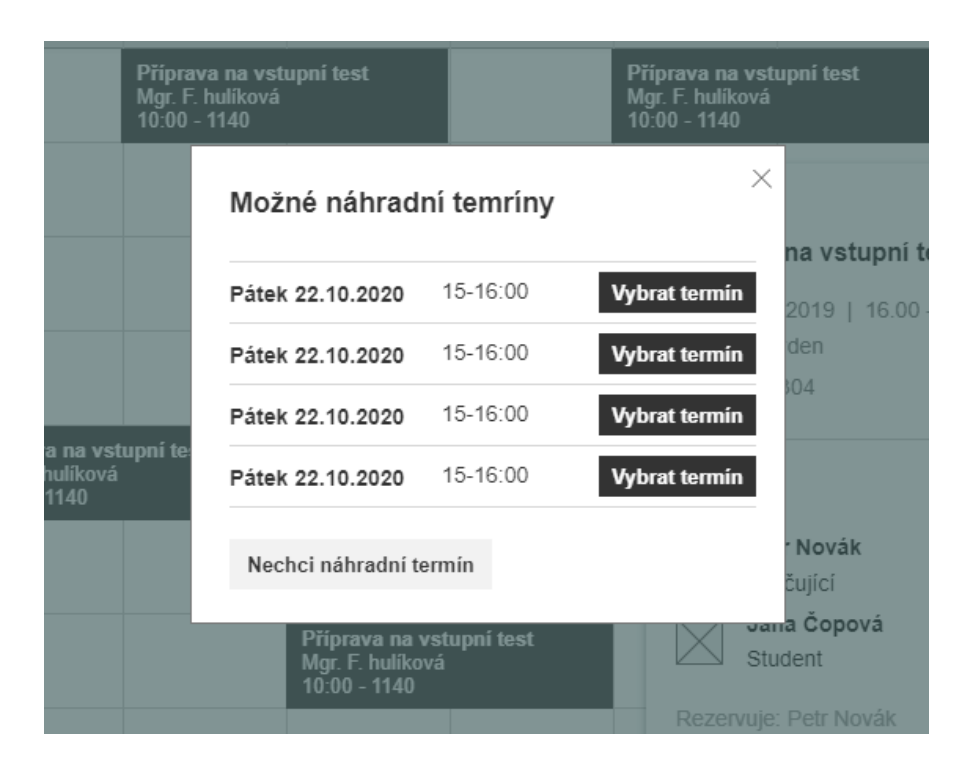

# **8.6.4. Můj rozvrh**

- 8.6.4.1. Podstránka vypisuje individuální rozvrh uživatele kalendářovým formátem. Umožňuje přidávat nové události, filtrovat existující události a rušit je.
	- **→ PROPOJENÍ S IS:**Pokud to bude možné, rozvrh vypisuje události evidované nejen v TIS, ale také v IS. Pokud ne, pod kalendářem se zobrazuje odkaz na můj rozvrh v IS.
- 8.6.4.2. Novou událost je možné vytvořit kliknutím na prázdné místo v kalendáři. Po kliknutí se zobrazí modál:

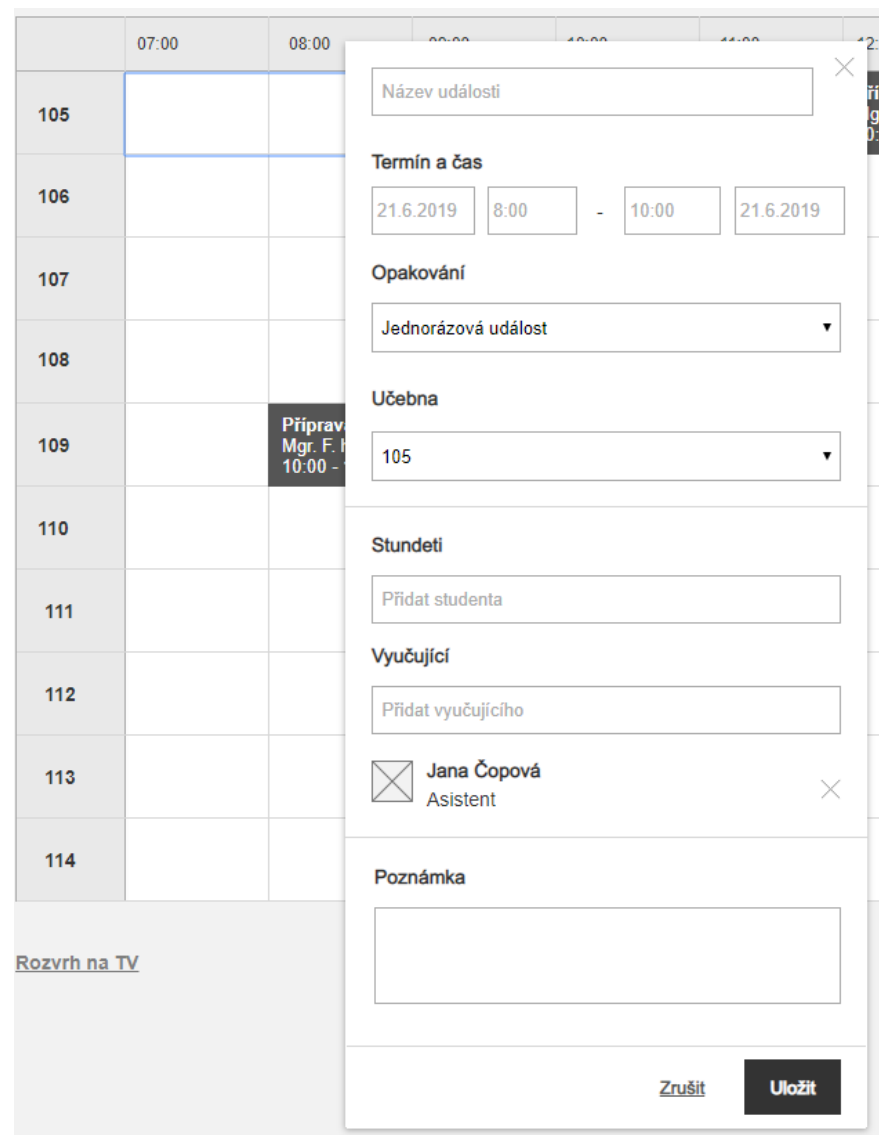

8.6.4.3. Novou událost je možné vytvořit také kliknutím na tlačítko "Přidat událost". Po kliknutí se otevře modál, který obsahuje stejné položky jako modál výše. Modál funguje stejně jako modál pro přidání události v rozvrhu učeben.

8.6.4.4. Po kliknutí na událost se zobrazí modal s detailem. Ten vypadá stejně jako modal v rozvrhu učeben:

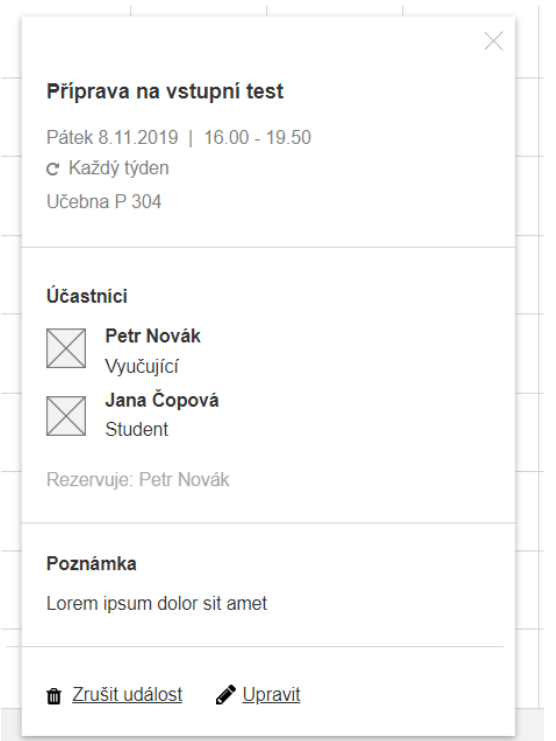

8.6.4.5. Detail zrušené události vypadá stejně jako v rozvrhu učeben:

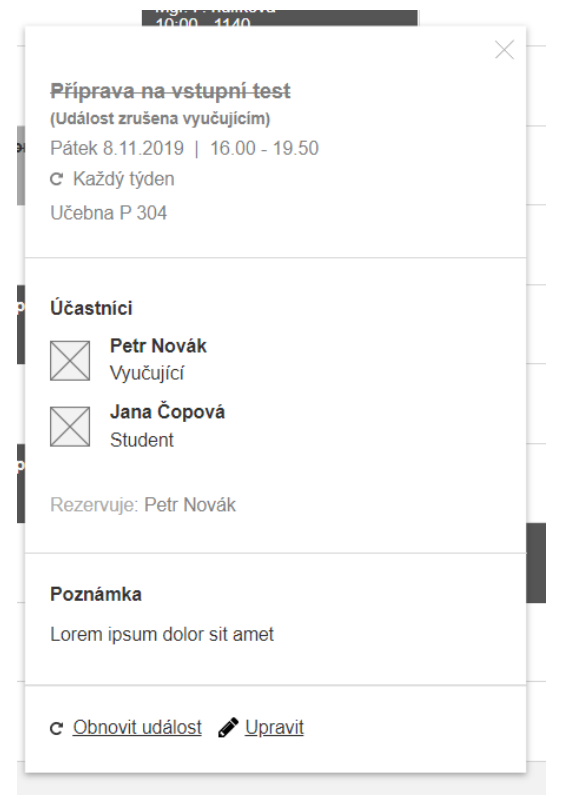

## **8.6.5. Místnosti**

- 8.6.5.1. Podstránka eviduje místnosti, které středisko pro svůj provoz využívá, a umožňuje jejich správu.
- 8.6.5.2. Novou místnost je možné přidat kliknutím na tlačítko "Přidat místnost". Otevře modál s formulářem.

Obsahuje následující pole:

- Název učebny (text input; povinné)
- Kapacita učebny (text input; povinné)
- Uspořádání (selectbox divadelní, kruhové, obvodové; povinné)
- Počet PC (text input; povinné)
- Vybavení (checkboxy interaktivní tabule, polohovatelné stoly, jiné možnost vepsat + našeptávač; povinné)

Po vyplnění modálu je uživatel přenesen na detail nově vytvořené učebny: [https://yqt3nr.axshare.com/#id=8huqi9&p=03-3-1\\_detail-ucebny&view=a&c=1](https://yqt3nr.axshare.com/#id=8huqi9&p=03-3-1_detail-ucebny&view=a&c=1)

Odkaz Rozvrh na TV po kliknutí zobrazí stránku s odkazem pro televizní zobrazení rozvrhu.

8.6.5.3. Detail učebny - prototyp [https://yqt3nr.axshare.com/#id=8huqi9&p=03-3-1\\_detail-ucebny&view=a&c=1](https://yqt3nr.axshare.com/#id=8huqi9&p=03-3-1_detail-ucebny&view=a&c=1)

V detailu učebny je možné upravit informace o učebně a zobrazit její rozvrh.

Název učebny (text input; povinné)

Informace o učebně

- Kapacita učebny: text input
- Míst s počítačem: text input
- Počet polohovacích stolů: text input
- Vybavení učebny: checkboxy interaktivní tabule, polohovatelné stoly, jiné možnost vepsat + našeptávač
- Poznámka: textarea
- Evidence učebny v ISu: text input

Oprávnění: checkbox pro každou roli

Uspořádání: selectbox - divadelní, kruhové, obvodové; povinné)

Rozvrh učebny zobrazuje všechny události, které se v učebně konají. Po kliknutí na prázdné místo v kalendáři lze vytvořit novou událost pomocí stejného modálu jako při přidání události v rozvrhu učeben.

### **8.6.6. Události**

- 8.6.6.1. Podstránka zobrazuje výpis veškerých událostí, které jsou zadané v kalendářích střediska. Slouží zároveň jako výpis předmětů, které středisko zajišťuje.
- 8.6.6.2. Přidat událost novou událost je možné přidat kliknutím na tlačítko "Přidat událost". Otevře modál s formulářem. Funguje podobně jako formulář pro přidání události v rozvrhu.

Pole "Účastníci" našeptává účastníky z agendy Lidé, ale je možné přidat i jiné účastníky.

Záložka Najít termín umožňuje vyhledat vhodný termín dle vybraných kritérií.

Při přidávání události se hlídají kolize v časech všech účastníků a také volné místo v učebně. V případě, že dochází ke kolizi, se zobrazí hlášky:

- "Účastník [XY] není v tomto termínu dostupný."
- "Učebna [XY] není v tomto termínu volná."

### **8.6.7. Export**

- 8.6.7.1. Slouží k exportu vypsaných předmětů do IS MU. Export je ve formátu TXT/XML. Po kliknutí na Stáhnout se uživateli stáhne příslušný soubor.
- 8.6.7.2. Exportují se tyto údaje:
	- název události
	- začátek výuky
	- fakulta
	- učebna
	- časy výuky
	- den v týdnu
	- datum vložení
	- původní kód předmětu z IS
	- nový kód předmětu v TIS
	- UČO všech účastníků
	- Univerzitní pasport
	- poznámka
- 8.6.7.3. V případě exportu rezervací a blokací se exportují všechny údaje o nich.

# **8.7. Statistiky**

- 8.7.1. Agenda umožňuje sledovat statistiky o činnosti střediska pro interní i externí účely. Mezi externí účely patří především žádání o financování od MŠMT, ale také výkazy za služby poskytnuté externím subjektům (např. tlumočení).
- 8.7.2. Uživatelské scénáře
- a. Získání přehledu o základních statistikách počty uchazečů, studentů, hodin asistence,
- b. Získání přehledu o financování nákladů na studium dle jednotlivých oborů a typů postižení,
- c. Exporty pokročilých statistik z databáze pomocí SQL dotazů.
- **8.7.3. Přehled**
- 8.7.3.1. Prototyp https://yqt3nr.axshare.com/#id=ravdeo&p=07-1-statistiky-prehled&q=1&view=a
- 8.7.3.2. Přehledová stránka se základními dostupnými statistikami. Ukazuje počet uchazečů, studentů a odasistovaných hodin v posledním školním roce.
- 8.7.3.3. Funguje také jako rozcestník na další sekce této agendy (vlastní dotazy, koeficienty).

### **8.7.4. Studenti**

- 8.7.4.1. Prototyp <https://yqt3nr.axshare.com/#id=b1x8xw&p=07-1-1-detail-kategorie&view=a>
- 8.7.4.2. Přehled základních statistik souvisejících se studenty.

Středisko má několik různých definic studenta. Záleží, zda:

- jde o prezenční, dálkové či celoživotní vzdělávání,
- jde o aktivní či přerušené studium,
- má středisko studenta pouze v evidenci nebo s ním spolupracuje,
- jakou dokumentaci student dodal,
- zda má kombinované postižení nebo ne.

V úvodní verzi jde pouze o základní přehled, nebere tedy tyto atributy v potaz. Vypisuje statistiky týkající se prezenčních i dálkových studentů (tedy ne studií - jeden student jich může mít více), s aktivní i přerušeným studiem, kterým středisko aktivně poskytuje služby a dodali dokumentaci. Toto upřesnění se vypisuje pod výběrem roku - pro upřesnění uživatelům systému, na jaké statistiky se dívají.

Jednotlivé záložky pak ukazují počty studentů dle fakulty, postižení (u kombinovaných postižení se zde započítává každé z nich), stavu studia, typu studia a formy studia.

V záložce Postižení je dostupný sloupec s finanční částkou, která je tomuto typu postižení poskytnuta MŠMT. Tato částka se odvíjí dle:

- oboru studenta - obory jsou rozděleny do oblastí, každá z oblastí má nastavený určitý koeficient pro konkrétní postižení

- postižení studenta - v případě, že jde o kombinované postižení, používá se jednotný koeficient 0,9.

Tímto koeficientem se pak násobí základní částka zvýšených nákladů - viz příloha číslo 8, list "statistika". V záložce se vypisuje konečná částka pro konkrétní typ postižení.

## **8.7.5. Uchazeči**

8.7.5.1. Podobný výpis jako stránka Studenti.

Zobrazuje výpis uchazečů dle:

- fakulty,
- postižení,
- typu studia,
- formy studia,
- testů, které skládají,
- přijat/nepřijat,
- zapsán/nezapsán ke studiu,
- zažádání o specifického nároku po přijetí ke studiu (ano/ne).

Jeden uchazeč může mít více přihlášek, v takovém případě se započítá každá přihláška.

## **8.7.6. Servis**

8.7.6.1. Podobný výpis jako stránka Studenti.

Zobrazuje výpis poskytnutých servisů v hodinách dle:

- fakult.
- typu akce,
- typu servisu (zápis, přepis, tlumočení).

## **8.7.7. Oblasti**

- 8.7.7.1. Prototyp <https://yqt3nr.axshare.com/#id=xzbyrg&p=07-1-3-oblasti&view=a>
- 8.7.7.2. Funguje jako pomocná tabulka evidující oblasti, do kterých spadají jednotlivé obory. Slouží pro generování statistik pro MŠMT.
- 8.7.7.3. Po kliknutí na tlačítko "Přidat oblast" se otevře modální okno, kde je možné zadat:
- název oblasti (textové pole, povinné),
- koeficienty pro jednotlivé typy postižení (textová pole, povinná),
- obory, které do oblasti spadají (seznam jednotlivých oborů s checkboxy, povinné).

## **8.7.8. Obory**

- 8.7.8.1. Prototyp <https://yqt3nr.axshare.com/#id=fevxqw&p=07-1-4-obory&view=a>
- 8.7.8.2. Funguje jako pomocná tabulka evidující obory. Slouží pro generování statistik pro MŠMT.
- 8.7.8.3. Po kliknutí na tlačítko "Přidat oblast" se otevře modální okno, kde je možné zadat:
	- název oboru (textové pole, povinné).

### **8.7.9. Export**

- 8.7.9.1. Prototyp <https://yqt3nr.axshare.com/#id=hvznod&p=07-1-2-detail-vlastni&view=a>
- 8.7.9.2. Stránka umožňuje export vlastních statistik prostřednictvím zadání SQL dotazu.

## **8.8. Administrace**

8.8.1. Administrace slouží k nastavení některých funkcí informačního systému - šablon pro exporty tiskovin, správu rolí a import dat.

## **8.8.2. Šablony**

- 8.8.2.1. Sekce umožňuje nahrát šablony pro jednotlivé tiskoviny, které je pak možné exportovat v sekci Export.
- 8.8.2.2. Šablony se nahrávají ve formátu \*.html nebo obdobném. V šablonách jsou definovaná pole, která se mají předvyplňovat údaji z informačního systému.

## **8.8.3. Pozvánky a úpravy**

- 8.8.3.1. Prototyp [https://yqt3nr.axshare.com/#c=1&id=cj9hfn&p=05-4\\_upravy](https://yqt3nr.axshare.com/#c=1&id=cj9hfn&p=05-4_upravy)
- 8.8.3.2. Každá pozvánka obsahuje věty, které uchazeči popisují, jaké úpravy mu budou v přijímacím řízení poskytnuty. Tyto věty se do pozvánek generují automaticky na základě úprav, které má student definované studijním oddělením.
- 8.8.3.3. Každá úprava má přiřazený úryvek, který se do pozvánky doplňuje. Pozvánka pak obsahuje text "K vypracování testu Vám bude poskytnut [...]", kam se doplní části vět popisující jednotlivé úpravy studenta.

# 8.8.3.4. V tabulce Úpravy je možné definovat tyto části vět pro každou úpravu, která je v systému zavedena.

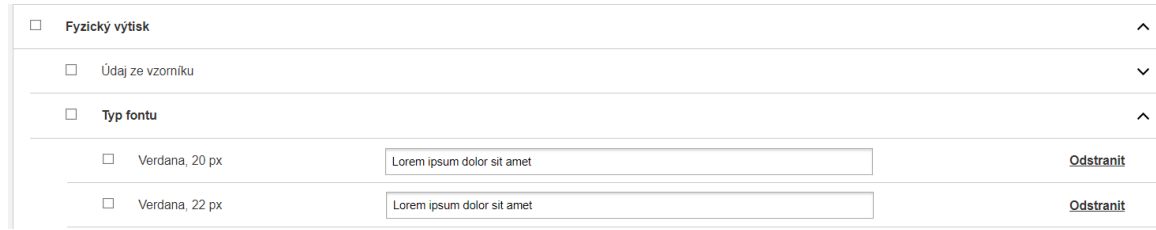

## **8.8.4. Role a práva**

- 8.8.4.1. Role popisují sady přístupových práv, která mohou být uživatelům přidělena na základě jejich vztahu ke středisku (student, lektor, interní zaměstnanec, …)
- 8.8.4.2. Na této stránce je možné definovat, jaká jednotlivá přístupová práva má každá z rolí. Také je zde možné novou roli přidat kliknutím na tlačítko Přidat. To otevře modální okno, kde je třeba zadat:
	- název role
	- přístupová práva (stejně jako na detailu role: [https://yqt3nr.axshare.com/#c=1&id=zidtoo&p=05-2-1\\_detail-role\)](https://yqt3nr.axshare.com/#c=1&id=zidtoo&p=05-2-1_detail-role)
- 8.8.4.3. U každého uživatele je možné nastavit přístupová práva nad rámec vztahu ke středisku, pokud je to potřeba (děje se v detailu člověka v agendě Lidé).

### **8.8.5. Import dat**

8.8.5.1. Slouží pro nastavení importů dat, aktuálně jen pro nastavení URL adresy pro import dat o uchazečích do přijímacího řízení (viz Import dat z IS v sekci Přijímací řízení).

# **8.9. Uživatelská sekce**

- 8.9.1. Uživatelská sekce se otevře se po kliknutí na ikonku se jménem v navigačním panelu. Obsahuje položky:
	- Osobní údaje
	- Přihlašovací údaje
	- Notifikace a upozornění
	- Odhlásit se
- **8.9.2. Osobní údaje**

8.9.2.1. Sekce umožňuje správu údajů uživatele. Funguje stejně jako úpravy v detailu člověka v agendě Lidé. Prototyp <https://yqt3nr.axshare.com/#c=1&id=w0a0me&p=osobni-udaje>

## **8.9.3. Přihlašovací údaje**

- 8.9.3.1. Prototyp <https://yqt3nr.axshare.com/#c=1&id=nxuvmu&p=prihlasovaci-udaje>
- 8.9.3.2. V případě, že uživatel má vlastní přihlašovací údaje, může si zde změnit email a heslo. ➔ **PROPOJENÍ S IS:** V případě, že se uživatel přihlašuje skrze údaje z IS MU, vidí pouze hlášku "Využíváte přihlašovací údaje z IS MU. [\[Změnit](https://is.muni.cz/auth/system/heslo) heslo v IS MU]". [https://yqt3nr.axshare.com/#id=u1z8g9&p=prihlasovaci-udaje-autentizace-is&g=1&view=](https://yqt3nr.axshare.com/#id=u1z8g9&p=prihlasovaci-udaje-autentizace-is&g=1&view=a) [a](https://yqt3nr.axshare.com/#id=u1z8g9&p=prihlasovaci-udaje-autentizace-is&g=1&view=a)
- **8.9.4. Notifikace a upozornění**
- 8.9.4.1. Prototyp <https://yqt3nr.axshare.com/#c=1&id=4adj7u&p=notifikace-a-upozorneni>
- 8.9.4.2. Umožňuje nastavit zasílání upozornění a notifikací pro agendy a funkcionality, ke kterým mám přístup na základě své uživatelské role a dodatečných práv.
- 8.9.4.3. Možnosti nastavení:
	- pouze notifikace
	- pouze emaily
	- emaily i notifikace (výchozí nastavení)

## **8.10. Notifikace a automatické e-maily**

- 8.10.1. Notifikace se jednotlivým uživatelům zobrazují pod ikonkou zvonečku v uživatelském panelu. Všechny notifikace chodí i jako e-maily.
- 8.10.2. Lidé
	- a. Úprava osobních údajů
	- Komu se zobrazí: příslušný studijní poradce v případě studentů, personální oddělení v případě jiných osob
	- Kdy se zobrazí: když si kdokoliv, kdo má v TIS profil (a je tedy vedený v agendě Lidé) upraví své osobní informace
	- Předmět: "Osoba [XY] aktualizovala své osobní údaje. [[Zkontrolovat]]
	- Text: "Dobrý den, osoba [XY] aktualizovala své osobní údaje. Můžete je zkontrolovat a změny potvrdit: [CTA: Zkontrolovat]"

- Odkaz vede na detail osoby, kde jsou vyznačeny změny v údajích světlým zvýrazněním na pozadí textu. Změnu je možné schválit tlačítkem na konci stránky či zamítnout textovým odkazem vedle tlačítka.

## 8.10.3. Přijímací řízení

- a. Vytvoření nového termínu
	- Komu se zobrazí: všichni, kteří mají s příslušným termínem něco společného (zadavatel termínu, garant termínu, dozory + vedoucí studijního)
	- Kdy se zobrazí: v momentě, kdy je termín vytvořen
	- Předmět a text notifikace: "Byl vám přiřazen termín přijímacího řízení [název termínu. [Zobrazit termín]
	- Odkaz v notifikaci vede na detail termínu.
- b. Změna u termínu
	- Komu se zobrazí: všichni, kteří mají s příslušným termínem něco společného (zadavatel termínu, garant termínu, dozory + vedoucí studijního).
	- Kdy se zobrazí: když se jakýkoliv parametr termínu změní.
	- Předmět a text notifikace: "Termín [XY]: některé údaje se změnily. [Zobrazit změny].
	- Odkaz v notifikaci vede na detail termínu, kde jsou vyznačeny změny v údajích.

## 8.10.4. Dispečink - role student

- a. Je potřeba zažádat o asistenci
	- Zobrazuje se: když dispečer/ka "odmávne", že je seznam předmětů, kde požadují studenti servis, kompletní // když studentovi přibude nový předmět, u kterého ještě nemá zažádáno o asistenci.
	- Předmět: "TIS MU můžete žádat o přidělení servisu"
	- Text :"Dobrý den, nově můžete zažádat o přidělení servisu pro předmět [název předmětu]. Dejte nám vědět, jaký servis budete potřebovat: [CTA: Nahlásit žádost o servis]
	- Odkazy vedou na tabulku s výpisem asistencí.
- b. Byla Vám přidělena asistence
- Zobrazuje se: v momentě, kdy dispečer/ka potvrdí asistenci
- Předmět / text: "[Název události]: byl Vám přidělen servis.
- Odkaz v notifikaci vede na tabulku s výpisem asistencí.
- c. Potvrzení asistence předem
	- Zobrazuje se: 24 hodin před plánovanou asistencí
	- Předmět: "TIS MU potvrďte prosím, že budete potřebovat servis"
	- Text :"Dobrý den, potvrďte prosím, že budete potřebovat servis u předmětu [název předmětu] v [datum a čas]. [CTA: Budu chtít servis] [Druhé CTA: Servis nepotřebuji]"
	- Odkaz vede na tabulku s výpisem asistencí.
- d. Informace o přepisu/zápisu
	- Zobrazuje se: po schválení přepisu/zápisu dispečerem
	- Předmět: "TIS MU nový [přepis/zápis] u předmětu [XY]"
	- Text :"Dobrý den, nově je Vám k dispozici [přepis/zápis] z předmětu [XY] z [den a čas]. Bude dostupný 14 dní, později bude archivován. [CTA: Stáhnout [přepis/zápis]]
	- Odkaz vede na tabulku se zápisy/přepisy.
- 8.10.5. Dispečink role dispečer (pouze notifikace)
	- a. Asistent se odhlásil
		- Zobrazuje se: pokud se asistent odhlásí z už potvrzené asistence
		- Text notifikace: "[Název události]: asistent se z termínu [den a čas] odhlásil. [Najít nového asistenta]
		- Odkaz v notifikaci vede na burzu a otevírá konkrétní asistenci.
	- b. Student zrušil hodinu
		- Zobrazuje se: pokud se student odhlásí z už potvrzení asistence
		- Text notifikace: "[Název události]: student se z termínu [den a čas] odhlásil.
	- c. Student žádá o změnu asistenta
- Zobrazuje se: když student zažádá o změnu asistenta
- Text notifikace: "[Název události]: student žádá o změnu asistenta s tímto odůvodněním: [...]. [Vyřešit]
- Odkaz v notifikaci vede na burzu předmětů v rozhraní pro dispečery, kde je vyfiltrovaný jen předmět, kde student žádá o změnu.
- d. K asistenci se přihlásil další student
	- Zobrazuje se: když se k asistenci přihlásí další student
	- Text notifikace: "[Název události]: k asistenci u předmětu [název předmětu] se přihlásil další student. [Zobrazit]
	- Odkaz v notifikaci vede na burzu předmětů v rozhraní pro dispečery, kde je vyfiltrovaný jen předmět, kde se přihlásil další student.
- e. Nahraný nový zápis/přepis
	- Zobrazuje se: po nahrání zápisu/přepisu asistentem/asistentkou (ať už poprvé nebo znovu)
	- Text notifikace: "[Název události]: asistent/ka nahrál/a nový [přepis/zápis] k termínu [den a čas].
	- Odkaz v notifikaci vede na tabulku se zápisy/přepisy.
- f. Nahraný nový výkaz
	- Zobrazuje se: po nahrání výkazu asistentem/asistentkou
	- Text notifikace: "Asistent/ka [XY] nahrál/a nový výkaz.
	- Odkaz v notifikaci vede na tabulku s výkazy.
- 8.10.6. Dispečer role asistent
	- a. Je možné se hlásit na asistence (jen notifikace)
		- Zobrazuje se: když dispečer/ka "odmávne", že jsou asistence a předměty kompletní
		- Text notifikace: "[Název události]: [[Dejte nám vědět, kde budete chtít asistovat.]]
		- Odkazy v notifikaci vedou na tabulku s burzou asistencí.
	- b. Přidělena asistence (jen notifikace)
- Zobrazuje se: po přidělení asistence dispečerem
- Text notifikace: "Byla vám přidělen servis na předmětu [název předmětu] dne [datum výuky].
- Odkaz v notifikaci vede na tabulku s burzou asistencí.
- c. K asistenci se přihlásil další student (jen notifikace)
	- Zobrazuje se: když se k asistenci přihlásí další student
	- Text notifikace: "[Název události]: k asistenci u předmětu [název předmětu] se přihlásil další student. [Zobrazit]
	- Odkaz v notifikaci vede na burzu předmětů v rozhraní pro asistenty, kde je vyfiltrovaný jen předmět, kde se přihlásil další student.
- d. Student čeká na [zápis/přepis]
	- Zobrazuje se: třetí den po proběhlé asistenci, pokud nebyl nahrán zápis.
	- Předmět: "Chybějící [zápis/přepis] z předmětu [název předmětu]
	- Text: "Dobrý den, nenahrál/a jste zápis z předmětu [název předmětu] ze dne [datum výuky].
	- Odkaz vede na tabulku se zápisy.
- e. [Zápis/Přepis] nebyl schválen
	- Zobrazuje se: pokud zápis nebyl dispečerem schválen.
	- Předmět / text: "[Název události]: Zápis z předmětu [název předmětu] ze dne [datum výuky] nebyl schválen.
	- Odkaz vede na tabulku se zápisy
- f. Nenahraný výkaz
	- Zobrazuje se 5 pracovní den v měsíci, pokud výkaz nebyl ještě nahrán
	- Text: "[Název události]: Nenahrál/a jste výkaz za měsíc [název předchozího měsíce].
	- Odkaz vede na tabulku s výkazy
- g. Student zrušil hodinu
- Zobrazuje se po zrušení účasti studentem na hodině, pokud je na ni asistent přidělen
- Text: "[Název události]: Student [jméno studenta] zrušil hodinu [název předmětu] dne [datum výuky].
- Odkaz se jménem studenta vede detail studenta a název předmětu na detail předmětu.
- h. Shrnutí nových servisů (jen e-mail)
	- Odesílá se automaticky: 1x denně v případě, že byly asistentovi přiděleny nějaké asistence
	- Předmět: "TIS MU byly vám přiděleny servis"
	- Text :"Dobrý den, byly vám přiděleny nové servisy:
		- [Den a čas][Název předmětu][jméno studenta]
		- [Den a čas][Název předmětu][jméno studenta]
		- [CTA: Zobrazit servisy]"
	- Odkaz v emailu vede na tabulku s burzou servisů.
- i. Byl Vám odebrán servis ze dne [datum] (jen e-mail)
	- Odesílá se po odebrání servisu dispečer asistentovi
	- Text e-mailu: "Dobrý den, byla vám odebrána asistence předmětu [název předmětu] u studenta [jméno studenta] ze dne [datum výuky]
	- [CTA: Moje asistence]

### 8.10.7. Rozvrh

- a. Nová událost
	- Zobrazuje se: pokud mi někdo vloží novou událost do kalendáře
	- Předmět: "TIS MU osoba [XY] Vám vložila do kalendáře událost [název události]"
	- Text: "Dobrý den, osoba [XY] Vám vložila do kalendáře událost [název události]. Více informací najdete ve svém kalendáři: [CTA: Zobrazit kalendář]
	- Odkaz vede na Můj rozvrh, konkrétně na týden, ve kterém se událost vyskytuje (poprvé).
- b. Zrušená událost
- Zobrazuje se: pokud mi někdo zruší událost v kalendáři
- Předmět: "TIS MU osoba [XY] zrušila událost [název události]"
- Text: "Dobrý den, osoba [XY] zrušila událost [název události]. Více informací najdete ve svém kalendáři: [CTA: Zobrazit kalendář]
- Odkaz vede na Můj rozvrh, konkrétně na týden, ve kterém se událost vyskytuje (poprvé).
- c. Nová událost žádost o schválení vyučujícím
	- Komu se zobrazuje: vyučujícímu předmětu
	- Kdy se zobrazuje: když studijní poradce zadá do kalendáře novou výuku, kde je uvedený/á jako vyučující
	- Předmět: "TIS MU nová výuka [název události]"
	- Text: "Dobrý den, osoba [XY] Vám zadal/a novou výuku [název události]. Více informací najdete ve svém kalendáři: [CTA: Zobrazit kalendář]"
	- Odkaz vede na Můj rozvrh, konkrétně na týden, ve kterém se událost vyskytuje (poprvé). Po rozkliknutí modálu s novým předmětem se vyučujícímu objeví možnosti "Schválit výuku" a "Zamítnout". Po kliknutí na "Schválit výuku" je výuka potvrzena a studijnímu poradci přijde notifikace (viz níže). Po kliknutí na "Zamítnout výuku" opět přijde studijnímu poradci notifikace.

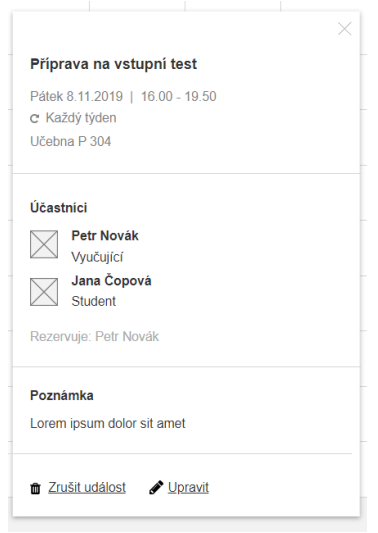

d. Nová událost - výuka potvrzena

- Komu se zobrazuje: všem, kteří jsou k předmětu přiřazeni kromě vyučujícího, který ji schválil (studenti, asistenti)
- Kdy se zobrazuje: když vyučující potvrdí, že mu předmět vyhovuje (viz notifikace výše)
- Předmět: "TIS MU přidán nový předmět [název události]"
- Text: "Dobrý den, osoba [XY] Vám zadal/a novou výuku [název události]. Více informací najdete ve svém kalendáři: [CTA: Zobrazit kalendář]"
- Odkaz vede na Můj rozvrh, konkrétně na týden, ve kterém se událost vyskytuje (poprvé).
- e. Nová událost výuka neschválena
	- Komu se zobrazuje: zadavateli předmětu
	- Kdy se zobrazuje: když vyučující nepotvrdí, že mu předmět vyhovuje
	- Předmět: "TIS MU [jméno uživatele] neschválil/a předmět [název události]"
	- Text: "Dobrý den, osoba [XY] neschválila výuku [název události]. Více informací najdete v [přehledu předmětů]."
	- Odkaz vede na detail předmětu v tabulce událostí [https://yqt3nr.axshare.com/#c=1&id=9bkbzu&p=06-5\\_predmety](https://yqt3nr.axshare.com/#c=1&id=9bkbzu&p=06-5_predmety)

# **9. POŽADAVKY NA VZHLED**

# **9.1. Typové stránky**

# **9.1.1. Přehled**

Úvodní stránka systému, která je přizpůsobena konkrétní roli.

Přehled se nezobrazuje ve všech agendách ani všem rolím. Data, která se zobrazují na stránce, se odvíjejí od dané role a od toho k jakým agendám má daná role přístup, konkrétně:

Zaměstnanci studijního oddělení

prototyp <https://yqt3nr.axshare.com/#c=1&id=1h0ip6&p=dashboard>

Dozor přijímacího řízení

prototyp <https://yqt3nr.axshare.com/#id=u0vc8j&p=dashboard-pro-dozor&c=1>

Zobrazuje se v případě, že mám přiřazený aspoň jeden termín jako dozor. Pokud jsem zároveň dispečer či zaměstnanec studijního oddělení zajišťující přijímací řízení, vidím výpis svých dozorů pod svým obvyklým přehledem.

Dispečer

- prototyp <https://yqt3nr.axshare.com/#id=253hrh&p=dashboard-dispecer>

### **9.1.2. Výpis dat**

Používá se pro výpis dat (výpis lidí, uchazečů, termínů apod.). Obsahuje

- Filtr
- H1 titulek
- Funkční tlačítka (např."Přidat")
- Přepínač pohledů na data
- Zobrazení konkrétních dat (jejich forma může mít různou podobu, viz Komponenty -> Zobrazení dat)
- Stránkování

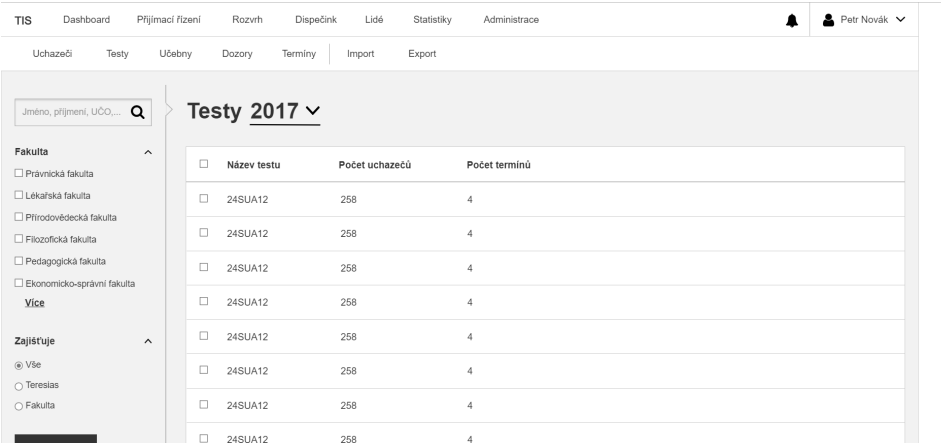

### **9.1.3. Detail položky**

Používá se pro detaily jednotlivých typů dat (detail člověka, uchazeče, termínu apod.). Může obsahovat:

- Foto
- H1 titulek
- Základní nejdůležitější informace
- Taby

Informace v konkrétním tabu (bloky s informacemi, tabulky, kalendář apod.)

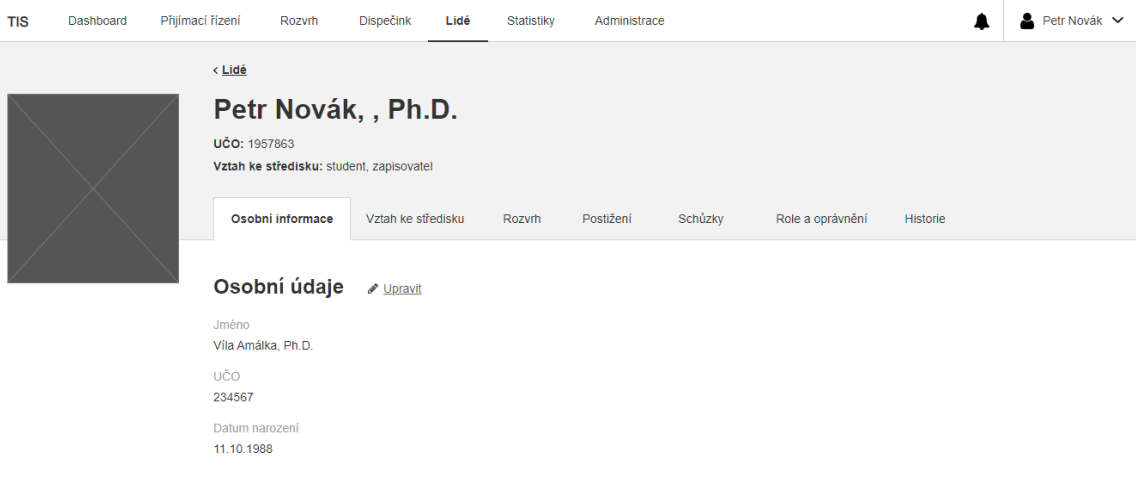

# **9.2. Komponenty**

9.2.1. Jednotlivé stránky TIS se skládají z různých komponent - viz prototyp. Tyto komponenty jsou použité jednotně napříč celým systémem.

# **9.2.2. Hlavička a menu**

# Desktop

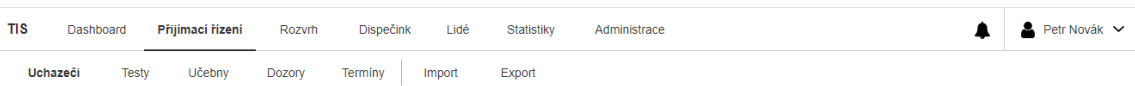

# Mobil

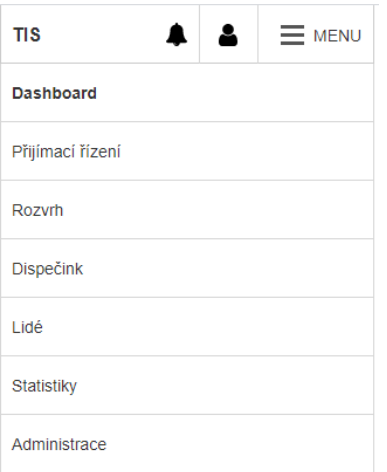

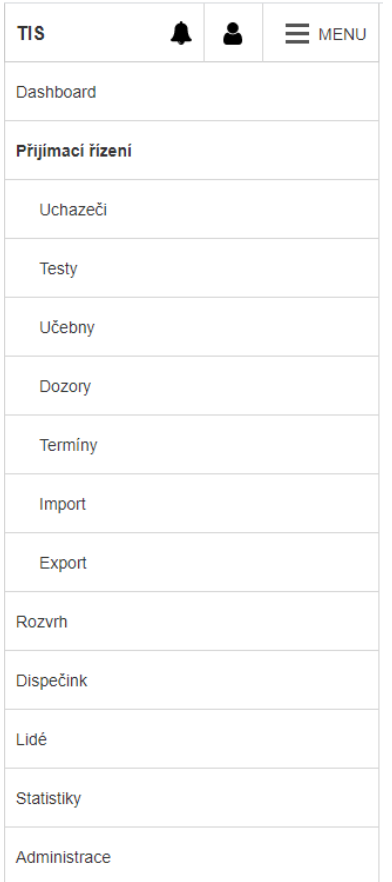

# **9.2.3. H1 titulek se select boxem**

Podtržená část nadpisu slouží zároveň jako select box, např. pro výběr roku (viz náhled u uchazečů zde: [https://yqt3nr.axshare.com/#id=l7rds2&p=03-1\\_uchazeci&c=1](https://yqt3nr.axshare.com/#id=l7rds2&p=03-1_uchazeci&c=1))

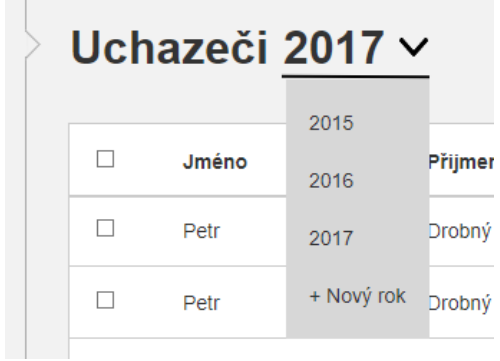

# **9.2.4. Výběr data**

Zobrazí se po kliknutí na datum u kalendáře. V prototypu zde: [https://yqt3nr.axshare.com/#id=ptkdz1&p=04-1-2\\_predmety-tyden&c=1](https://yqt3nr.axshare.com/#id=ptkdz1&p=04-1-2_predmety-tyden&c=1)

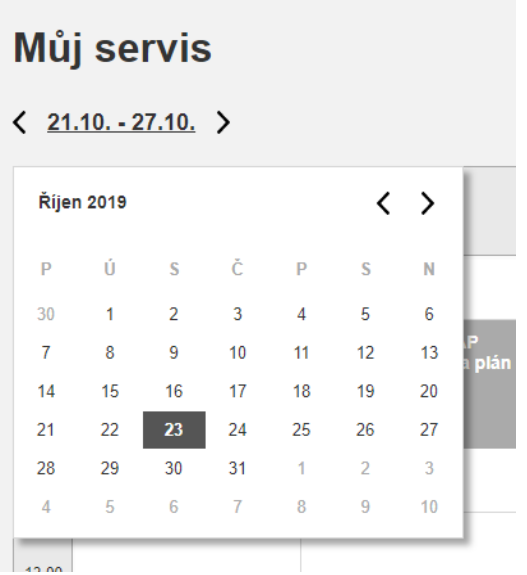

#### **9.2.5. Filtr**

Slouží k filtrování dat v tabulce, kalendáři apod. Hlavní kategorie filtrů jsou ve výchozím stavu rozbalené, ostatní, méně používané kategorie, sbalené a rozbalí se po kliknutí na název kategorie nebo šipku.

 $\checkmark$ Přestávky

Pokud se v dané kategorii filtru nachází velké množství voleb, zobrazí se jen prvních šest a zbývající se rozbalí po kliknutí na další v podobě, která je znázorněna v prototypu zde (Typ

# postižení): [https://yqt3nr.axshare.com/#id=l7rds2&p=03-1](https://yqt3nr.axshare.com/#id=l7rds2&p=03-1_uchazeci&c=1) uchazeci c=1

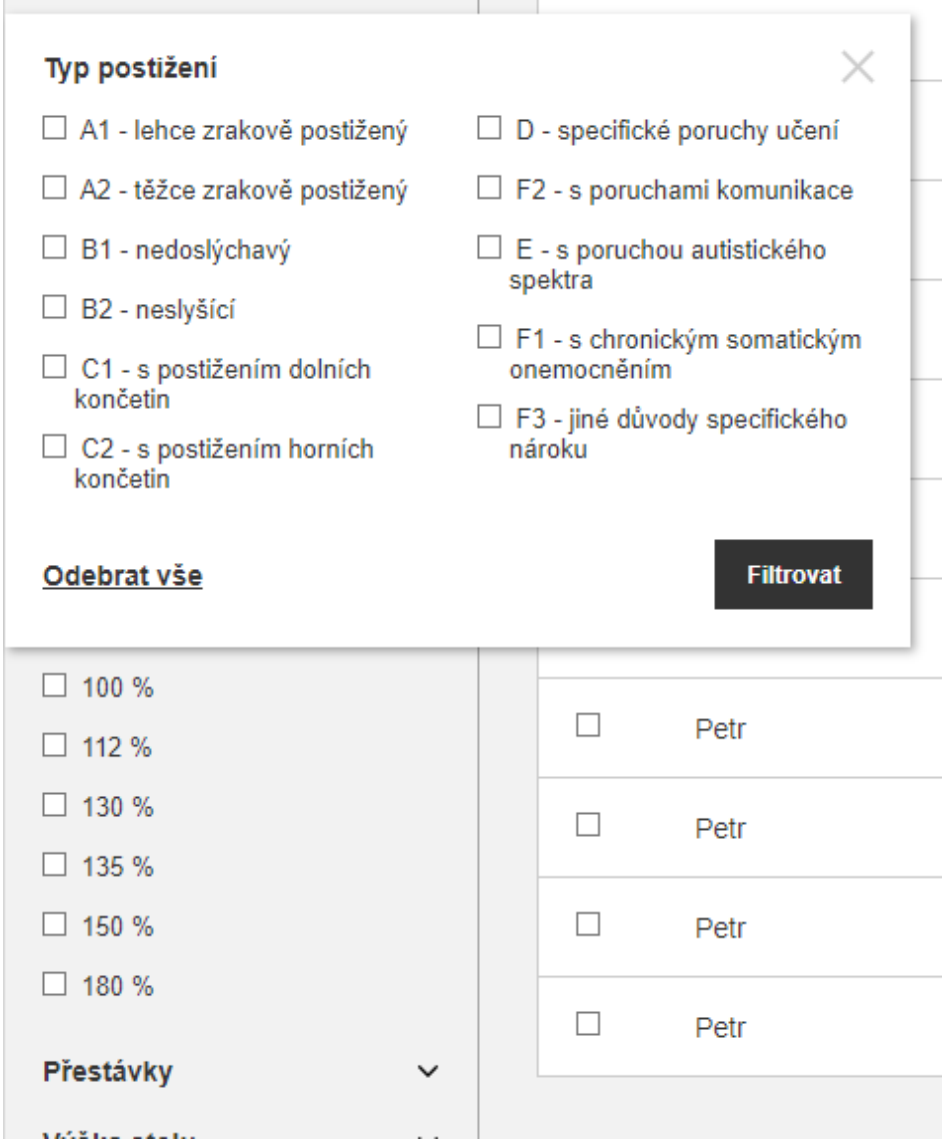

V mobilní verzi se zobrazí pouze vyhledávací pole a tlačíko "Filtr", které po kliknutí zobrazí filtry. V prototypu znázorněno zde:

[https://yqt3nr.axshare.com/#id=l7rds2&p=03-1\\_uchazeci&c=1](https://yqt3nr.axshare.com/#id=l7rds2&p=03-1_uchazeci&c=1)

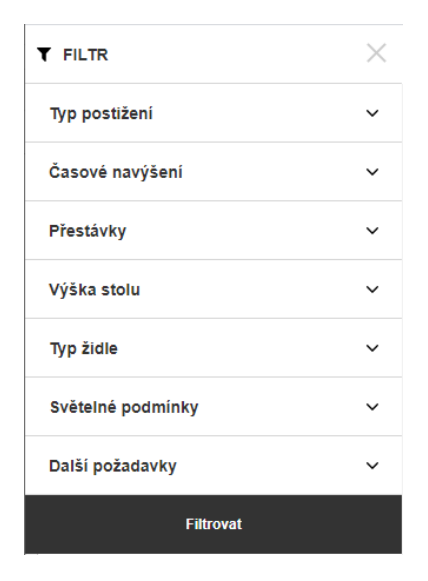

# **9.2.6. Zobrazení dat -Tabulka**

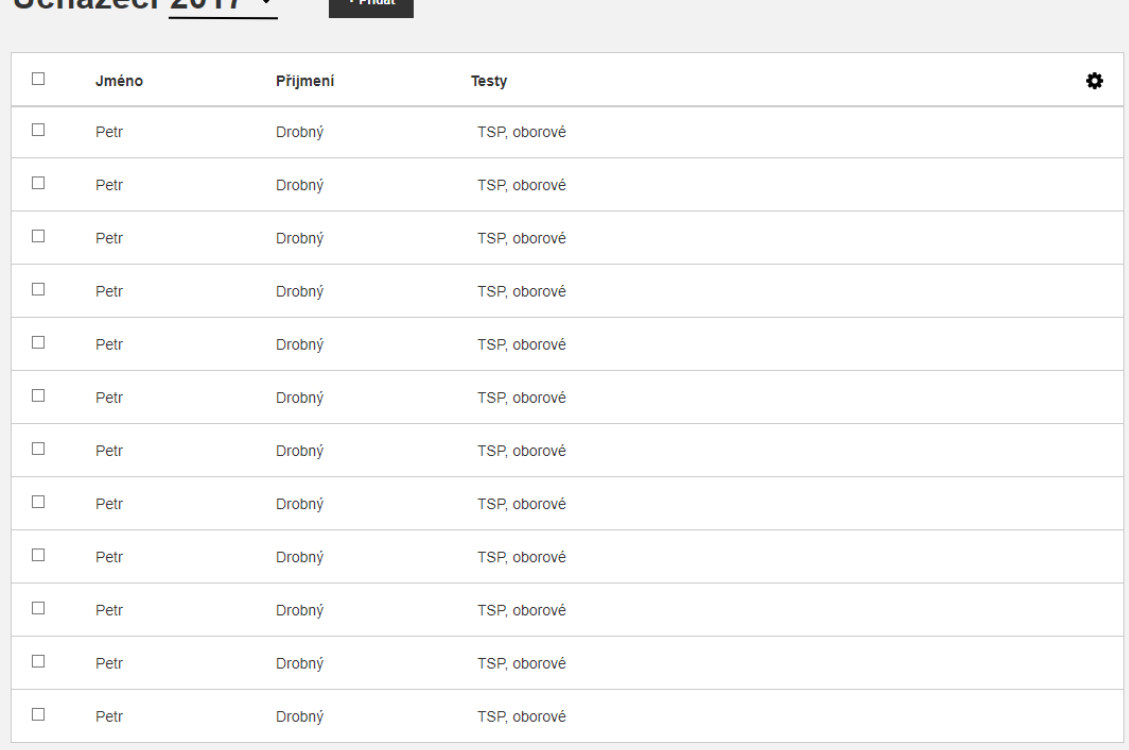

Sloupce tabulky je možné konfigurovat kliknutím na setting ikonku v pravém horním rohu. (V prototypu znázorněno zde: [https://yqt3nr.axshare.com/#id=l7rds2&p=03-1\\_uchazeci&c=1\)](https://yqt3nr.axshare.com/#id=l7rds2&p=03-1_uchazeci&c=1)

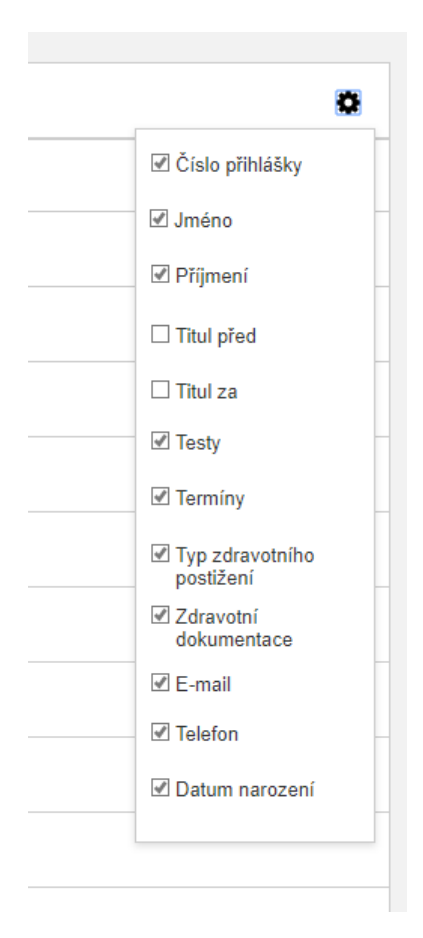

K výběru více položek v tabulce (např. pro odstranění, hromadnou úpravu apod.), slouží checkboxy vlevo v jednotlivých řádcích.

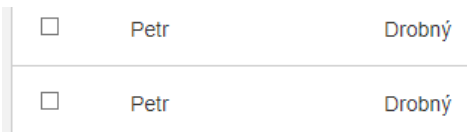

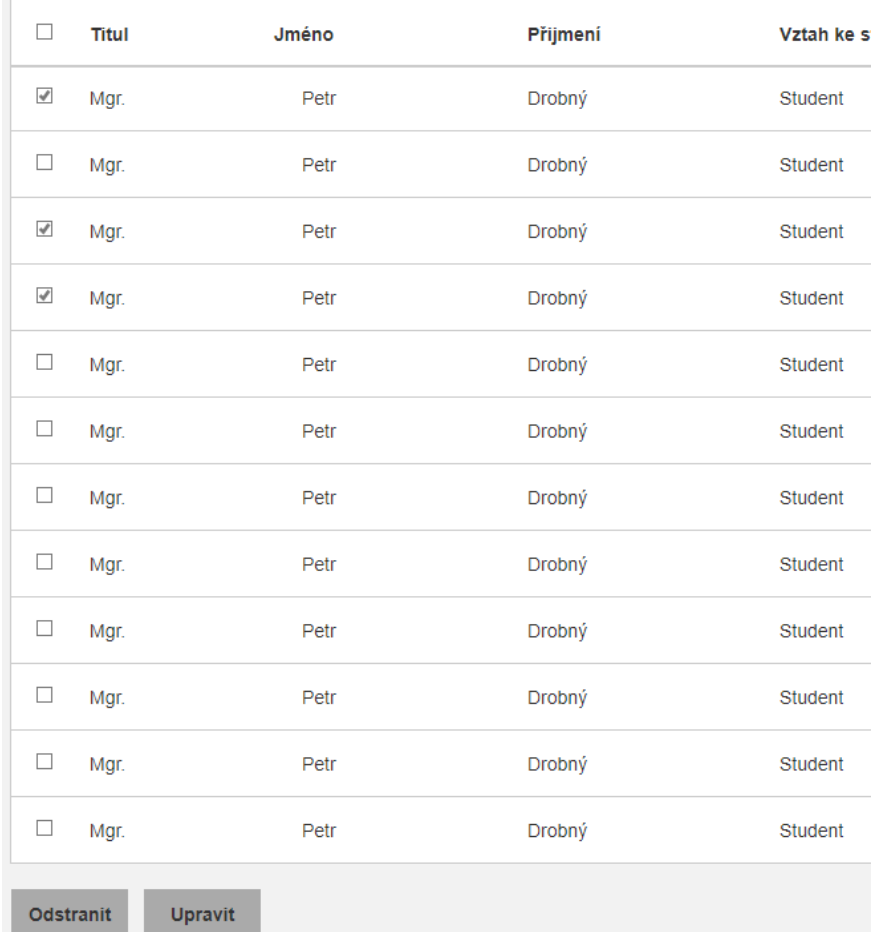

# **9.2.7. Zobrazení dat - Grid**

Aktuálně se nachází pouze v agendě Lidé pro lepší orientaci pomocí fotek. V tomto případě zobrazuje foto, jméno člověka a jeho roli.

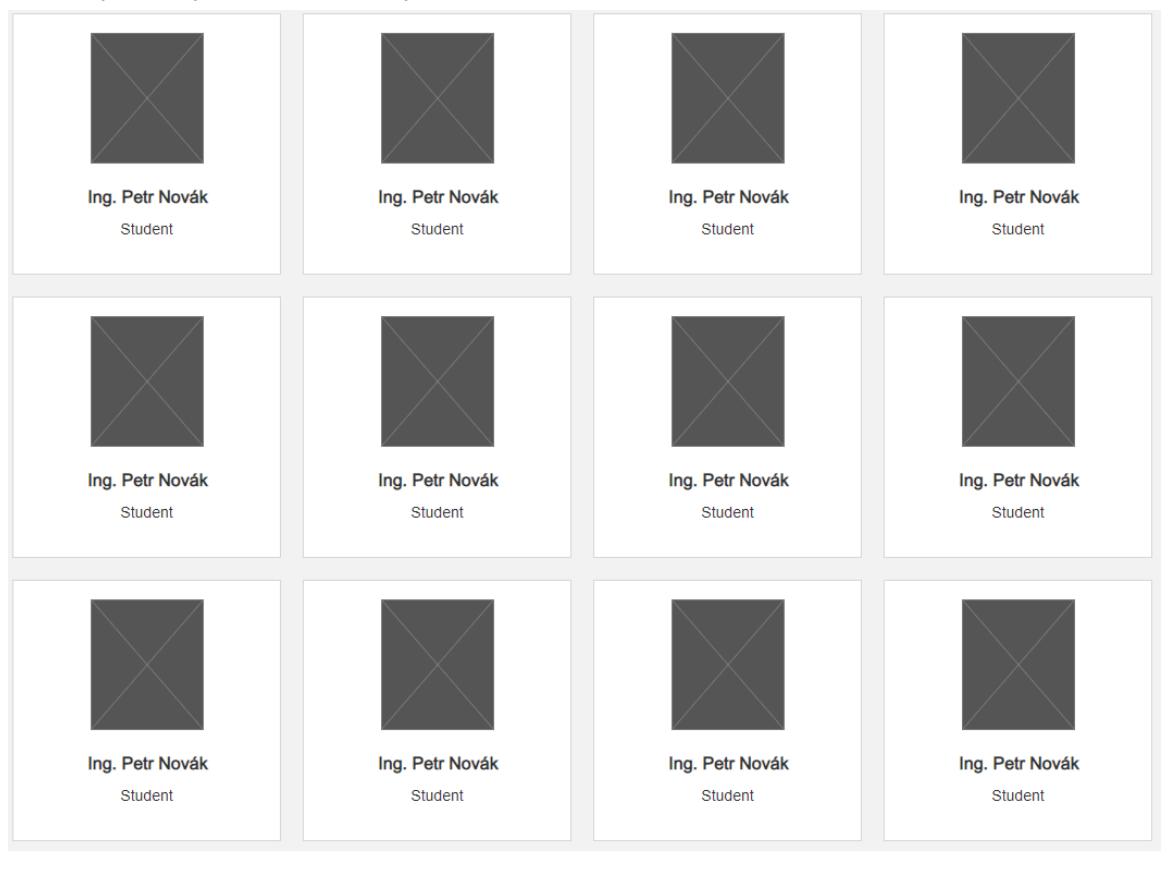

# **9.2.8. Zobrazení dat - Kalendář**

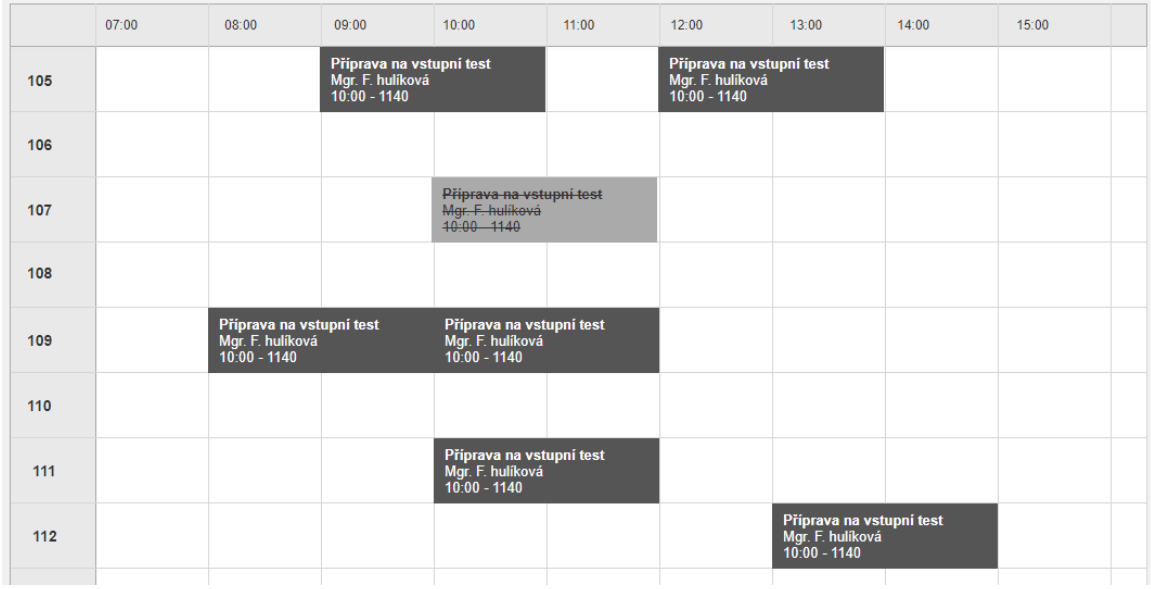

# **9.2.9. Zobrazení dat - Board**

Název sloupce (v tomto případě název termínu) vede na detail (v tomto případě detail termínu).

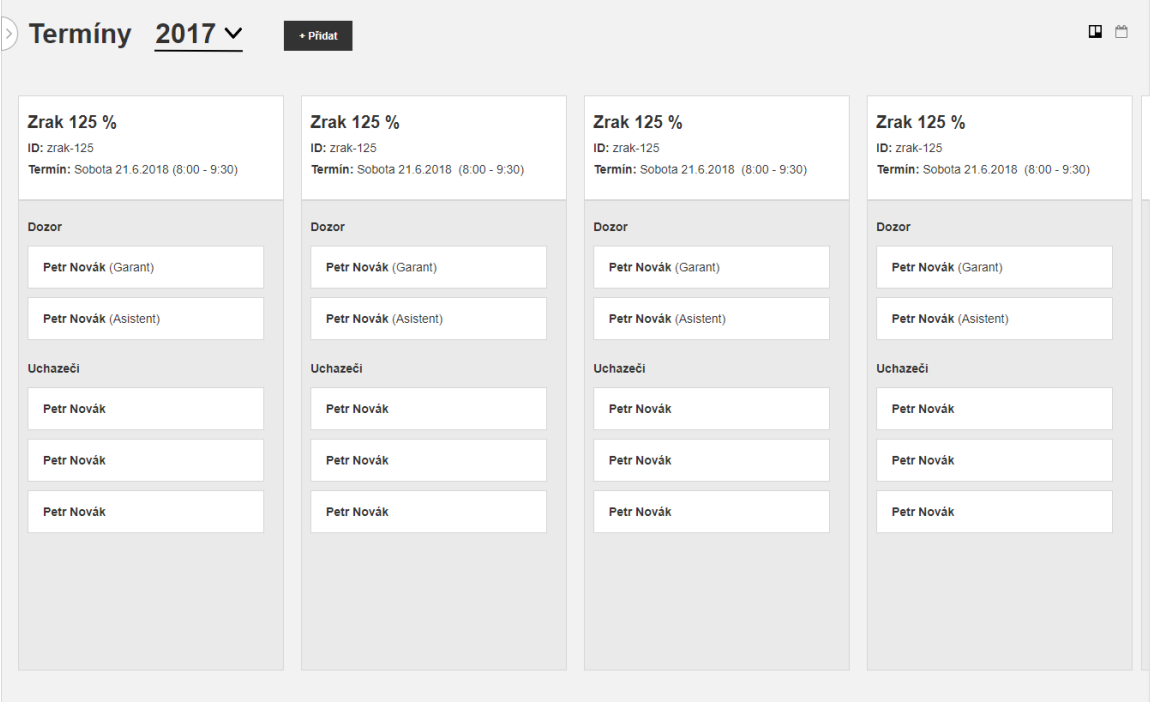

Jednotlivé položky ve sloupcích je možné mezi sloupci přesouvat pomocí kontextového menu, které se zobrazí po kliknutí na tři tečky - viz prototyp.

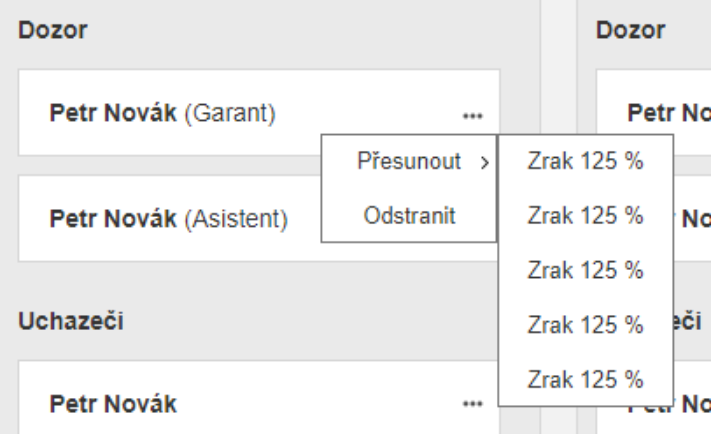

V mobilní verzi je viditelný vždy jeden sloupec a alespoň malá část dalšího (případně předchozího), aby bylo vidět, že se zde nachází ještě další sloupce a je možné mezi nimi horizontálně scrollovat.

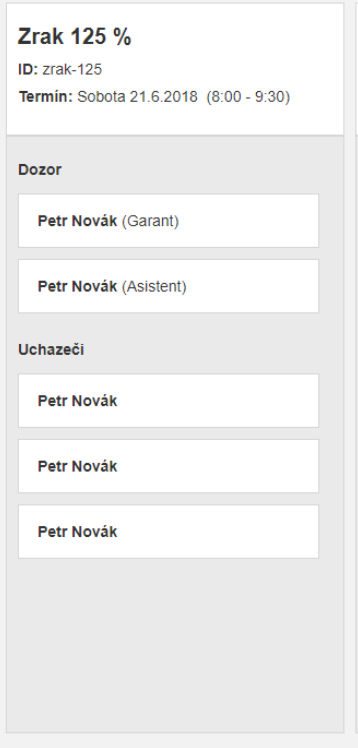

### **9.2.10. Taby**

Např. v detailu položky:

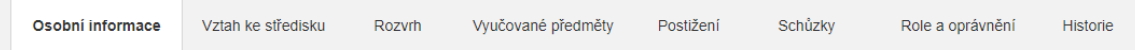

# **9.2.11. Blok s informacemi**

Blok s informacemi obsahuje skupinu podobných informací, kterou je možné upravit kliknutím na odkaz Upravit. Po kliknutí se místo textových informací zobrazí formulář, kde je možné dané informace upravit a úpravy následně uložit. Znázorněno v prototypu u Osobních údajů zde: [https://yqt3nr.axshare.com/#id=elom87&p=02-3\\_detail-cloveka&c=1](https://yqt3nr.axshare.com/#id=elom87&p=02-3_detail-cloveka&c=1)

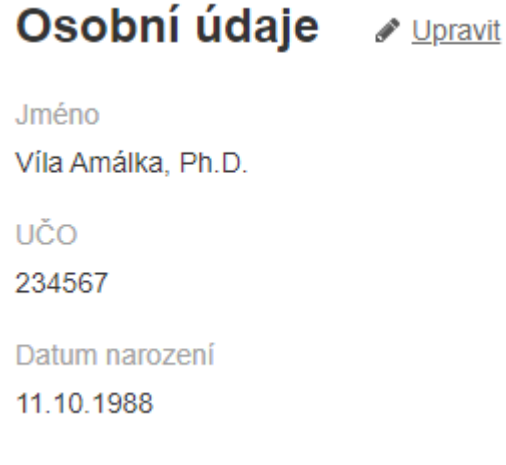

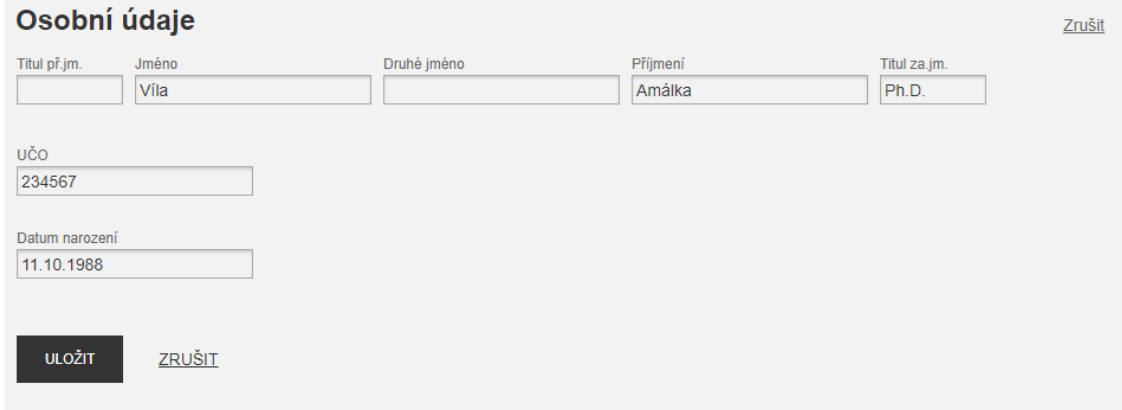

#### **9.2.12. Blok se schůzkami**

Používá se v agendě lidé pro evidenci schůzek.Po kliknutí na náhled schůzky se rozbalí její detail (znázorněno v prototypu v agendě lidí zde: [https://yqt3nr.axshare.com/#id=elom87&p=02-3\\_detail-cloveka&g](https://yqt3nr.axshare.com/#id=elom87&p=02-3_detail-cloveka&g=1)

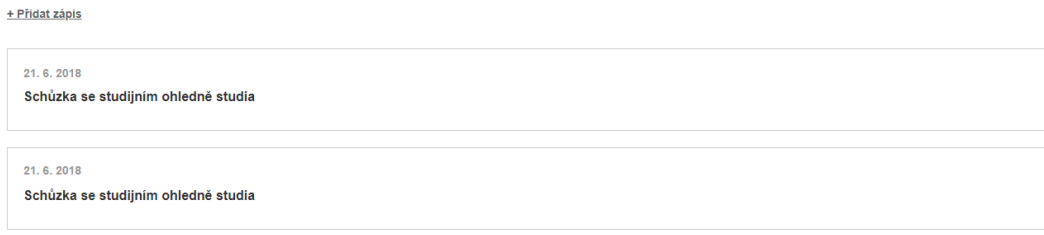

### **9.2.13. Blok s historií**

Používá se v agendě lidé pro uchování informací o historii úprav daného člověka. Po kliknutí na více informací se zobrazí informace o původním stavu a o úpravách (znázorněno v prototypu zde: [https://yqt3nr.axshare.com/#id=elom87&p=02-3\\_detail-cloveka&g=1\)](https://yqt3nr.axshare.com/#id=elom87&p=02-3_detail-cloveka&g=1). Kliknutím na vrátit zpět je možné danou úpravu vrátit do původního stavu.

#### 2019

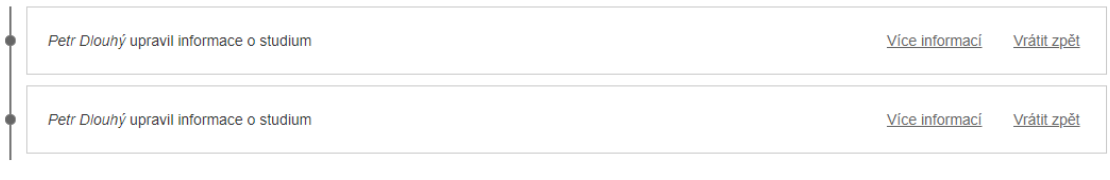

#### 2018

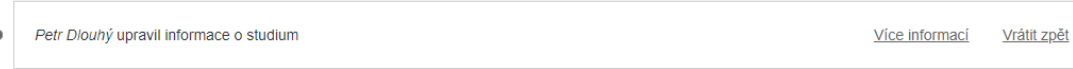

#### **9.2.14. Blok se vztahem ke středisku**

Obsahuje informace týkající se vztahu člověka ke středisku.

#### Aktuální vztah + Přidat vztah

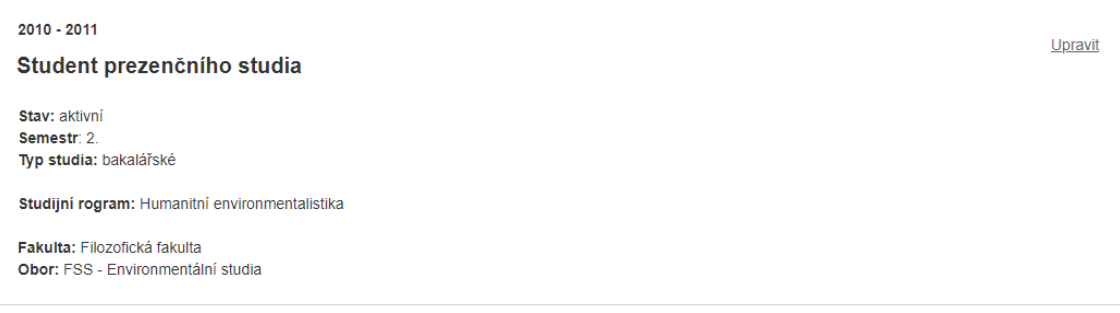

#### **9.2.15. Blok s vyučovanými předměty**

Tento blok se používá pouze v agendě lidé u lektorů. Obsahuje informace o vyučovaných předmětech. (znázorněno v prototypu [https://yqt3nr.axshare.com/#id=elom87&p=02-3\\_detail-cloveka&g=1](https://yqt3nr.axshare.com/#id=elom87&p=02-3_detail-cloveka&g=1))

2019

Úvod do katalánských dějin, kultury a reálie 2 Úvod do studia literatury Archeologická teorie a metoda Úvod do katalánských dějin, kultury a reálie 2 Úvod do studia literatury Archeologická teorie a metoda

### **9.2.16. Proces přijímacího řízení**

Slouží k zobrazení stavu studenta - v jaké části přijímacího řízení se nachází. Používá se aktuálně pro agendu přijímacího řízení

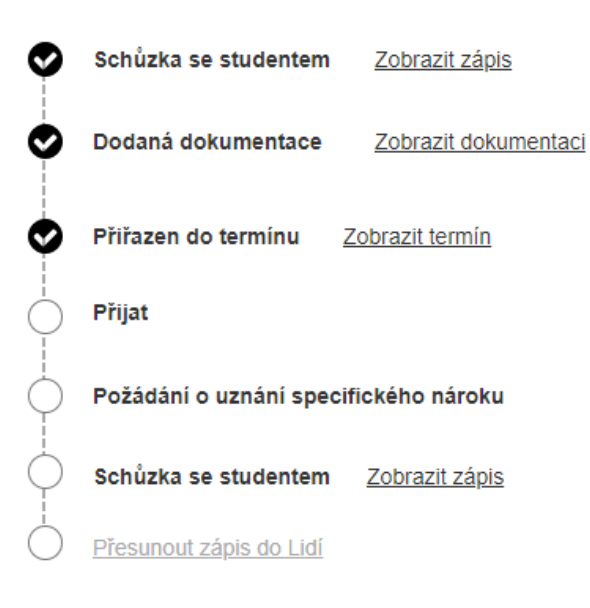

### **9.2.17. Hlášky**

Informační hlášky se zobrazují nahoře nad obsahem stránky. Kdy se hláška zobrazuje popsáno dále v dokumentaci u konkrétních agend. Hlášku je možné kliknutím na křížek zavřít.

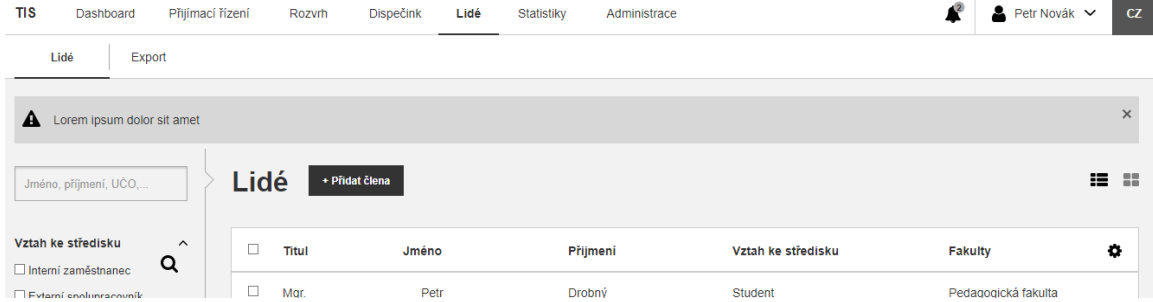

### **9.2.18. Modal**

Zobrazuje se např. při přidávání nových položek do systému (např. nové uchazeče do přijímacího řízení apod.). Obsah modalu je individuální a je popsaný dále v dokumentací, kde se má modal zobrazovat. Univerzální podoba modalu v prototypu zde, po kliknutí na "Přidat člena": [https://yqt3nr.axshare.com/#id=48cib8&p=02-1\\_lide-seznam&c=1](https://yqt3nr.axshare.com/#id=48cib8&p=02-1_lide-seznam&c=1)

### **9.2.19. Modal událostí**

Zobrazuje se především v kalendáři. Na mobilní verzi se zobrazí na celou obrazovku. Jaké informace obsahuje záleží na konkrétní agendě. Specifikováno dále u konkrétní agendy v

#### dokumentaci.

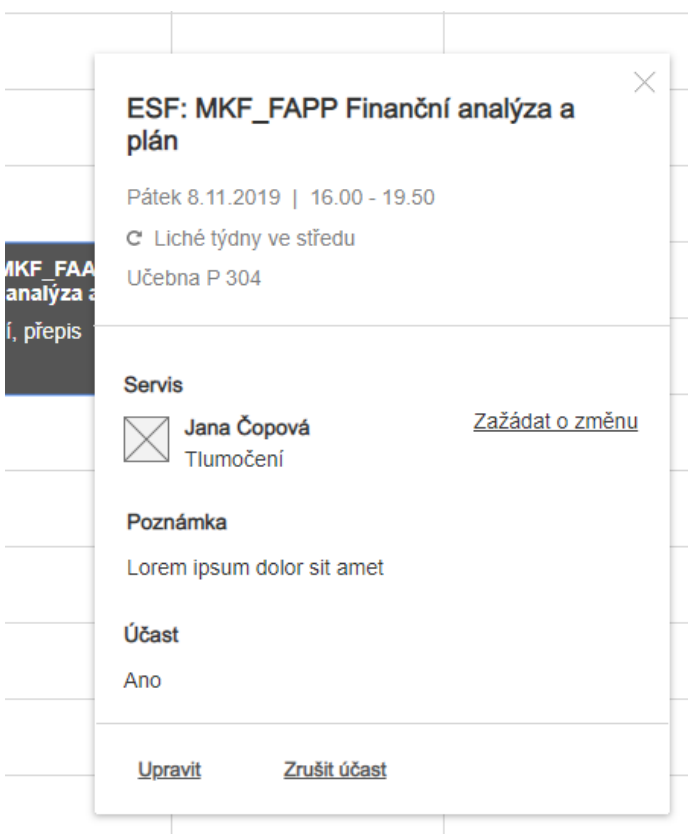